# **Bedienungsanleitung**

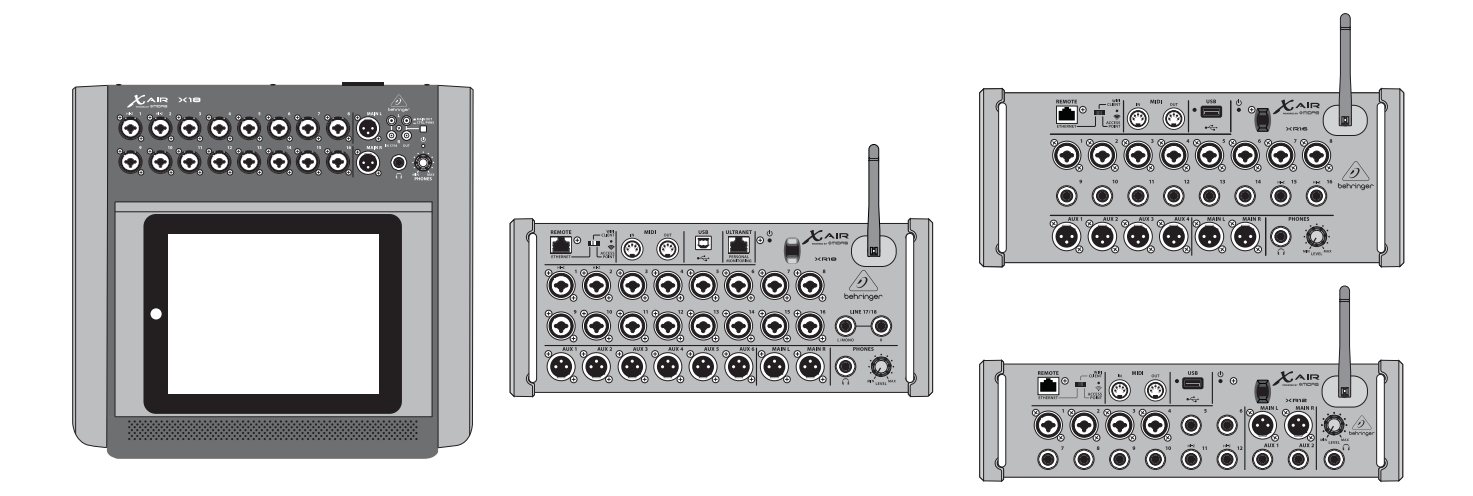

# X AIR

## XR18/X18/XR16/XR12

Digital Mixer Series for iPad/Android Tablets with Programmable MIDAS Preamps, Integrated Wifi Module and USB

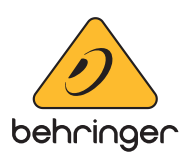

# $\overline{\mathsf{DE}}$

# Inhaltsverzeichnis

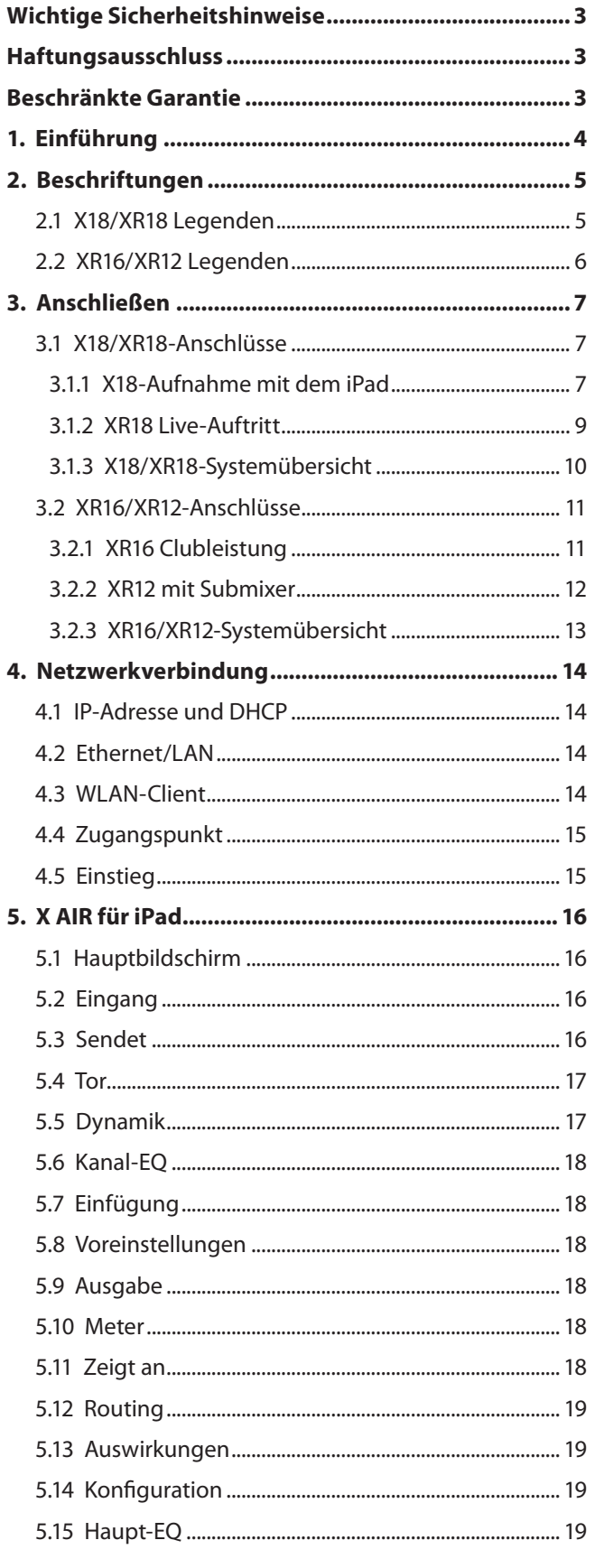

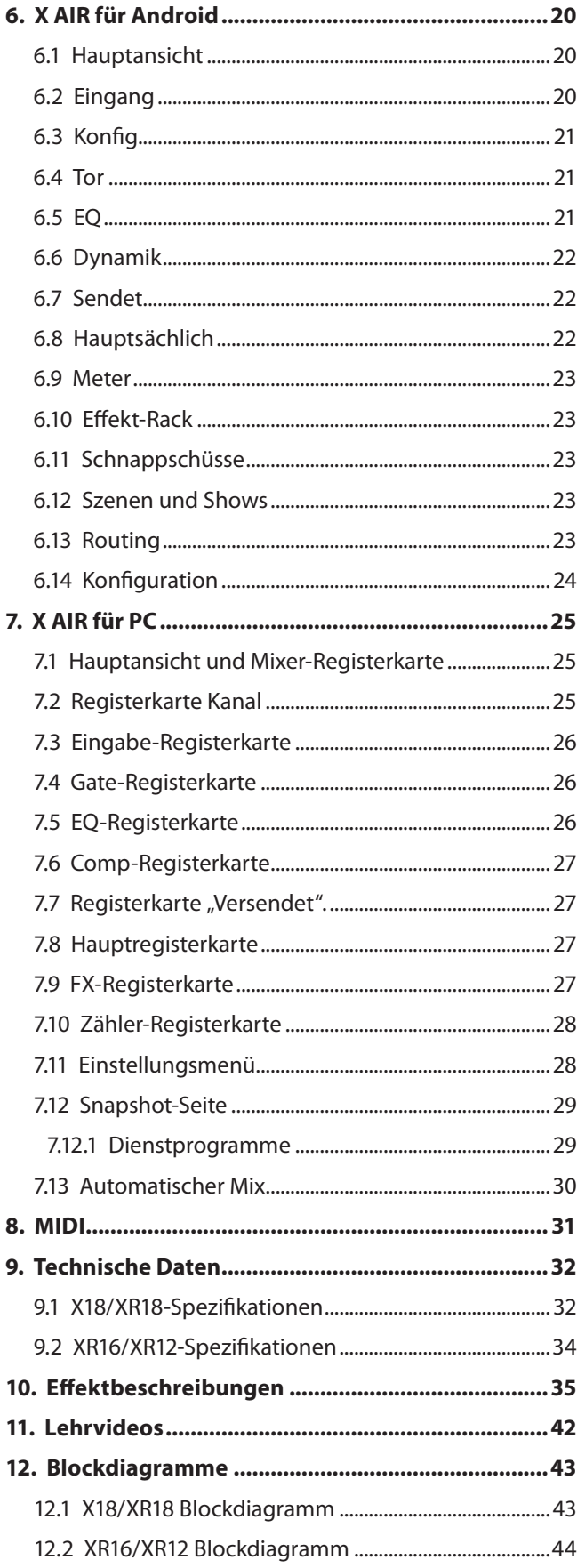

## <span id="page-2-0"></span>**Wichtige Sicherheitshinweise**

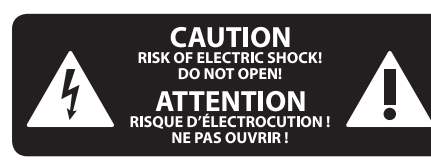

**Vorsicht** Die mit dem Symbol markierten Anschlüsse führen so viel Spannung, dass die Gefahr eines Stromschlags besteht. Verwenden Sie nur hochwertige, professionelle Lautsprecherkabel mit vorinstallierten 6,35 mm MONO-Klinkensteckern oder Lautsprecherstecker mit Drehverriegelung. Alle anderen Installationen oder Modifikationen sollten nur von qualifiziertem Fachpersonal ausgeführt werden.

**Achtung** Um eine Gefährdung durch Stromschlag auszuschließen, darf die Geräteabdeckung bzw. Geräterückwand nicht abgenommen werden. Im Innern des Geräts befinden sich keine vom Benutzer reparierbaren Teile. Reparaturarbeiten dürfen nur von qualifiziertem Personal ausgeführt werden.

**Achtung** Um eine Gefährdung durch Feuer bzw. Stromschlag auszuschließen, darf dieses Gerät weder Regen oder Feuchtigkeit ausgesetzt werden noch sollten Spritzwasser oder tropfende Flüssigkeiten in das Gerät gelangen können. Stellen Sie keine mit Flüssigkeit gefüllten Gegenstände, wie z. B. Vasen, auf das Gerät.

**Achtung** Die Service-Hinweise sind nur durch qualifiziertes Personal zu befolgen. Um eine Gefährdung durch Stromschlag zu vermeiden, führen Sie bitte keinerlei Reparaturen an dem Gerät durch, die nicht in der Bedienungsanleitung beschrieben sind. Reparaturen sind nur von qualifiziertem Fachpersonal durchzuführen.

- **1.** Lesen Sie diese Hinweise.
- **2.** Bewahren Sie diese Hinweise auf.
- **3.** Beachten Sie alle Warnhinweise.
- **4.** Befolgen Sie alle Bedienungshinweise.
- **5.** Betreiben Sie das Gerät nicht in der Nähe von Wasser.
- **6.** Reinigen Sie das Gerät mit einem trockenen Tuch.

**7.** Blockieren Sie nicht die Belüftungsschlitze. Beachten Sie beim Einbau des Gerätes die Herstellerhinweise.

**8.** Stellen Sie das Gerät nicht in der Nähe von Wärmequellen auf. Solche Wärmequellen sind z. B. Heizkörper, Herde oder andere Wärme erzeugende Geräte (auch Verstärker).

**9.** Entfernen Sie in keinem Fall die

Sicherheitsvorrichtung von Zweipol- oder geerdeten Steckern. Ein Zweipolstecker hat zwei unterschiedlich breite Steckkontakte. Ein geerdeter Stecker hat zwei Steckkontakte und einen dritten Erdungskontakt. Der breitere Steckkontakt oder der zusätzliche

Erdungskontakt dient Ihrer Sicherheit. Falls das mitgelieferte Steckerformat nicht zu Ihrer Steckdose passt, wenden Sie sich bitte an einen Elektriker, damit die Steckdose entsprechend ausgetauscht wird.

**10.** Verlegen Sie das Netzkabel so, dass es vor Tritten und scharfen Kanten geschützt ist und nicht beschädigt werden kann. Achten Sie bitte insbesondere im Bereich der Stecker, Verlängerungskabel und an der Stelle, an der das Netzkabel das Gerät verlässt, auf ausreichenden Schutz.

**11.** Das Gerät muss jederzeit mit intaktem Schutzleiter an das Stromnetz angeschlossen sein.

**12.** Sollte der Hauptnetzstecker oder eine Gerätesteckdose die Funktionseinheit zum Abschalten sein, muss diese immer zugänglich sein.

**13.** Verwenden Sie nur Zusatzgeräte/Zubehörteile, die laut Hersteller geeignet sind.

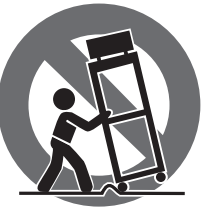

**14.** Verwenden Sie nur Wagen, Standvorrichtungen, Stative, Halter oder Tische, die vom Hersteller benannt oder im Lieferumfang des Geräts enthalten sind. Falls Sie einen

Wagen benutzen, seien Sie vorsichtig beim Bewegen der Wagen-Gerätkombination, um Verletzungen durch Stolpern zu vermeiden.

**15.** Ziehen Sie den Netzstecker bei Gewitter oder wenn Sie das Gerät längere Zeit nicht benutzen.

**16.** Lassen Sie alle Wartungsarbeiten nur von qualifiziertem Service-Personal ausführen. Eine Wartung ist notwendig, wenn das Gerät in irgendeiner Weise beschädigt wurde (z. B. Beschädigung des Netzkabels oder Steckers), Gegenstände oder Flüssigkeit in das Geräteinnere gelangt sind, das Gerät Regen oder Feuchtigkeit ausgesetzt wurde, das Gerät nicht ordnungsgemäß funktioniert oder auf den Boden gefallen ist.

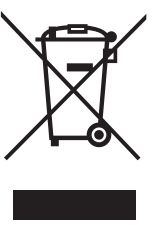

**17.** Korrekte Entsorgung dieses Produkts: Dieses Symbol weist darauf hin, das Produkt entsprechend der WEEE Direktive (2012/19/EU) und der jeweiligen nationalen Gesetze nicht zusammen mit Ihren Haushaltsabfällen zu entsorgen.

Dieses Produkt sollte bei einer autorisierten Sammelstelle für Recycling elektrischer und elektronischer Geräte (EEE) abgegeben werden. Wegen bedenklicher Substanzen, die generell mit elektrischen und elektronischen Geräten in Verbindung stehen, könnte eine unsachgemäße Behandlung dieser Abfallart eine negative Auswirkung auf Umwelt und Gesundheit haben. Gleichzeitig gewährleistet Ihr Beitrag zur richtigen Entsorgung dieses Produkts die effektive Nutzung natürlicher Ressourcen. Für weitere Informationen zur Entsorgung Ihrer Geräte bei einer Recycling-Stelle nehmen Sie bitte Kontakt zum zuständigen städtischen Büro, Entsorgungsamt oder zu Ihrem Haushaltsabfallentsorger auf.

**18.** Installieren Sie das Gerät nicht in einer beengten Umgebung, zum Beispiel Bücherregal oder ähnliches.

**19.** Stellen Sie keine Gegenstände mit offenen Flammen, etwa brennende Kerzen, auf das Gerät.

**20.** Beachten Sie bei der Entsorgung von Batterien den Umweltschutz-Aspekt. Batterien müssen bei einer Batterie-Sammelstelle entsorgt werden.

**21.** Dieses Gerät ist in tropischen und gemäßigten Klimazonen bis 45° C einsetzbar.

## **HAFTUNGSAUSSCHLUSS**

Music Tribe übernimmt keine Haftung für Verluste, die Personen entstanden sind, die sich ganz oder teilweise auf hier enthaltene Beschreibungen, Fotos oder Aussagen verlassen haben. Technische Daten, Erscheinungsbild und andere Informationen können ohne vorherige Ankündigung geändert werden. Alle Warenzeichen sind Eigentum der jeweiligen Inhaber. Midas, Klark Teknik, Lab Gruppen, Lake, Tannoy, Turbosound, TC Electronic, TC Helicon, Behringer, Bugera, Aston Microphones und Coolaudio sind Warenzeichen oder eingetragene Warenzeichen der Music Tribe Global Brands Ltd. © Music Tribe Global Brands Ltd. 2023 Alle Rechte vorbehalten.

## **BESCHRÄNKTE GARANTIE**

Die geltenden Garantiebedingungen und zusätzliche Informationen bezüglich der von Music Tribe gewährten beschränkten Garantie finden Sie online unter community.musictribe.com/pages/support#warranty.

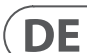

# **1. Einführung**

<span id="page-3-0"></span>DE

Herzlichen Glückwunsch zum Kauf des neuen digitalen Mischpults der X AIR-Serie von Behringer. Diese Mixer bieten viele analoge I/O für die meisten Auftritte in einem sehr kompakten Formfaktor, der leicht zu transportieren ist, aber keine Mischleistung einbüßt. Mit High-End-Funktionen, die vom Flaggschiff-Mixer X32 übernommen wurden, wie z. B. von Midas entwickelte Vorverstärker, hochwertige Effekte, P-16-Monitoring auf dem X18/XR18 und USB-Aufnahmefähigkeit, übertreffen diese Konsolen ihre Größe bei weitem.

Dank der drahtlosen Steuerungsoptionen, mit denen alle Softwarefunktionen von einem iPad\*, Android\*-Tablet oder PC aus gesteuert werden können, kann das Mischen von Live-Shows jetzt von überall im Veranstaltungsort aus erfolgen. Ein dedizierter externer Router kann zwar verwendet werden, ist aber dank des integrierten WLAN-Moduls nicht notwendig. So können die Monitore im Stehen auf der Bühne eingestellt und der Hauptmix von überall in der Menge perfektioniert werden.

Zusätzlich zu den dedizierten Aux-Bussen für das Monitoring verfügt der X AIR über 4 Stereo-Effektprozessoren in Studioqualität. Tatsächlich sind dies die gleichen großartigen Effekte, die im gefeierten X32-Mixer zu finden sind, einschließlich der legendären Reverb-, Echo- und Chorus-Algorithmen.

Das X18 und XR18 sind nicht nur ein Live-Sound-Tool, sondern verfügen über eine 18x18 USB-Audio/MIDI-Schnittstelle, und das XR12 und XR16 ermöglichen 2-Spur-Stereoaufnahmen. Dies macht es zu einem großartigen mobilen Aufnahmegerät, einer Heimstudio-Schnittstelle und ermöglicht das Multitracking von Live-Auftritten für späteres Mischen.

Lesen Sie dieses Handbuch weiter, um alles über die Funktionen Ihres Mischpults sowie der X AIR-Software zu erfahren.

# <span id="page-4-0"></span>**2. Beschriftungen**

## **2.1 X18/XR18 Legenden**

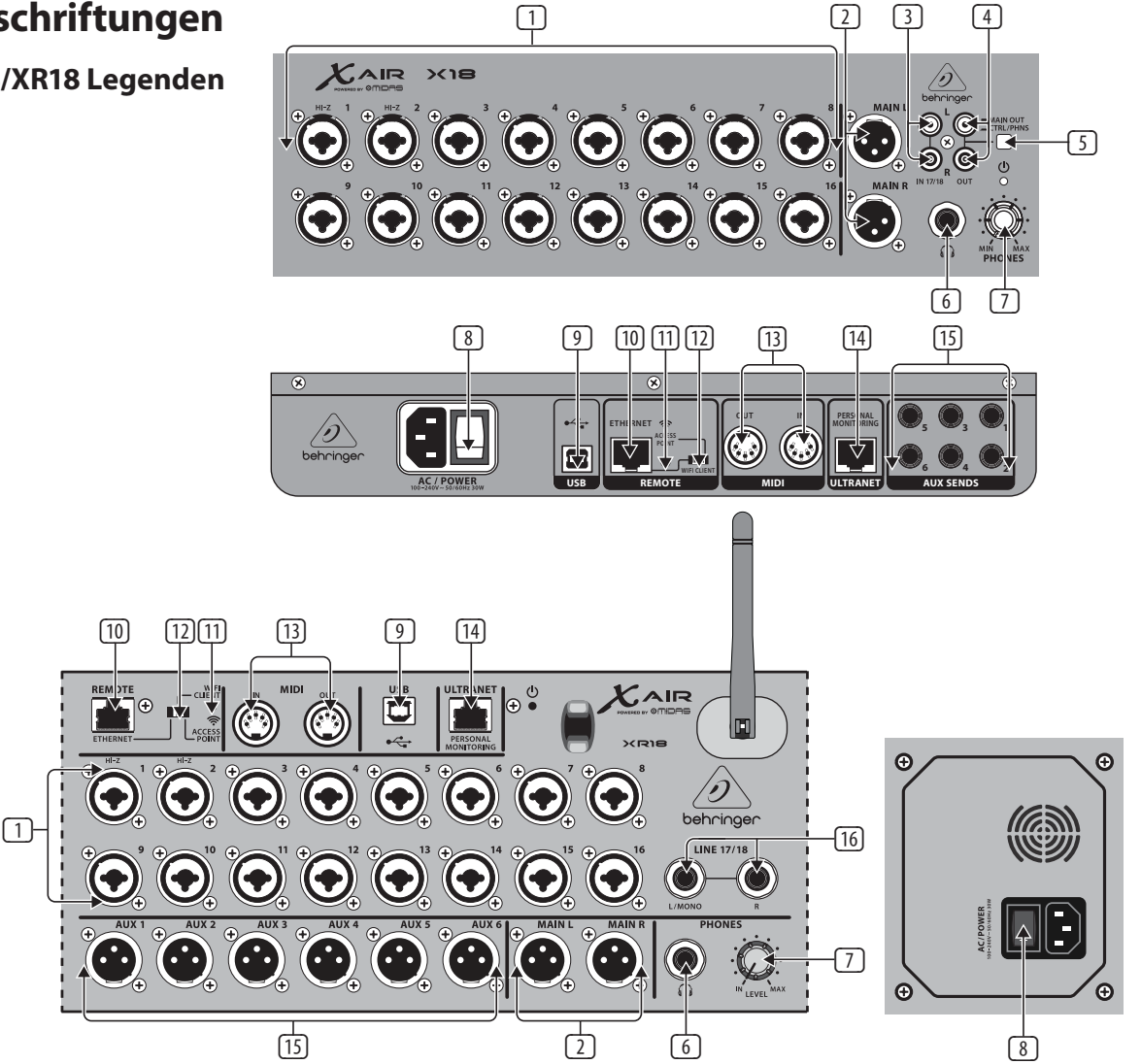

- (1) Die EINGÄNGE akzeptieren symmetrische und unsymmetrische XLR- und 6,3-mm-Stecker. Die Eingänge 1 und 2 verfügen über hochohmige Vorverstärker zum direkten Anschluss von Gitarren und Bässen.
- (2) OUT L & R-Buchsen senden das Main-Mix-Signal über XLR-Kabel an PA- oder Monitorlautsprecher.
- (3) RCA IN-Buchsen (nur X18) akzeptieren unsymmetrische RCA-Kabel zum Anschließen von MP3-Playern, externen Mischpulten, iPad usw. Diese Eingänge haben im Vergleich zu den anderen Eingangskanälen eine begrenzte Verarbeitung.
- (4) RCA OUT-Buchsen (nur X18) senden entweder das Main-Mix-Signal oder das Kopfhörersignal über unsymmetrische RCA-Kabel an ein Paar aktive Studiomonitore.
- (5) Die CONTROL ROOM-Taste (nur X18) bestimmt, ob das Main Mix- oder das Kopfhörer-/Solo-Signal zu den RCA OUT-Buchsen geleitet wird.
- (6) Die HEADPHONE-Buchse nimmt einen 6,35 mm TRS-Stecker zum Anschließen eines Kopfhörers auf.
- (7) Der PHONES LEVEL-Regler bestimmt den Ausgang der Kopfhörerbuchse.
- (8) Der POWER-Schalter schaltet das Gerät ein und aus. Die LED am Haupteingangsfeld leuchtet, wenn das Gerät eingeschaltet ist.
- (9) Der USB-Anschluss (Typ B) akzeptiert ein USB-Kabel zum Anschluss an einen Computer für Mehrkanal-Audio- und MIDI-Aufnahmen. Bis zu 18 Audiokanäle können gleichzeitig aufgenommen werden und 18 Kanäle stehen für die Wiedergabe zur Verfügung. Die Mixer-Anwendung ermöglicht die Zuweisung von Kanälen für Aufnahme und Wiedergabe. 16 MIDI-I/O-Kanäle können auch über dieselbe USB-Verbindung übertragen werden. Besuchen Sie

die Produktseite auf music-group.com, um den erforderlichen Windows\*- Mehrkanaltreiber herunterzuladen. Die Schnittstelle ist mit CoreAudio auf Mac\*-Computern und mit ALSA/Jack auf Linux\*-Computern kompatibel.

- (10) Der ETHERNET-Anschluss ermöglicht die Steuerung des Mixers über LAN oder einen angeschlossenen WLAN-Router.
- (11) Die RESET-Taste setzt die Konsole auf die Standard-Netzwerkparameter zurück, wenn sie 2 Sekunden lang gedrückt gehalten wird. Wenn Sie die Taste 10 Sekunden lang gedrückt halten, werden alle Konsolenfunktionen auf die Werkseinstellungen zurückgesetzt.
- (12) Der REMOTE-Schalter wählt zwischen Ethernet, Wifi-Client oder Access Point. Einzelheiten finden Sie im Kapitel Netzwerkverbindung.
- (13) MIDI IN/OUT-Buchsen senden und empfangen MIDI-Signale an und von externen Geräten. Einzelheiten finden Sie in der MIDI-Implementierungstabelle.
- (14) Der ULTRANET-Port ermöglicht den Anschluss von Behringer P16-M Personal Monitoring Mixers oder P16-D Distribution Hubs.
- (15) AUX SEND-Buchsen senden Ihre Monitormischungen an aktive Bühnenmonitore oder Kopfhörermischer. Der XR18 verwendet XLR-Anschlüsse, während der X18 symmetrische ¼"-Buchsen verwendet.
- (16) Die Eingänge 17 und 18 (nur XR18) akzeptieren symmetrische 6,3 mm-Kabel zum Anschließen von Quellen mit Line-Pegel. Diese Eingänge haben im Vergleich zu den anderen Eingangskanälen eine begrenzte Verarbeitung.

\*Mac ist eine Marke von Apple Inc. Windows ist entweder eine eingetragene Marke oder eine Marke der Microsoft Corporation in den USA und/oder anderen Ländern. Linux ist die eingetragene Marke von Linus Torvalds in den USA und anderen Ländern

<span id="page-5-0"></span>DE

## **2.2 XR16/XR12 Legenden**

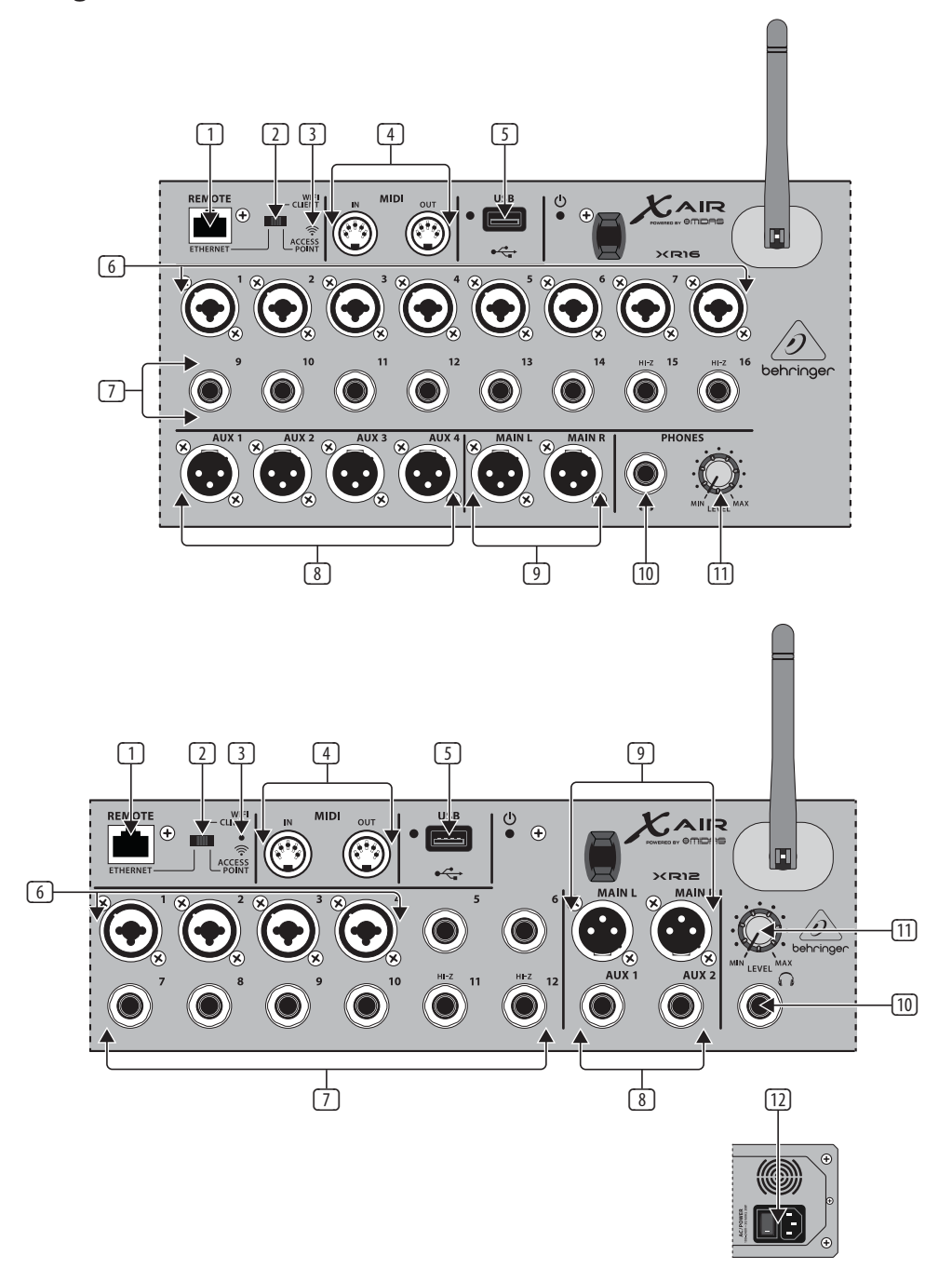

- (1) Der ETHERNET-Anschluss ermöglicht die Steuerung des Mixers über LAN oder einen angeschlossenen WLAN-Router.
- (2) Der REMOTE-Schalter wählt zwischen Ethernet, Wifi-Client oder Access Point. Einzelheiten finden Sie im Kapitel Netzwerkverbindung.
- (3) Die RESET-Taste setzt die Konsole auf die Standard-Netzwerkparameter zurück, wenn sie 2 Sekunden lang gedrückt gehalten wird. Wenn Sie die Taste 10 Sekunden lang gedrückt halten, werden alle Konsolenfunktionen auf die Werkseinstellungen zurückgesetzt.
- (4) MIDI IN/OUT-Buchsen senden und empfangen MIDI-Signale an und von externen Geräten. Einzelheiten finden Sie in der MIDI-Implementierungstabelle.
- (5) Der USB-Anschluss (Typ A) akzeptiert ein Flash-Laufwerk für Dateispeicherung, Stereoaufnahmen und Wiedergabe. Die rote LED daneben zeigt den Dateizugriff an. Entfernen Sie den USB-Stick nicht, während er leuchtet!
- (6) XLR-COMBO-Buchsen akzeptieren symmetrische und unsymmetrische XLRund 6,3-mm-Stecker.
- (7) ¼-Zoll-Eingänge akzeptieren symmetrische oder unsymmetrische ¼-Zoll-Stecker. Kanal 15 und 16 beim XR16 (Kanal 11 und 12 beim XR12) akzeptieren hochohmige Quellen für den direkten Anschluss von Gitarren und Bässen.
- (8) AUX SEND-Buchsen senden Ihre Monitormischungen an Bühnenmonitore oder Kopfhörermischer. Das XR16 verwendet XLR-Anschlüsse, während das XR12 symmetrische ¼"-Buchsen verwendet.
- (9) MAIN L/R-Buchsen senden das Main-Mix-Signal über XLR-Kabel an PA- oder Monitorlautsprecher.
- (10) Die HEADPHONE-Buchse nimmt einen 6,35 mm TRS-Stecker zum Anschließen eines Kopfhörers auf.
- (11) Der PHONES LEVEL-Regler bestimmt den Ausgang der Kopfhörerbuchse.
- (12) Der POWER-Schalter schaltet das Mischpult ein und aus. Die LED auf der Vorderseite leuchtet auf, wenn das Gerät eingeschaltet ist.

# <span id="page-6-0"></span>**3. Anschließen**

## **3.1 X18/XR18-Anschlüsse**

## **3.1.1 X18-Aufnahme mit dem iPad**

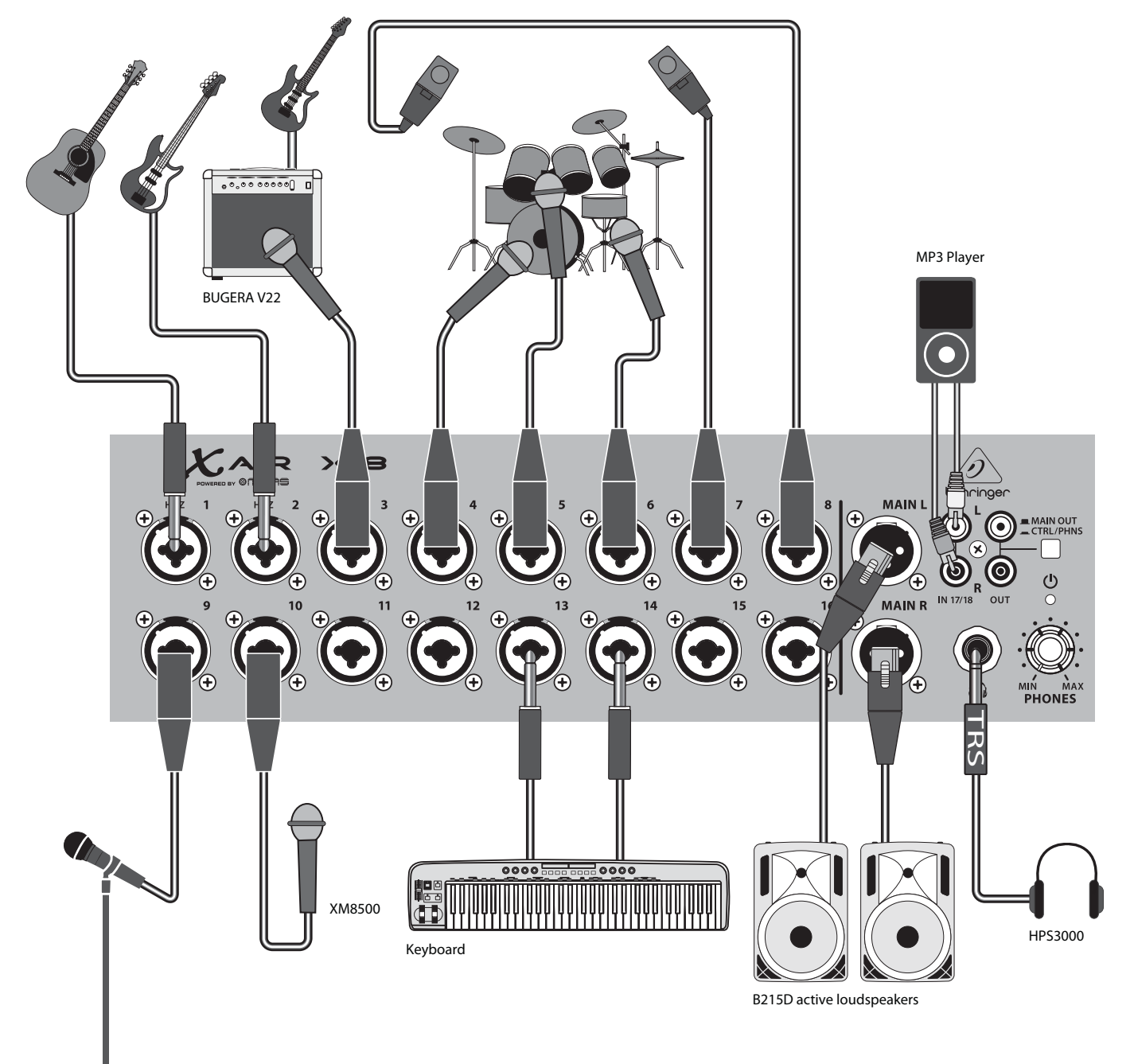

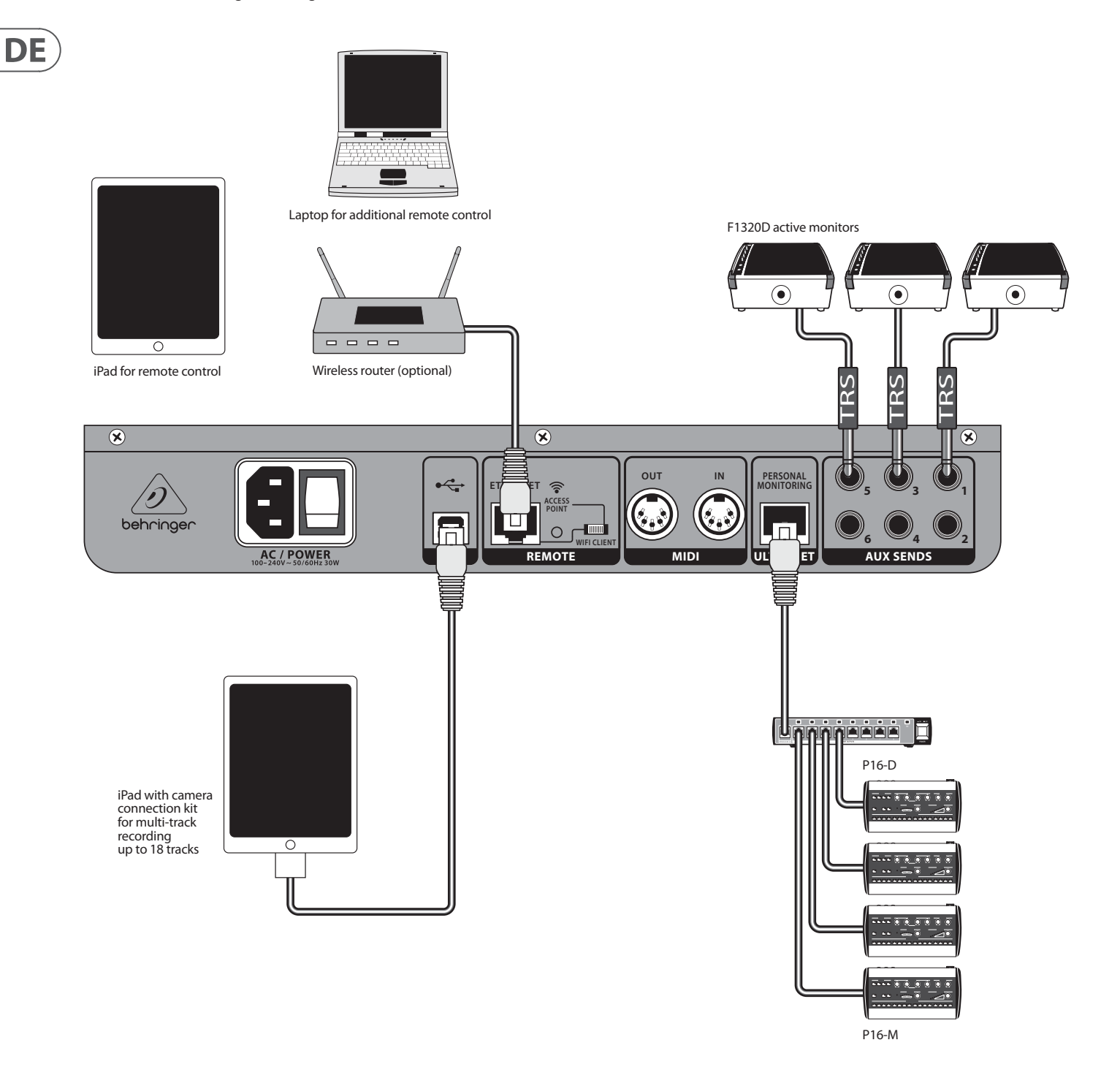

### <span id="page-8-0"></span>**3.1.2 XR18 Live-Auftritt**

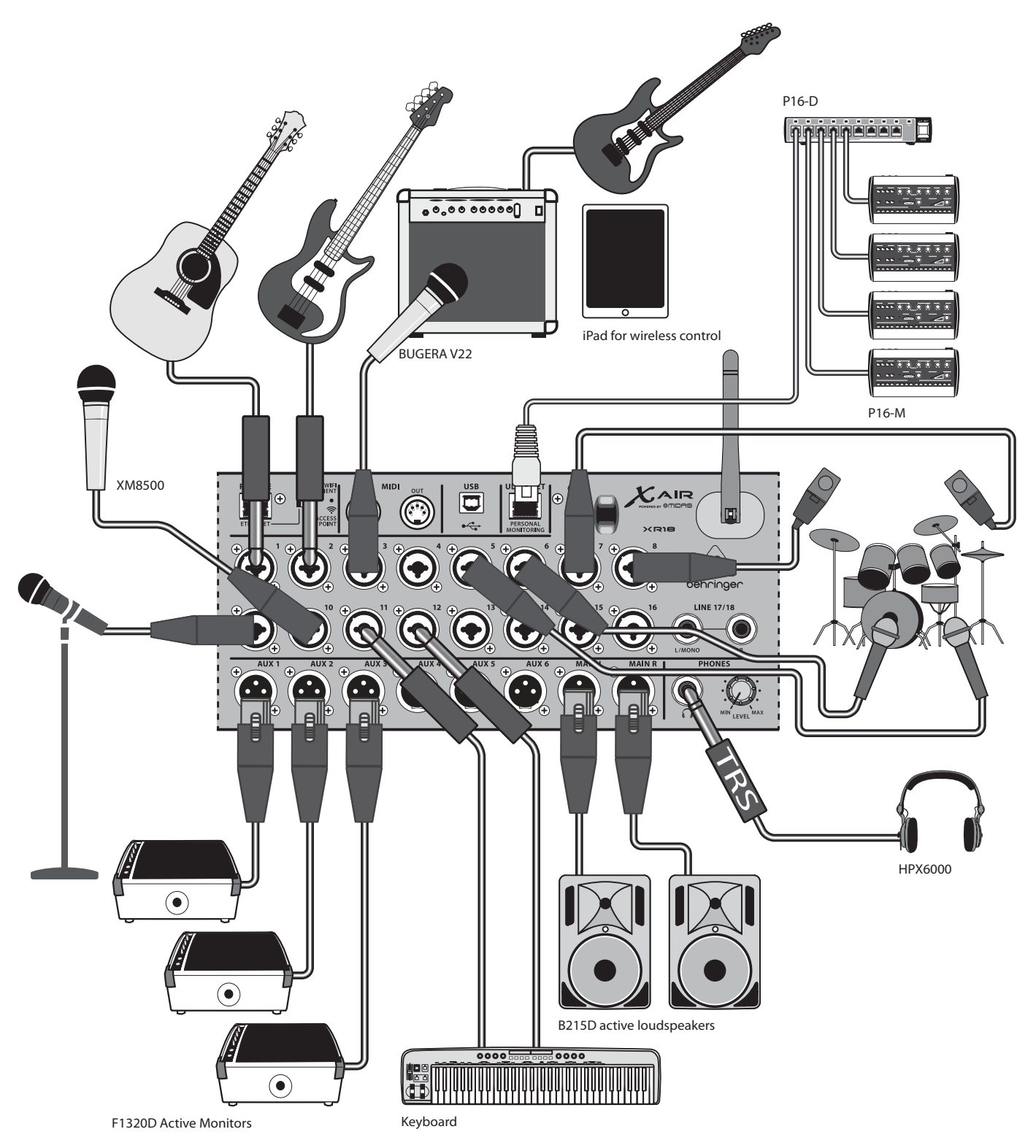

 $\overline{DE}$ 

<span id="page-9-0"></span>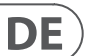

## **3.1.3 X18/XR18-Systemübersicht**

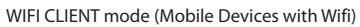

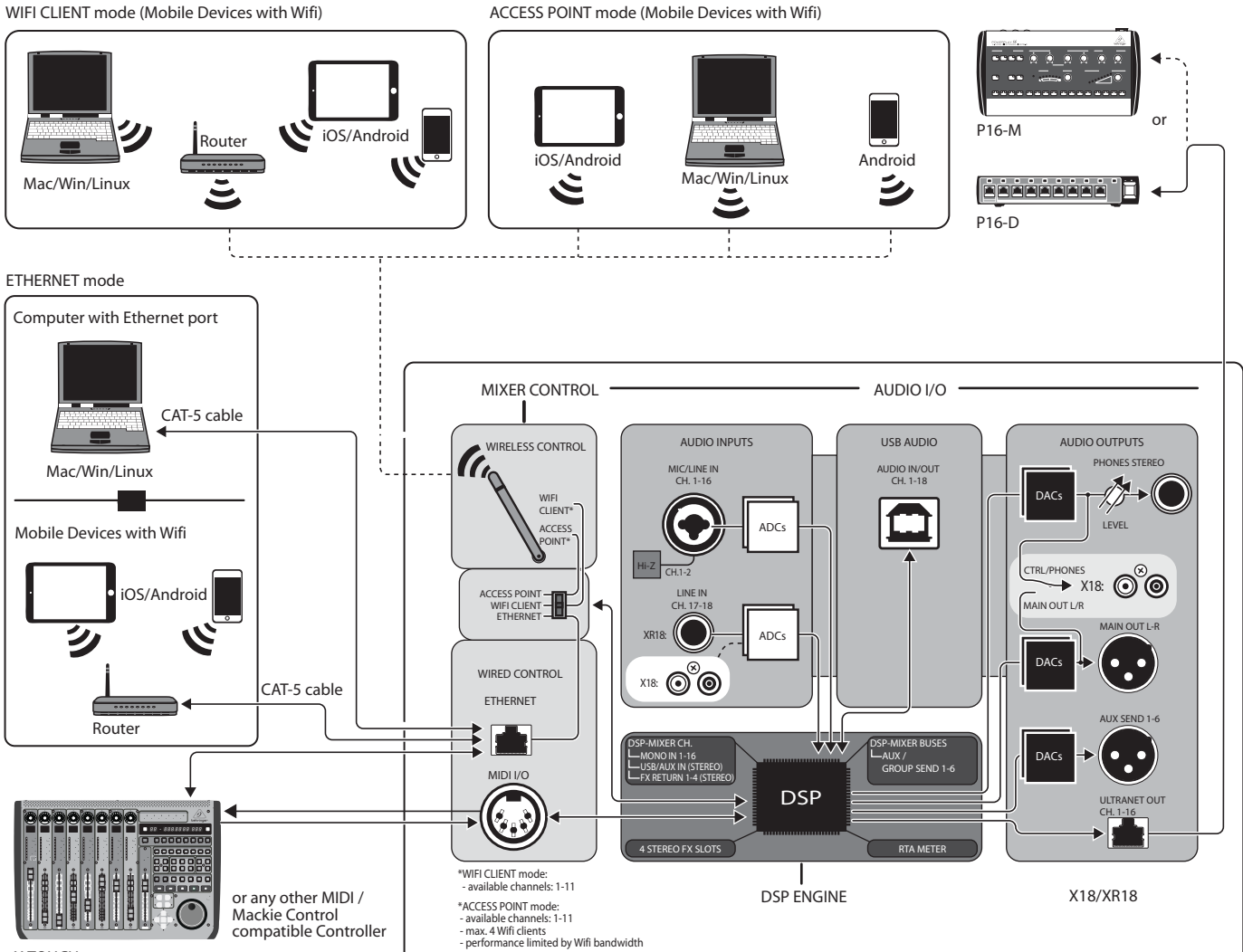

X-TOUCH

## <span id="page-10-0"></span>**3.2 XR16/XR12-Anschlüsse**

## **3.2.1 XR16 Clubleistung**

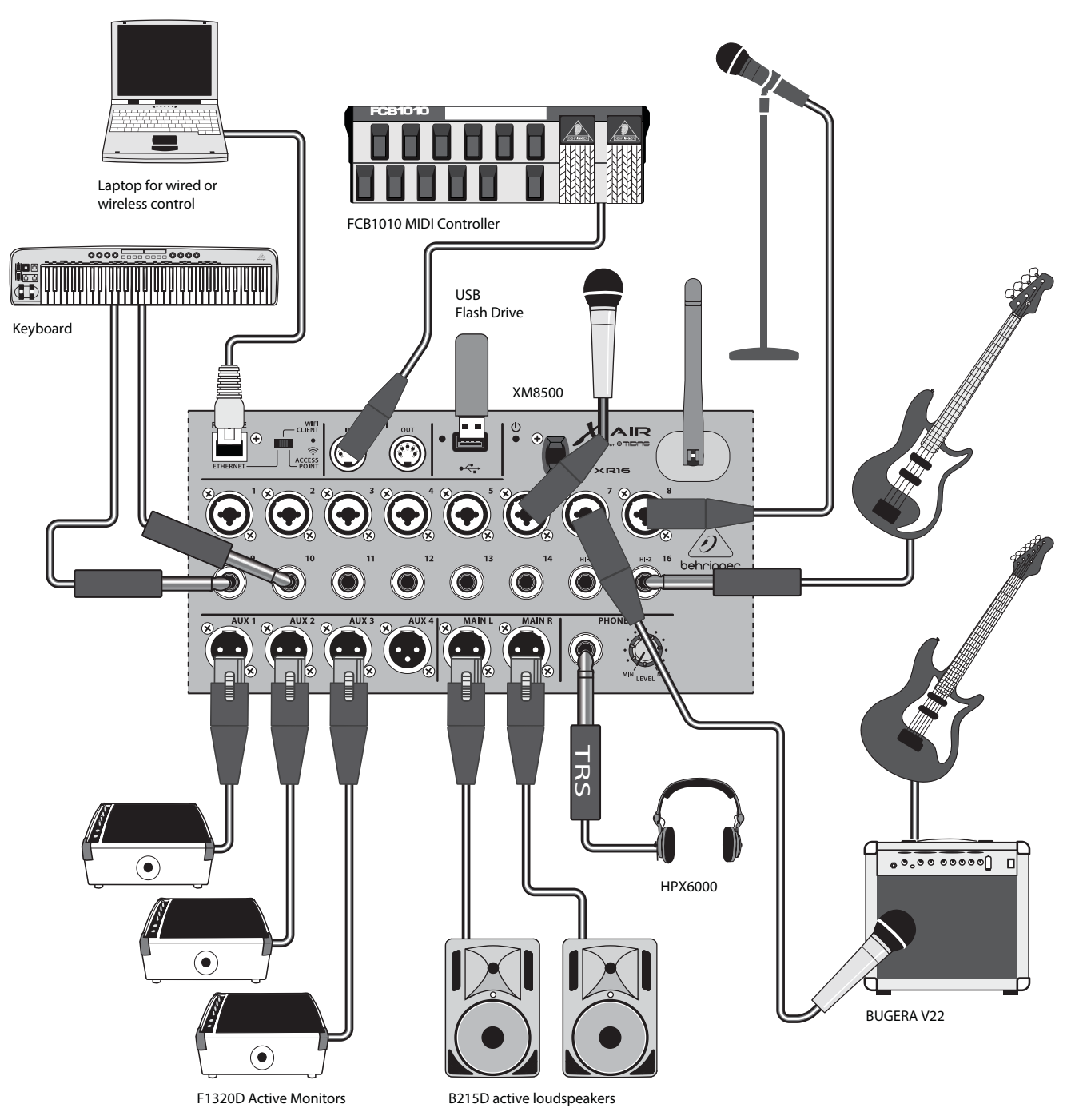

**3.2.2 XR12 mit Submixer**

<span id="page-11-0"></span>**DE** 

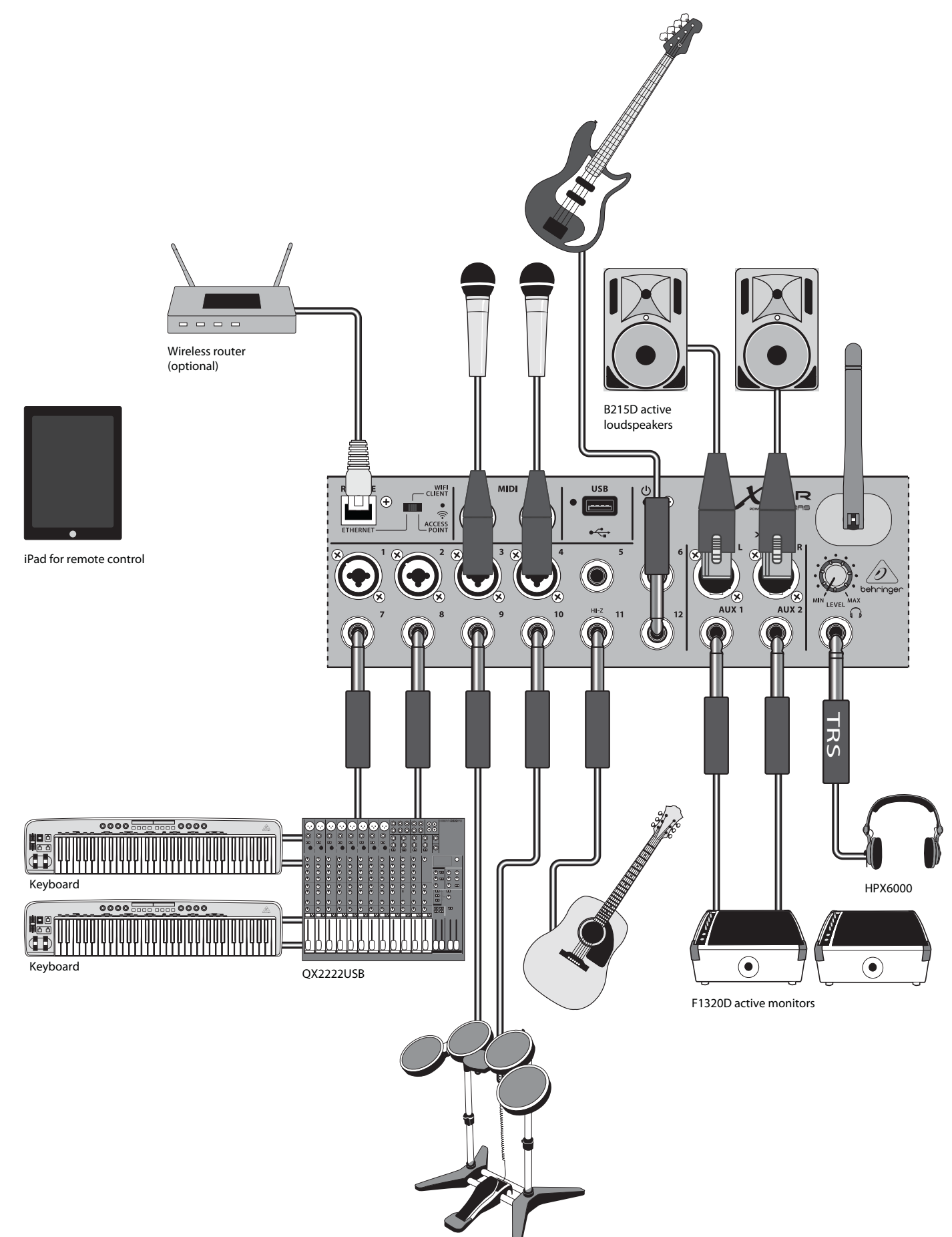

## <span id="page-12-0"></span>**3.2.3 XR16/XR12-Systemübersicht**

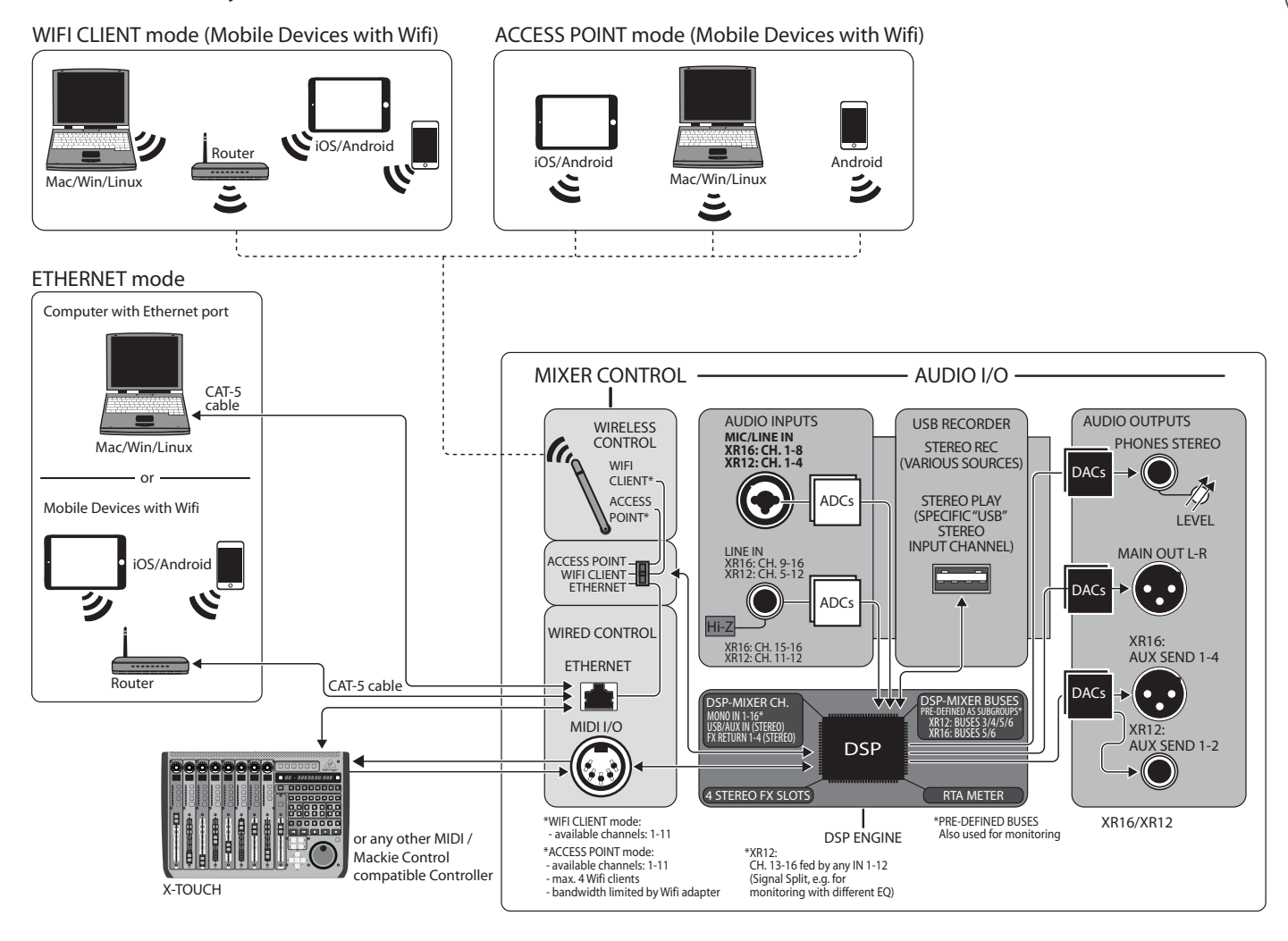

**DE** 

# **4. Netzwerkverbindung**

Die X AIR-Mixer bieten eine bequeme digitale Steuerung der verschiedenen Mischfunktionen auf drei verschiedene Arten - über Ethernet LAN oder drahtlos als Wifi-Client oder als Access Point. Die Auswahl erfolgt mit dem REMOTE-Schalter. Sie können die Netzwerkeinstellungen für diese in jeder der X AIR-Fernsteuerungsanwendungen auf der Seite "Setup/Netzwerk" anzeigen oder ändern.

## **4.1 IP-Adresse und DHCP**

Je nach Verbindungsszenario bieten die X AIR-Mischer bis zu 3 Möglichkeiten zum Anschluss eines Tablets oder PCs zur Softwaresteuerung – DHCP-Client, DHCP-Server und Fest-IP-Betrieb. Die Verbindung wird unterschiedlich hergestellt, je nachdem, welche Option Sie wählen:

Der DHCP-Client-Modus ist im Ethernet-LAN- oder WLAN-Client-Betrieb verfügbar. Das Mischpult fordert automatisch eine IP-Lease vom DHCP-Server an, der die IP-Adressen in dem Netzwerk besitzt, mit dem Sie sich verbinden möchten.

DHCP-Server (DHCPS) ist optional für Ethernet-LAN-Verbindungen verfügbar und im Access Point-Betrieb standardmäßig vorhanden. Der Mixer besitzt die IP-Adressen und stellt IP-Leases für Geräte bereit, die Zugriff auf dieses Netzwerk anfordern. Der Mixer verwendet immer die IP-Adresse 192.168.1.1 und weist seinen Clients die IP-Adressen 192.168.1.101 – 192.168.1.132 zu.

Statische IP ist für Ethernet-LAN- und WLAN-Client-Betrieb verfügbar. Das Mischpult verwendet die feste (statische) IP-Adresse, Subnetzmaske und das Gateway, die Sie für die Registrierung im Netzwerk angeben. Stellen Sie sicher, dass die manuell angegebenen Adressen nicht mit anderen Adressen im selben Netzwerk in Konflikt stehen. Wir empfehlen grundsätzlich die Verwendung des DHCP-Modus, es sei denn, Sie haben einen ganz bestimmten Grund, ihn manuell einzurichten.

**Notiz:**Das Ändern von Parametern des aktuell ausgewählten Verbindungsmodus trennt die Software von der Konsole. Wenn die Konsole fälschlicherweise für eine feste IP-Adresse konfiguriert ist, die mit dem Netzwerk, mit dem sie verbunden ist, nicht kompatibel ist, kann auf die Konsole nicht zugegriffen werden. In diesem Fall kann einer der beiden anderen Verbindungsmodi verwendet werden, um den Zugriff wiederzuerlangen und die Einstellungen zu ändern. Wenn dies nicht funktioniert, halten Sie die Reset-Taste 2 Sekunden lang gedrückt, um zu den Standardnetzwerkeinstellungen zurückzukehren.

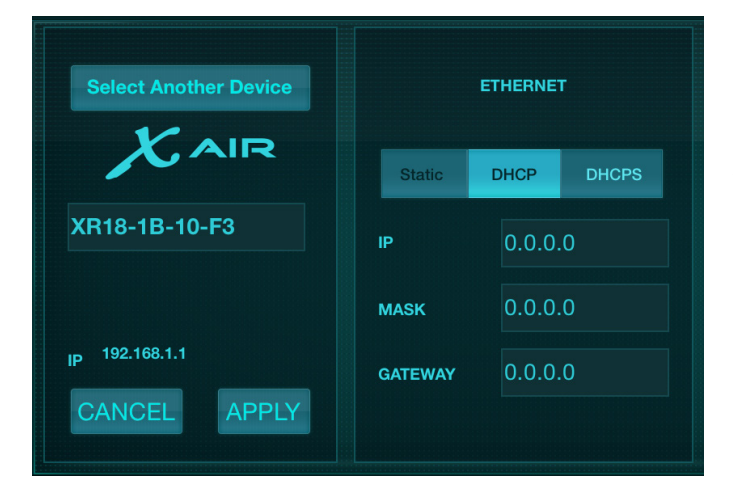

Mixer-Name und Ethernet-Setup-Bildschirm

## **4.2 Ethernet/LAN**

Dieser Modus unterstützt DHCP-Client (Standard), DHCP-Server und den Betrieb mit fester IP. Beachten Sie, dass, wenn das Mischpult mit einem Netzwerk verbunden ist, in dem kein DHCP-Server vorhanden ist, das Mischpult automatisch eine IP-Adresse generiert (Bereich 169.254.1.0 – 169.254.254.255). Es gibt keine Sicherheitsoptionen für LAN-Verbindungen, sodass jedes Gerät in diesem Netzwerk die Kontrolle über angeschlossene X AIR-Konsolen übernehmen kann. Wenn Sie sich über LAN/Ethernet mit einem WLAN-Router verbinden, stellen Sie sicher, dass die Sicherheitseinstellungen dieses Routers unbefugten Zugriff verhindern.

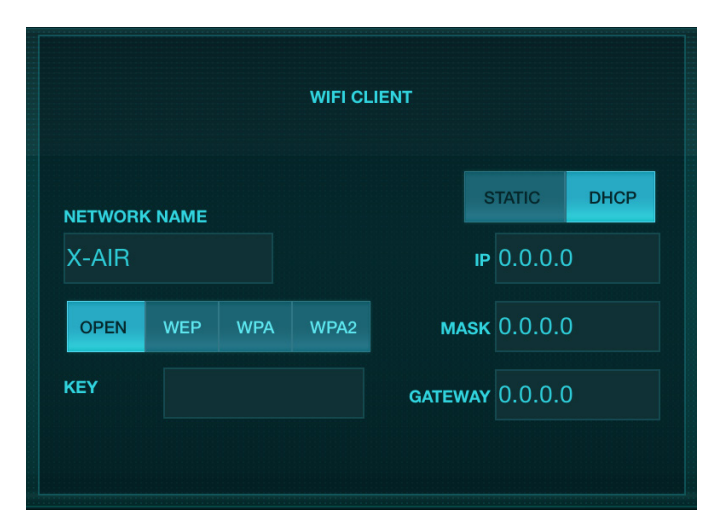

Einrichtungsbildschirm für WLAN-Client

## **4.3 WLAN-Client**

Dieser Modus unterstützt den DHCP-Client (Standard) und den Betrieb mit fester IP. Die X AIR-Mixer können WEP-, WPA- und WPA2-Sicherheitsmechanismen im Wifi-Client-Modus unterstützen und funktionieren auf den Wifi-Kanälen 1-11. Die richtige SSID (Netzwerkname) und das richtige Passwort müssen angegeben werden, um eine Verbindung zu einem bestehenden Netzwerk herzustellen. WEP-Passwörter müssen entweder 5 Zeichen oder 13 Zeichen lang sein. Wenn die angegebene SSID und das Passwort falsch sind, kann nicht auf das Mischpult zugegriffen werden. In diesem Fall müssen die Netzwerkparameter zurückgesetzt und ein anderer Verbindungsmodus verwendet werden, um wieder Zugriff zu erhalten.

Der Ethernet-Verbindungsmodus kann zur Konfiguration des WLAN-Client-Modus verwendet werden. Während das X AIR-Mischpult im Ethernet-Modus verbunden ist, kann es die verfügbaren Drahtlosnetzwerke scannen und deren SSID-Netzwerknamen, Feldstärke und Sicherheitsmethode anzeigen. Durch Auswahl des bevorzugten Drahtlosnetzwerks können diese Informationen automatisch auf die WLAN-Client-Einrichtungsseite der Anwendung kopiert werden. Sie werden dann aufgefordert, das Sicherheitskennwort dieses Netzwerks einzugeben. Nach dem Wechsel vom Ethernet- in den WLAN-Client-Modus sollte sich der Mixer automatisch mit dem ausgewählten drahtlosen Netzwerk verbinden und wird von Remote-Anwendungen auf jedem Gerät angezeigt, das mit demselben Netzwerk verbunden ist.

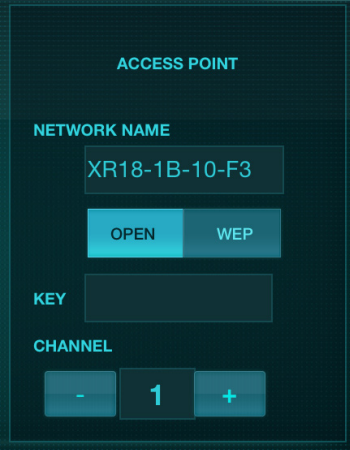

Setup-Bildschirm für den Access Point

<span id="page-13-0"></span>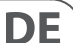

## <span id="page-14-0"></span>**4.4 Zugangspunkt**

Dieser Modus unterstützt nur den DHCP-Serverbetrieb mit maximal 4 Clients, die auf den WLAN-Kanälen 1-11 arbeiten. Die Sicherheit wird über WEP 40-Bit (5 ASCII-Zeichen) oder WEP 104-Bit (13 ASCII-Zeichen) unterstützt. Standardmäßig verwendet das Mischpult einen Netzwerknamen, der aus dem Modellnamen und den letzten Bits der eindeutigen MAC-Adresse des Mischpults besteht (z. B. XR18-17- BE-C0). Die Standard-IP-Adresse ist 192.168.1.1 und es ist keine Sicherheit aktiviert. Die Steuerungssoftware ist für Android- und iPad-Tablets sowie Mac/PC/ Linux-Computer verfügbar. Besuchen Sie music-group.com, um die Mac/ PC/Linux-Software herunterzuladen. Die Tablet-Software kann aus dem Anwendungsspeicher auf Ihrem Gerät heruntergeladen werden.

## **4.5 Einstieg**

### **Erste WLAN-Fernverbindung zu Ihrem X AIR-Mixer**

- 1. Laden Sie die Fernbedienungs-App für Ihr Gerät herunter und installieren Sie sie.
	- Android-Smartphones/Tablets: X AIR Android aus dem Google Play\* Store
	- iPad: X AIR für iPad aus dem App Store\*
	- PC: X AIR EDIT für Windows, Mac oder Linux von behringer.com
- 2. Stellen Sie den REMOTE-Schalter an Ihrem X AIR-Mixer auf den ACCESS POINT-Modus und schalten Sie den Mixer ein.
- 3. Setzen Sie die Netzwerkeinstellungen Ihres X AIR-Mixers auf die Standardwerte zurück, indem Sie die RESET-Taste 2 Sekunden lang gedrückt halten. Dieser befindet sich in dem kleinen Loch über dem WLAN-Symbol und erfordert eine Büroklammer oder ein ähnliches Werkzeug, um ihn zu erreichen.
- 4. Schalten Sie Ihr Fernbedienungsgerät ein und öffnen Sie die Netzwerkeinstellungen.

### **Android-Smartphones/Tablets:**

- 1. Starten Sie den Dialog Einstellungen/Drahtlos & Netzwerke auf Ihrem Android-System.
- 2. Schalten Sie "WLAN" ein.
- 3. Klicken Sie auf "Wifi", um ein Netzwerk auszuwählen. Wählen Sie aus der Liste der Netzwerke den Namen Ihres X AIR-Mixers aus, zB "XR18-19-1B-07". Nach einigen Sekunden sollte sich der Status auf "Verbunden" ändern.
- 4. Öffnen Sie Ihre X AIR for Android App und es werden ähnliche Informationen angezeigt:
	- Mix-Zugriff = Alle
	- IP-Adresse = 192.168.1.1
	- WLAN-Sperre = Keine
	- WLAN verbunden mit XR18-19-1B-07
- 5. Sie können die Verbindung zu diesem speziellen WLAN-Netzwerk sperren, wenn Sie sicherstellen möchten, dass sich Ihr Gerät nicht automatisch mit einem anderen Netzwerk verbinden kann, während Sie Ihren Mixer steuern.
- 6. Klicken Sie auf "Verbinden" und tippen Sie auf den Namen des Mixers, um die App mit Ihrem Mixer zu verbinden. Hinweis – Wenn eine Warnung angezeigt wird, dass die Mixer-Firmware nicht unterstützt wird, wird empfohlen, die Firmware auf die neueste Version zu aktualisieren (Details finden Sie auf der Produktseite auf behringer.com). Sie können sich jedoch trotzdem verbinden.
- 7. Sobald die App mit Ihrem Mixer verbunden ist, werden alle Parameter automatisch geladen. Viel Spaß beim Erkunden aller Mischfunktionen Ihres X AIR-Mischers aus der Ferne!

### **iPad:**

- 1. Starten Sie den Einstellungen/WLAN-Dialog auf Ihrem iOS.
- 2. Schalten Sie "WLAN" ein.
- 3. Wählen Sie den Namen Ihres X AIR-Mixers aus der Liste der Netzwerke aus, z. B. "XR18-19-1B-07". Nach ein paar Sekunden sollte sich der Status zu "Verbunden" ändern, was durch ein Häkchen angezeigt wird.

DE

- 4. Öffnen Sie Ihre X AIR for iPad-App und sie zeigt alle in diesem Netzwerk gefundenen X AIR-Mischer ("Geräte") mit ihrer IP-Adresse an, die in diesem Fall 192.168.1.1 lautet.
- 5. Tippen Sie auf das Mixer-Symbol, um die App mit Ihrem Mixer zu verbinden. Hinweis – Wenn eine Warnung angezeigt wird, dass die Mixer-Firmware nicht unterstützt wird, wird empfohlen, die Firmware auf die neueste Version zu aktualisieren (Details finden Sie auf der Produktseite auf behringer.com). Sie können sich jedoch trotzdem verbinden.
- 6. Sobald die App mit Ihrem Mixer verbunden ist, werden alle Parameter automatisch geladen. Viel Spaß beim Erkunden aller Mischfunktionen Ihres X AIR-Mischers aus der Ferne!

### **PC: X AIR EDIT für Windows, Mac oder Linux**

- 1. Öffnen Sie das Dialogfeld Drahtlose Netzwerkverbindungen auf Ihrem Betriebssystem.
- 2. Stellen Sie sicher, dass der 'WLAN'- oder 'Wifi'-Adapter eingeschaltet ist.
- 3. Zeigen Sie die Liste der Drahtlosnetzwerke an und wählen Sie den Namen Ihres X AIR-Mischpults aus, z. B. "XR18-19-1B-07". Nach ein paar Sekunden sollte sich der Status zu "Verbunden" ändern, was durch ein Häkchen angezeigt wird.
- 4. Öffnen Sie Ihren X AIR Editor für Mac/Win/Linux und klicken Sie auf "Setup". Die Liste zeigt alle X AIR-Mixer, die in diesem Netzwerk gefunden wurden, mit ihrem Namen und ihrer IP-Adresse, die in diesem Fall 192.168.1.1 ist.
- 5. Klicken Sie auf den Namen Ihres Mischpults, z. B. "XR18-19-1B-07", und bestätigen Sie die Synchronisierung vom Mischpult zum PC, um die App mit Ihrem Mischpult zu verbinden. Wenn eine Warnung angezeigt wird, dass die Mixer-Firmware nicht unterstützt wird, wird empfohlen, die Firmware auf die neueste Version zu aktualisieren (Details finden Sie auf der Produktseite auf behringer.com). Sie können sich jedoch trotzdem verbinden.
- 6. Sobald die App mit Ihrem Mixer verbunden ist, werden alle Parameter automatisch übertragen. Viel Spaß beim Erkunden aller Mischfunktionen Ihres X AIR-Mischers aus der Ferne!

# **5. X AIR für iPad**

<span id="page-15-0"></span>DE

Die X AIR-Anwendungen für iOS, Android und Mac/Win/Linux ermöglichen die digitale Einstellung aller physischen Bedienelemente und Funktionen, die normalerweise bei analogen Mischpulten zu finden sind, sowie die vollständige Einstellung von Effekten und Routing, und das alles von einem entfernten Standort aus das Eingabefeld. Dies führt zu einer sehr kompakten und dennoch voll ausgestatteten Mischlösung, die bedient werden kann, während man sich am Veranstaltungsort oder im Studio bewegt. Dieses Kapitel behandelt die Funktionalität der Software auf einem iPad.

## **5.1 Hauptbildschirm**

Der Hauptbildschirm bietet Zugriff auf alle 16 Kanalfader, Aux-In- und FX-Send-Pegel sowie die Navigation zu Vorverstärkerreglern, Pegelanzeigen, FX-Slots und mehr. Die Kanalzüge können von Seite zu Seite gewischt werden, um alle 21 Fader anzuzeigen, und der ausgewählte Bus-Fader ist immer sichtbar.

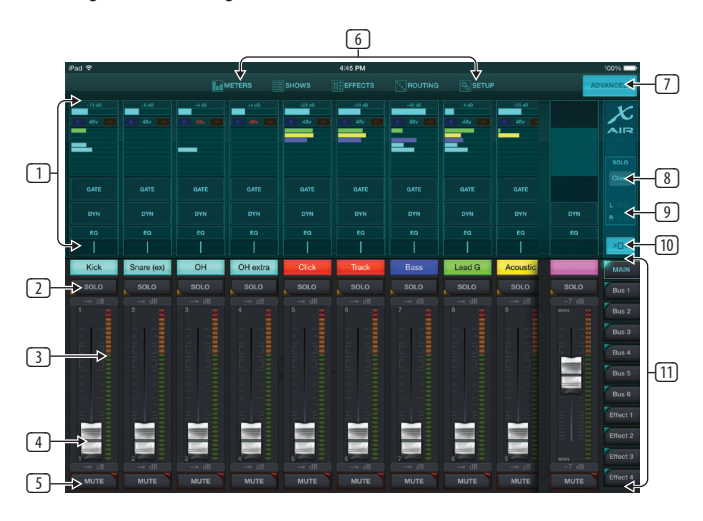

- 1. Der Steuerbereich des Kanalzugs gibt einen schnellen Überblick über den Status der Phantomspeisung, Aux-Send-Pegel, Panorama usw., aber auf diesem Bildschirm werden keine Einstellungen direkt vorgenommen. Berühren Sie eine beliebige Stelle im oberen Strip-Bereich eines Kanals, um Parameter zu bearbeiten.
- 2. Berühren Sie die Solo-Schaltfläche eines Kanals, um den Kanal an den Solo-Bus zu senden. Die Taste leuchtet gelb, um anzuzeigen, dass ein Kanal solo geschaltet wurde.
- 3. Jeder Kanal verfügt über ein eigenes Messgerät zur Überwachung des Eingangspegels. Wenn das Messgerät die roten Clip-Leuchten erreicht, senken Sie den Verstärkungsregler auf dem Eingabebildschirm (5.2).
- 4. Der Kanal-Fader passt den Pegel eines Kanals oder den Aux/FX-Send-Pegel an, je nachdem, welche Ebene auf der rechten Seite ausgewählt ist (siehe Legende 11).
- 5. Berühren Sie die Mute-Schaltfläche eines Kanals, um den Kanal stumm zu schalten. Die Taste leuchtet rot, wenn sie stummgeschaltet ist.
- 6. Die Schaltflächen "Meter", "Shows", "Effects", "Routing" und "Setup" ermöglichen den direkten Zugriff auf diese Menüs.
- 7. Die Schaltfläche "Advanced" gilt nur für die Bereiche "Gate" und "Dynamics" (5.4 und 5.5).
- 8. Die Schaltfläche Solo Clear gibt alle auf Solo geschalteten Kanäle frei.
- 9. Das Solo-Meter zeigt den Pegel des Solo-Busses an.
- 10. Die Schaltfläche Kanalbreite schaltet zwischen normaler und komprimierter Kanalzugansicht um. Wenn sie aktiv sind, bieten die Kanalzüge mehr Details und zusätzlichen Platz zum Berühren des gewünschten Faders oder der gewünschten Taste, während die komprimierte Ansicht die gleichzeitige Anzeige aller 16 Eingänge ermöglicht. In beiden Ansichten müssen die Streifen nach links gewischt werden, um auf die FX-Send-Pegel zuzugreifen.

11. Die Fader-Bank-Tasten ändern die Funktion der Kanal-Fader. In der Main-Einstellung stellen die Fader die an den Main-Bus gesendeten Kanallautstärken und den gesamten Main-Ausgang ein. Wenn eine der Auxoder Effekt-Schaltflächen ausgewählt ist, stellen die Fader den Send-Pegel jedes Kanals zu diesem Bus zum Abhören oder Effekt-Routing ein. Der Pegel für den aktuell ausgewählten Aux- oder Effektbus kann dort eingestellt werden, wo normalerweise der Hauptfader erscheint.

## **5.2 Eingang**

Die Input-Sektion ermöglicht die Einstellung der gängigsten Preamp-Parameter wie Gain und Phantomspeisung. Sie können darauf zugreifen, indem Sie oben auf den Kanalzug des Kanals drücken, den Sie ändern möchten. Wenn stattdessen ein anderes Menü wie "Sends" oder "Gate" angezeigt wird, können die Menüs von einer Seite zur anderen gewischt werden, ohne zum Hauptbildschirm zurückzukehren.

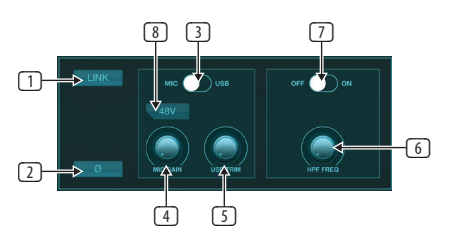

- 1. Mit der Link-Schaltfläche können benachbarte Kanäle als Stereopaar verknüpft werden. Durch Bewegen des Faders eines der verknüpften Kanäle wird auch der andere Kanal angepasst.
- 2. Die Taste Phase kehrt die Phase um.
- 3. Verwenden Sie den Mic/USB-Schalter, um festzulegen, ob der Kanal vom Mikrofoneingang oder von einem Signal einer DAW über die Mehrkanal-USB-Verbindung gespeist wird.
- 4. Der Mic Gain-Regler stellt die Eingangsverstärkung für den Mikrofonvorverstärker des aktuell ausgewählten Kanals ein.
- 5. Der USB Trim-Regler passt die digitale Trimmung für das Signal an, das vom angeschlossenen Computer kommt. Der Mic/USB-Schalter muss auf USB gestellt sein.
- 6. Der HPF Freq-Regler passt die Frequenz des Filters an, wodurch unerwünschte niedrige Frequenzen entfernt werden können.
- 7. Aktivieren Sie mit diesem Schalter den HPF (Hochpassfilter).
- 8. Drücken Sie diese Taste, um die Phantomspeisung zu aktivieren.

## **5.3 Sendet**

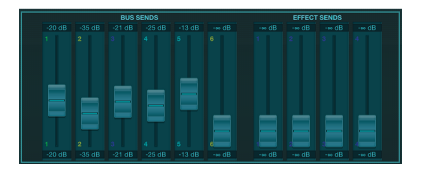

Auf der Registerkarte "Sends" kann das Signal des aktuell ausgewählten Kanals zu den 6 Aux-Ausgängen und zu den 4 Effektprozessoren geleitet werden. Das Auxund Effekt-Routing kann auch mit den Fader-Bänken auf der rechten Seite des Bildschirms angepasst werden.

## <span id="page-16-0"></span>**5.4 Tor**

Auf der Registerkarte "Gate" kann ein Noise Gate aktiviert und angepasst werden, um unerwünschtes Rauschen zu entfernen. Um unterschiedlichen Erfahrungsstufen beim Mischen gerecht zu werden, kann ein Standard- oder erweiterter Bildschirm ausgewählt werden. Die Standardansicht bietet 4 Presets und eine Threshold-Anpassung, während die erweiterte Ansicht eine Feineinstellung der Gate-Parameter erlaubt.

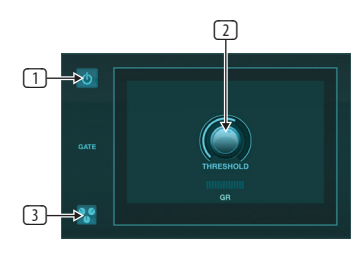

- 1. Schalten Sie das Tor mit der Ein-/Aus-Taste ein.
- 2. Passen Sie den Schwellenwert an, den das Audio erreichen muss, um das Gate zu umgehen. Jedes Audio, das nicht über die Schwelleneinstellung hinaus registriert wird, wird automatisch stummgeschaltet.
- 3. Drücken Sie diese Taste, um die Voreinstellungsliste zu öffnen, in der Ihre Einstellungen gespeichert und abgerufen werden können.

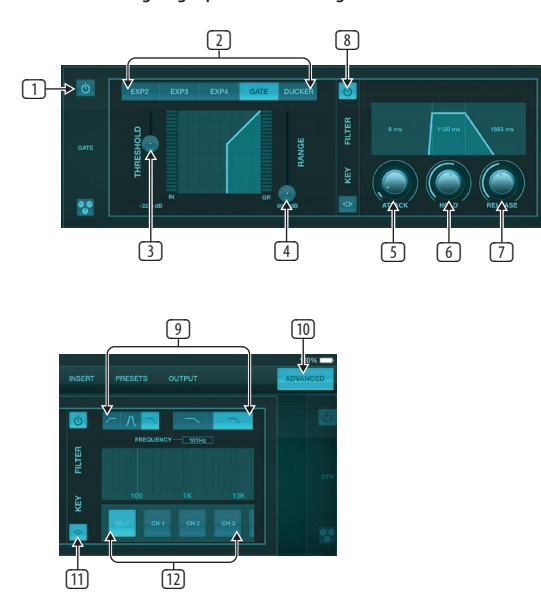

- 1. Schalten Sie das Tor mit der Ein-/Aus-Taste ein.
- 2. Mit den Gate-Typ-Schaltflächen können verschiedene Arten von Gates ausgewählt werden. Die Einstellungen EXP2, 3 und 4 reduzieren die Ausgabe um unterschiedliche Beträge und ermöglichen eine natürlich klingende Reduzierung von Signalen, die den ausgewählten Schwellenwert nicht erreichen. Die Gate-Einstellung ermöglicht einen aggressiveren Lautstärkeabfall für Signale unterhalb des Schwellenwerts. Ein zusätzlicher Range-Parameter stellt die Stärke der Dämpfung ein. Die Ducker-Einstellung dämpft das Signal um einen vorbestimmten Betrag, wenn das Signal über den ausgewählten Schwellenwert ansteigt. Der Range-Parameter passt auch die Stärke der Dämpfung für diese Einstellung an.
- 3. Passen Sie den Schwellenwert an, den das Audio erreichen muss, um das Gate zu umgehen oder den Ducker zu aktivieren.
- 4. Der Range-Parameter passt die Stärke der Signaldämpfung für die Gate- und Ducker-Einstellungen an.
- 5. Passen Sie den Attack-Regler an, um festzulegen, wie schnell das Gate wirksam wird, wenn das Eingangssignal unter den Schwellenwert fällt.
- 6. Passen Sie den Hold-Regler an, um festzulegen, wie lange das Eingangssignal den Schwellenwert überschreiten muss, bevor das Gate umgangen wird.
- 7. Passen Sie den Release-Regler an, um festzulegen, wie schnell das Gate freigegeben wird, nachdem das Audio über den Schwellenwert ansteigt.
- 8. Aktivieren Sie den Key Filter mit der Ein/Aus-Taste.
- 9. Wählen Sie eine Hochpass-, Tiefpass- oder Mittenspitzenfrequenz und Flankensteilheit für den Key-Filter. Die spezifische Frequenz kann ausgewählt werden, indem die Linie über das Frequenzdiagramm gezogen wird.
- 10. Drücken Sie die Advanced-Taste, um zwischen normalem und erweitertem Gate-Betrieb zu wählen.
- 11. Greifen Sie auf die Key Filter-Parameter zu, indem Sie diese Taste drücken.
- 12. Wählen Sie eine Quelle für den Schlüsselfilter aus.

## **5.5 Dynamik**

Auf dieser Seite kann die Dynamik eines Kanals angepasst werden. Ein Kompressor ist nützlich, um den Dynamikbereich eines Signals zu reduzieren, sodass die wahrgenommene Lautstärke im Mix ohne Clipping angehoben werden kann. Ein Expander kann Dynamik hinzufügen, indem er ein Signal dämpft, wenn es unter den vorgegebenen Schwellenwert fällt.

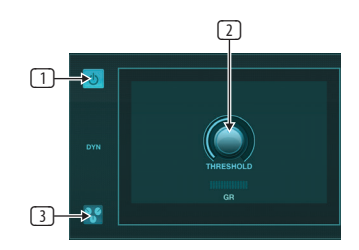

- 1. Schalten Sie den Kompressor mit der Ein-/Aus-Taste ein.
- 2. Stellen Sie den Schwellenwert ein, bei dem der Kompressor zu wirken beginnt. Audio, das unter diese Einstellung fällt, bleibt unbeeinflusst.
- 3. Drücken Sie diese Taste, um die Voreinstellungsliste zu öffnen, in der Ihre Einstellungen gespeichert und abgerufen werden können.

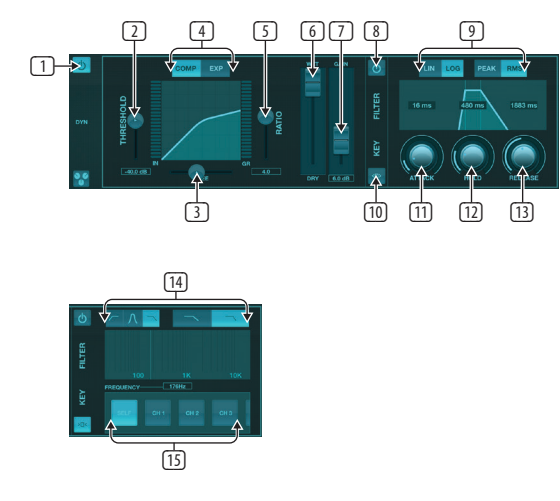

- 1. Aktivieren Sie den Dynamikprozessor mit der Ein/Aus-Taste.
- 2. Stellen Sie den Schwellenwert ein, bei dem der Kompressor zu wirken beginnt. Audio, das unter diese Einstellung fällt, bleibt unbeeinflusst.
- 3. Passen Sie das Knie an, damit der Kompressor einen allmählicheren Effekt auf das Signal hat. Wenn das Knee ganz nach links gestellt ist (Hard Knee), erhalten alle Signale, die über den Threshold steigen, sofort das volle Kompressionsverhältnis.
- 4. Wählen Sie zwischen Kompressor oder Expander, um die Aktion des Dynamikprozessors einzustellen.
- <span id="page-17-0"></span>5. Passen Sie das Verhältnis an, um zu bestimmen, wie aggressiv die Dynamik beeinflusst wird.
- 6. Das Wet/Dry-Verhältnis bestimmt, wie viel des Signals vom Prozessor unbeeinflusst bleibt.
- 7. Verwenden Sie den Gain-Fader, um durch den Prozessor verursachte Pegeländerungen auszugleichen.
- 8. Aktivieren Sie den Key Filter mit der Ein/Aus-Taste.
- 9. Wählen Sie zwischen einer aggressiven linearen oder glatten logarithmischen Operation und zwischen Peak- oder RMS-Eingangsantwort. RMS kommt am häufigsten bei Kompressoren vor und reagiert auf den durchschnittlichen Pegel des eingehenden Audiosignals, während die Peak-Einstellung auf kurze Lautstärkespitzen reagiert, die durchgelassen würden, wenn sie auf RMS eingestellt wäre.
- 10. Greifen Sie auf die Key Filter-Parameter zu, indem Sie diese Taste drücken.
- 11. Passen Sie den Attack-Regler an, um festzulegen, wie schnell der Kompressor wirkt, wenn das Eingangssignal über den Schwellenwert steigt.
- 12. Passen Sie den Hold-Regler an, um festzulegen, wie lange der Kompressor braucht, um in den Release-Zyklus zu wechseln, sobald das Audio unter den Schwellenwert fällt.
- 13. Passen Sie den Release-Regler an, um festzulegen, wie schnell der Kompressor losgelassen wird, nachdem das Audio unter den Schwellenwert gefallen ist.
- 14. Wählen Sie eine Hochpass-, Tiefpass- oder Mittenspitzenfrequenz und Flankensteilheit für den Key-Filter. Die spezifische Frequenz kann ausgewählt werden, indem die Linie über das Frequenzdiagramm gezogen wird.
- 15. Wählen Sie eine Quelle für den Schlüsselfilter aus.

## **5.6 Kanal-EQ**

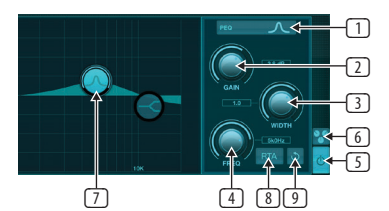

- 1. Wählen Sie den EQ-Typ für jedes der 4 Bänder aus. Typischerweise werden Cut- oder Shelf-EQs für die Höhen und Tiefen verwendet, während PEQ (parametrisch) und VEQ (vintage) für die Mittenanpassungen verwendet werden.
- 2. Verwenden Sie den Gain-Regler, um die gewünschte Anhebung oder Absenkung auf die ausgewählte Frequenz einzustellen.
- 3. Passen Sie die Breite (Q) an, um festzulegen, wie breit oder schmal die Frequenzeinstellung sein soll.
- 4. Verwenden Sie den Freq(uency)-Regler, um die Mittenfrequenz für PEQ- und VEQ-Typen und die Startfrequenz für Cut- oder Shelf-EQs auszuwählen.
- 5. Aktivieren Sie den EQ mit der Ein-/Aus-Taste.
- 6. Drücken Sie diese Taste, um die Voreinstellungsliste zu öffnen, in der Ihre Einstellungen gespeichert und abgerufen werden können.
- 7. Drücken Sie eine der Bandtasten, um das Band auszuwählen. Ziehen Sie die Schaltfläche nach links/rechts, um die Frequenz einzustellen, und nach oben/unten, um die Verstärkung oder Absenkung einzustellen. Das gewünschte Band muss vor dem Einstellen des Breitenparameters ausgewählt werden.
- 8. Aktivieren Sie den RTA (Echtzeitanalysator) mit dieser Schaltfläche. Der RTA ist standardmäßig Pre-EQ, kann aber auf der Seite "Setup - Audio/MIDI" angepasst werden.
- 9. Drücken Sie diese Taste, um das aktuell ausgewählte Band zurückzusetzen.

## **5.7 Einfügung**

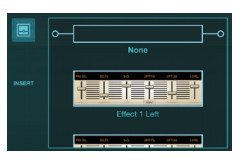

Drücken Sie auf das Ordnersymbol, um den Insert-Effekt zu aktivieren. Blättern Sie durch die Liste der Effektblöcke, um das gewünschte Routing auszuwählen.

## **5.8 Voreinstellungen**

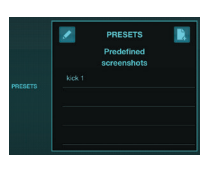

Auf der Registerkarte "Voreinstellungen" können Kanalvoreinstellungen aufgerufen, bearbeitet und gespeichert werden. Drücken Sie rechts auf das Seitensymbol, um eine neue Voreinstellung zu speichern. Drücken Sie auf das Stiftsymbol, um eine Voreinstellung zu bearbeiten oder zu löschen, und drücken Sie auf eine der gespeicherten Voreinstellungen, um Änderungen zu speichern oder diese Voreinstellung zu laden.

## **5.9 Ausgabe**

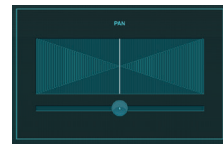

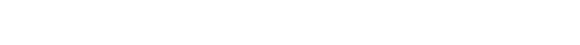

Das Panorama kann angepasst werden, um den Kanal im Stereofeld zu positionieren.

## **5.10 Meter**

Die Zählerseite wird über das Symbol oben auf dem Hauptbildschirm aufgerufen. Diese Seite ermöglicht eine einfache Überwachung aller analogen und digitalen Pegel, einschließlich USB-Kanäle, Gate- und Dynamik-Aktivität, P-16-Kanäle und der Main- und Solo-Busse.

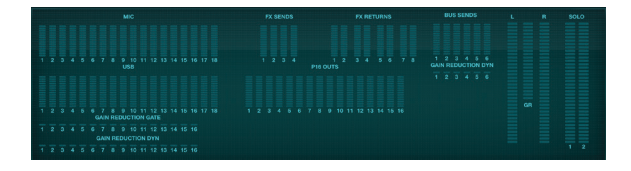

## **5.11 Zeigt an**

Auf der Shows-Seite können Auftritte für verschiedene Veranstaltungsorte, Künstler, Sets und Arrangements zum späteren Abruf gespeichert werden. Innerhalb dieser Shows können einzelne Schnappschüsse gespeichert, bearbeitet und abgerufen werden. Drücken Sie das Seitensymbol, um eine neue Show oder einen neuen Schnappschuss zu speichern. Drücken Sie auf das Stiftsymbol, um eine gespeicherte Sendung oder einen Schnappschuss zu bearbeiten oder zu löschen. Durch Drücken auf eine Show oder einen Schnappschuss können Änderungen gespeichert oder ein neuer Schnappschuss geladen werden.

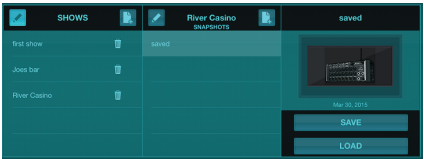

## <span id="page-18-0"></span>**5.12 Routing**

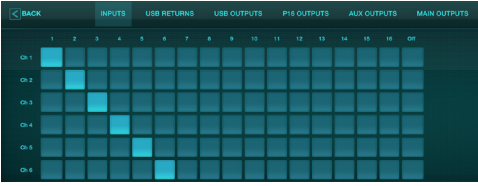

Auf der Routing-Seite können die analogen und digitalen Ein- und Ausgänge unterschiedlichen Zielen zugewiesen werden. Wählen Sie in der obersten Reihe die Gruppe der Eingänge oder Ausgänge aus, die Sie bearbeiten möchten, und drücken Sie dann auf den Block, dem Sie einen Kanal neu zuweisen möchten.

## **5.13 Auswirkungen**

Die Effektseite wird über das Symbol oben auf dem Hauptbildschirm aufgerufen. Es gibt 4 Slots, in denen verschiedene Effekte ausgewählt und an die Anwendung angepasst werden können. Drücken Sie auf das Ordnersymbol, um einen Effektblock zu aktivieren. Drücken Sie Bearbeiten, um einen anderen Effekt auszuwählen, und drücken Sie auf die Effektgrafik, um Parameter zu bearbeiten. Weitere Einzelheiten finden Sie im Kapitel Effektbeschreibungen.

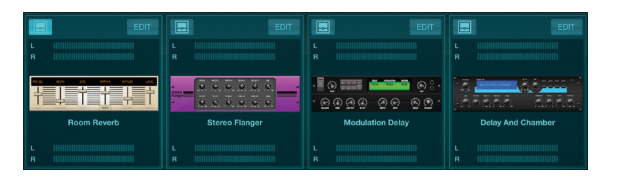

## **5.14 Konfiguration**

Die Einrichtungsseite wird über das Symbol oben auf dem Hauptbildschirm aufgerufen. Dies ermöglicht das Ändern des Kanallayouts, ein Zurücksetzen der Konsole und das Anpassen der Netzwerkeinstellungen.

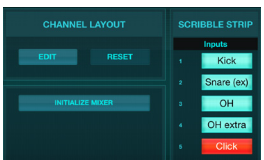

Drücken Sie die Edit-Taste, um die Eingangs-, Aux- und Effektkanäle neu anzuordnen. Um zur Standardkonfiguration zurückzukehren, drücken Sie die Reset-Taste. Um den Mixer auf die Werkseinstellungen zurückzusetzen, drücken Sie die Taste "Initialize Mixer" und dann zur Bestätigung "Yes".

Auf dieser Seite werden auch die Beschriftungsstreifen bearbeitet. Drücken Sie auf das leere Feld eines Kanals, um diesem Kanal eine Farbe und einen Namen zuzuweisen. Die Busse und Effektblöcke können ebenfalls bearbeitet werden.

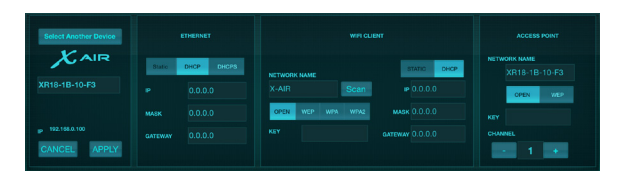

Dieser Bildschirm ermöglicht die Konfiguration Ihrer drahtlosen Netzwerkverbindung. Einzelheiten finden Sie im Kapitel Netzwerkverbindung.

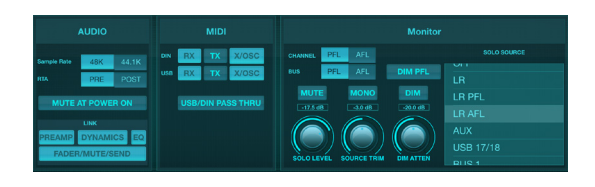

Die Registerkarte Audio/MIDI ermöglicht globale Einstellungen für Audio-, MIDIund Monitoroptionen.

Die Konsole arbeitet standardmäßig mit 48 kHz, kann aber auf 44,1 kHz geändert werden. Der RTA kann von Pre- auf Post-EQ umgeschaltet werden, um die Wirkung von EQ-Anpassungen zu überwachen. Aktivieren Sie die Funktion "Mute at Power On", um Rückkopplungen während des Starts zu vermeiden. Wenn die Link-Option ausgewählt ist, werden benachbarte Kanäle gepaart. Neben der Anpassung der Fader-Einstellungen können auch Vorverstärker, Dynamik, EQ und Fader/Mute/ Sends angepasst werden.

Aktivieren Sie im Menü die gewünschten MIDI-Sende- und -Empfangsoptionen für die physikalischen MIDI-Ports und das USB-MIDI.

Die Solo-Optionen können in der Monitor-Sektion ausgewählt werden. Kanäle und Busse können auf Pre- oder After-Fader-Listening eingestellt werden, und der Solo-Bus-Pegel, die Trimmung und die Dimmer-Dämpfung können alle eingestellt werden.

## **5.15 Haupt-EQ**

Es gibt 3 EQ-Optionen für die Haupt- und Monitorbusse: 6-Band-parametrischer, grafischer und "echter" EQ. Diese werden durch Drücken der PEQ/GEQ/TEQ-Tasten auf der rechten Seite aufgerufen.

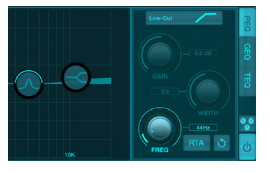

Dieser parametrische EQ funktioniert genauso wie der Kanal-EQ, es stehen jedoch 6 Bänder zur Verfügung.

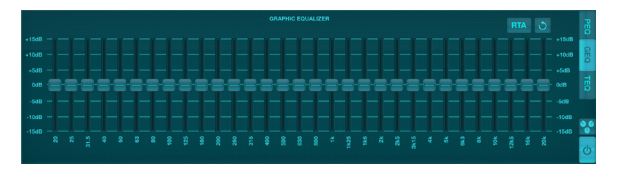

Die GEQ- und TEQ-Typen scheinen identisch zu sein, aber der "echte" EQ kompensiert benachbarte Frequenzanpassungen. Die meisten grafischen Equalizer haben einen multiplizierenden Effekt, wenn mehrere benachbarte Bänder angehoben oder abgesenkt werden, was zu einer übertriebenen EQ-Einstellung führt. Der TEQ hat eine EQ-Kurve, die mehr auf die tatsächlichen Einstellungen an den Schiebereglern hinweist.

<span id="page-19-0"></span>**DE** 

# **6. X AIR für Android**

Die X AIR-Anwendungen für iOS, Android und Mac/Win/Linux ermöglichen die digitale Einstellung aller physischen Bedienelemente und Funktionen, die normalerweise bei analogen Mischpulten zu finden sind, sowie die vollständige Einstellung von Effekten und Routing, und das alles von einem entfernten Standort aus das Eingabefeld. Dies führt zu einer sehr kompakten und dennoch voll ausgestatteten Mischlösung, die bedient werden kann, während man sich am Veranstaltungsort oder im Studio bewegt. In diesem Kapitel wird die Funktionalität der Software auf einem Android-Gerät erläutert.

## **6.1 Hauptansicht**

Der Main View-Bildschirm bietet Zugriff auf alle 16 Kanal-Fader, Aux-Eingänge und FX- und Bus-Pegel sowie die Navigation zu Vorverstärkerreglern, Pegelanzeigen, FX-Slots und mehr.

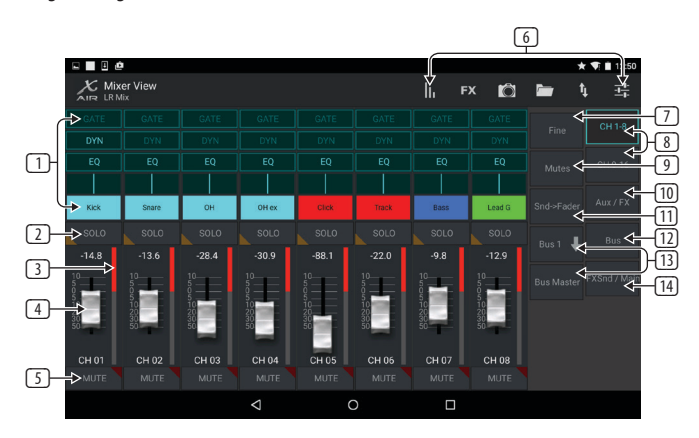

- 1. Der Kanalzug gibt einen schnellen Überblick über den Status verschiedener Vorverstärkereinstellungen und ermöglicht den Zugriff auf Gate-, Dynamik-, EQ-, Panorama- und Eingangsregler.
- 2. Berühren Sie die Solo-Schaltfläche eines Kanals, um den Kanal an den Solo-Bus zu senden. Die Ecke der Schaltfläche leuchtet gelb, um anzuzeigen, dass ein Kanal auf Solo geschaltet wurde.
- 3. Jeder Kanal verfügt über ein eigenes Messgerät zur Überwachung des Eingangspegels. Wenn das Messgerät die roten Clip-Lämpchen erreicht, verringern Sie den Verstärkungsregler auf dem Eingabebildschirm.
- 4. Der Kanal-Fader passt den Pegel eines Kanals oder den Aux-/FX-/Bus-Send-Pegel an, je nachdem, welche Ebene auf der rechten Seite ausgewählt ist.
- 5. Berühren Sie die Mute-Schaltfläche eines Kanals, um den Kanal stumm zu schalten. Die Taste leuchtet rot, wenn sie stummgeschaltet ist.
- 6. Greifen Sie auf die Seiten "Meter", "Effect Rack", "Snapshots", "Show/Scene", "Routing" und "Setup" zu, indem Sie diese Schaltflächen berühren.
- 7. Durch Aktivieren der Fine-Taste werden die Fader in kleineren Schritten eingestellt, was eine präzisere Steuerung ermöglicht.
- 8. Wählen Sie mit diesen Tasten eine Kanalbank 1-8 oder 9-16 aus.
- 9. Rufen Sie den Mute-Gruppen-Bearbeitungsbildschirm auf, indem Sie die Mutes-Taste drücken:

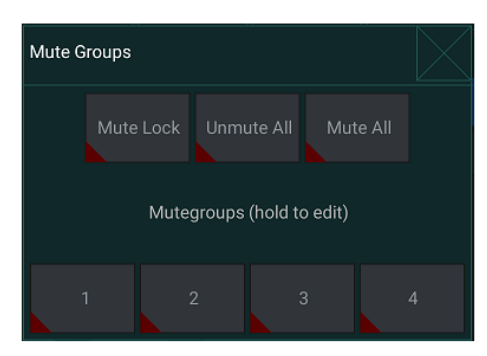

Aktivieren Sie die Mute Lock-Taste, um ein versehentliches Stummschalten einzelner Kanäle zu verhindern. Mute All und Unmute All sind schnelle Möglichkeiten, alle Quellen vollständig stumm zu schalten oder die Stummschaltung aufzuheben. Tippen Sie auf eine der 4 Mute Group-Schaltflächen, um die dieser Gruppe zugewiesenen Kanäle stummzuschalten, und halten Sie eine der Schaltflächen gedrückt, um zu bearbeiten, welche Kanäle der Gruppe zugewiesen sind.

- 10. Greifen Sie mit dieser Taste auf die Aux- und FX-Return-Fader zu.
- 11. Aktivieren Sie mit dieser Schaltfläche die Sends on Faders-Funktion. Wenn aktiv, steuern die Fader die Bus-Send-Pegel für den derzeit aktiven Bus (siehe Legende 13). Wenn Sie zwischen den Kanal- und Aux/FX-Layern wechseln, können auch die Sends für diese Layer angepasst werden.
- 12. Greifen Sie mit dieser Schaltfläche auf die Bus-Master-Fader zu. Beachten Sie, dass diese nicht sichtbar sind, wenn die Sends-on-Faders-Funktion aktiv ist.
- 13. Bei Verwendung der Sends-on-Faders-Funktion wird der Bus, an den die Kanalsignale gesendet werden, mit der Schaltfläche direkt unter der Sends-on-Faders-Schaltfläche ausgewählt. Durch Drücken der Bus-Master-Schaltfläche kann der Send-Pegel für den ausgewählten Bus angepasst werden.
- 14. Greifen Sie mit dieser Taste auf die FX Send- und Main LR-Fader zu.

## **6.2 Eingang**

Die Input-Sektion ermöglicht die Einstellung der gängigsten Preamp-Parameter wie Gain, Phase und Phantomspeisung. Der Zugriff erfolgt über den Main View-Bildschirm durch Drücken direkt über der Solo-Schaltfläche im Channel-Strip-Bereich. Standardmäßig hat jeder Kanal einen generischen Namen wie "Ch 01" oder "Bus 1", dieser kann jedoch in diesem Abschnitt angepasst werden.

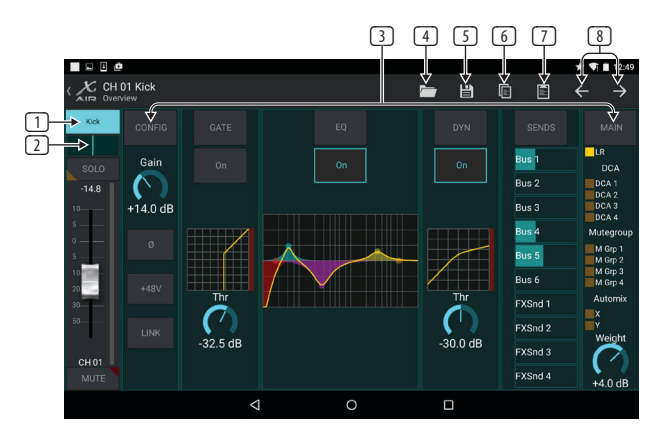

- 1. Berühren Sie diese obere Schaltfläche, um auf die Scribble Strip-Seite zuzugreifen, auf der ein benutzerdefinierter Name und eine benutzerdefinierte Farbe ausgewählt werden können.
- 2. Passen Sie das Panorama an, indem Sie diese Schaltfläche berühren.
- 3. Auf dieser Seite können der Ein/Aus-Status und grundlegende Parameter für verschiedene Vorverstärkerfunktionen eingestellt werden. Um im Detail zu bearbeiten, drücken Sie Config, Gate, EQ usw.
- 4. Viele Vorverstärkerfunktionen haben Werkseinstellungen, auf die über das Ordnersymbol zugegriffen werden kann.
- 5. Aktuelle Einstellungen können für einen späteren Abruf gespeichert werden.
- 6. Drücken Sie diese Taste, um die aktuellen Einstellungen zu kopieren.
- 7. Drücken Sie diese Taste, um die kürzlich kopierten Einstellungen von einem Kanal in einen anderen einzufügen.
- 8. Springen Sie mit den Pfeiltasten zum vorherigen oder nächsten Kanal.

## <span id="page-20-0"></span>**6.3 Konfig**

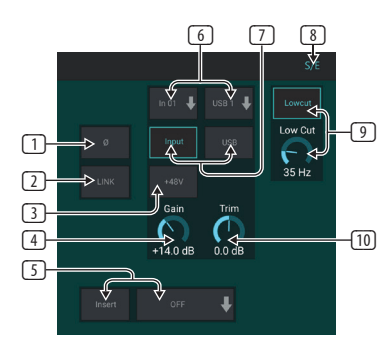

- 1. Invertieren Sie die Phase mit dieser Schaltfläche.
- 2. Drücken Sie die Link-Taste, um den benachbarten Kanal für den Stereobetrieb zu verknüpfen.
- 3. Aktivieren Sie die 48-V-Phantomspeisung, indem Sie diese Taste gedrückt halten.
- 4. Passen Sie mit diesem Regler die analoge Eingangsverstärkung an.
- 5. Aktivieren Sie einen Effekt-Insert und wählen Sie den einzufügenden FX-Bus aus.
- 6. Die Quelle für den physischen Eingang des Kanals und den USB-Eingang kann mit diesen Pulldown-Menüs ausgewählt werden.
- 7. Wählen Sie aus, ob an diesem Kanal der analoge Eingang oder der USB-Eingang angezeigt wird.
- 8. Die S/E-Schaltfläche erscheint oben auf vielen Bearbeitungsseiten und bietet die Option, einen einfachen oder erweiterten Satz von Steuerelementen anzuzeigen, insbesondere für die Seiten "Gate" und "Dynamics".
- 9. Aktivieren Sie den Low Cut mit dieser Taste, um unerwünschte niedrige Frequenzen zu entfernen.
- 10. Stellen Sie mit diesem Regler die digitale Trimmung für den USB-Eingang ein.

## **6.4 Tor**

Auf der Registerkarte "Gate" kann ein Noise Gate aktiviert und angepasst werden, um unerwünschtes Rauschen zu entfernen. Mit der S/E-Taste kann ein einfacher oder erweiterter Satz von Parametern ausgewählt werden, um unterschiedlichen Erfahrungsstufen beim Mischen gerecht zu werden. Voreinstellungen können auch über das Ordnersymbol ausgewählt werden, um automatisch Einstellungen zu laden, die zu Ihrer Anwendung passen.

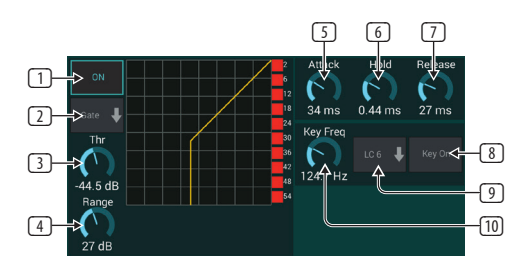

- 1. Schalten Sie das Tor mit der EIN-Taste ein.
- 2. Das Funktionsmenü ermöglicht die Auswahl verschiedener Gate-Typen. Die Einstellungen EXP 2, 3 und 4 erzeugen eine extra steile Verjüngung für Signale, die unter den Schwellenwert fallen. Die Gate-Einstellung ermöglicht einen aggressiveren Lautstärkeabfall für Signale unterhalb des Schwellenwerts. Die Ducker-Einstellung dämpft das Signal um einen vorbestimmten Betrag, wenn das Signal über den ausgewählten Schwellenwert ansteigt.
- 3. Passen Sie den Schwellenwert an, den das Audio erreichen muss, um das Gate zu umgehen oder den Ducker zu aktivieren.
- 4. Der Range-Parameter stellt die Stärke der Dämpfung für Gate und Ducker ein.
- 5. Passen Sie den Attack-Regler an, um festzulegen, wie schnell das Gate wirksam wird, wenn das Eingangssignal unter den Schwellenwert fällt.
- 6. Passen Sie den Hold-Regler an, um festzulegen, wie lange das Eingangssignal den Schwellenwert überschreiten muss, bevor das Gate umgangen wird.
- 7. Passen Sie den Release-Regler an, um festzulegen, wie schnell das Gate freigegeben wird, nachdem das Audio über den Schwellenwert ansteigt.
- 8. Aktivieren Sie den Key-Filter mit der Key-On-Taste.
- 9. Wählen Sie eine Low-Cut-, High-Cut- oder Mid-Peak-Frequenz und Bandbreite/Steigung für den Key-Filter.
- 10. Wählen Sie die Frequenz für den Schlüsselfilter aus.

### **6.5 EQ**

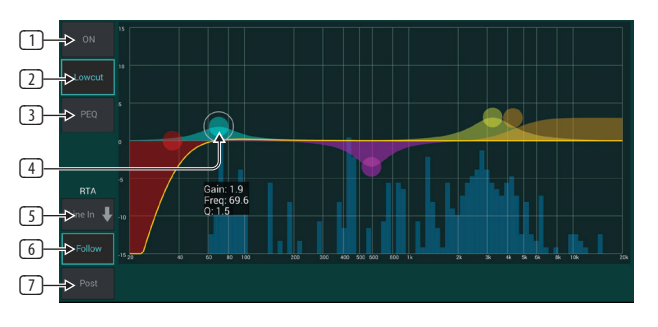

- 1. Aktivieren Sie den EQ mit der ON-Taste.
- 2. Aktivieren Sie die Lowcut-Taste, um unerwünschte niedrige Frequenzen zu entfernen.
- 3. Wählen Sie den EQ-Typ für das ausgewählte Band aus. Dieses Menü ist nur verfügbar, wenn eines der 4 Bänder aktiv ist, ohne den Lowcut.

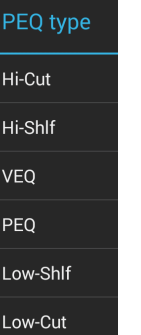

- 4. Ziehen Sie die Band-Schaltfläche nach links und rechts, um die spezifische Frequenz festzulegen, und bewegen Sie sie nach oben oder unten, um den Grad der Anhebung oder Absenkung festzulegen. Verwenden Sie eine Pinch- oder Spread-Geste (Vergrößern/Verkleinern), um die Bandbreite/Q zu ändern.
- 5. Wählen Sie die Quelle für die anzuzeigende RTA aus.
- 6. Um den Kanal, den Sie gerade bearbeiten, automatisch an den RTA zu senden, drücken Sie die Schaltfläche "Folgen".
- 7. Drücken Sie die Post-Taste, um die Post-EQ-Ergebnisse im RTA anzuzeigen.

#### **Grafischer EQ**

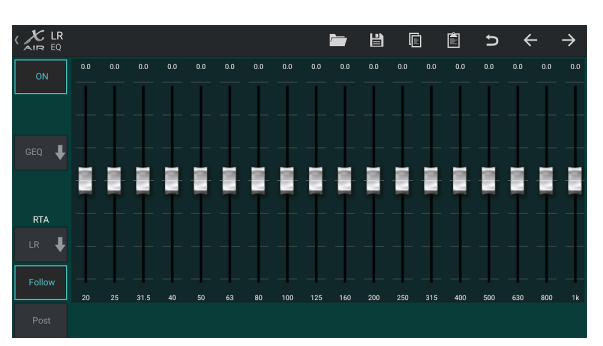

Es gibt 3 EQ-Optionen für die Main LR- und Aux-Busse: 6-Band-parametrischer, grafischer und "echter" EQ. Der parametrische EQ funktioniert genauso wie der Kanal-EQ, nur mit 6 verfügbaren Bändern. Die GEQ- und TEQ-Typen scheinen identisch zu sein, aber der "echte" EQ kompensiert benachbarte Frequenzanpassungen. Die meisten grafischen Equalizer haben einen multiplizierenden Effekt, wenn mehrere benachbarte Bänder angehoben oder abgesenkt werden, was zu einer übertriebenen EQ-Einstellung führt. Der TEQ hat eine EQ-Kurve, die mehr auf die tatsächlichen Einstellungen an den Schiebereglern hinweist.

### **6.6 Dynamik**

Auf dieser Seite kann die Dynamik eines Kanals angepasst werden. Ein Kompressor ist nützlich, um den Dynamikbereich eines Signals zu reduzieren, sodass die wahrgenommene Lautstärke im Mix ohne Clipping angehoben werden kann. Ein Expander kann Dynamik hinzufügen, indem er ein Signal dämpft, wenn es unter den vorgegebenen Schwellenwert fällt. Mit der S/E-Taste kann ein einfacher oder erweiterter Satz von Parametern ausgewählt werden, um unterschiedlichen Erfahrungsstufen beim Mischen gerecht zu werden.

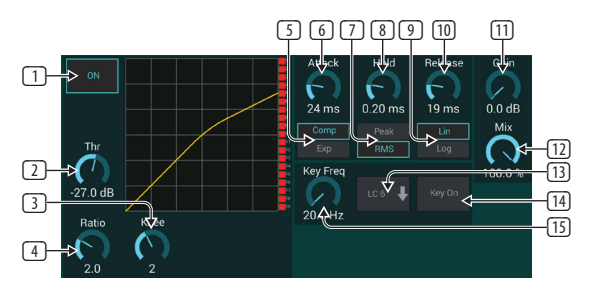

- 1. Schalten Sie den Prozessor mit der ON-Taste ein.
- 2. Stellen Sie den Schwellenwert ein, bei dem der Kompressor zu wirken beginnt. Audio, das unter diese Einstellung fällt, bleibt unbeeinflusst.
- 3. Passen Sie das Knie an, damit der Kompressor einen allmählicheren Effekt auf das Signal hat. Wenn das Knee ganz nach links gestellt ist (Hard Knee), erhalten alle Signale, die über den Threshold steigen, sofort das volle Kompressionsverhältnis.
- 4. Passen Sie das Verhältnis an, um zu bestimmen, wie aggressiv die Dynamik beeinflusst wird.
- 5. Wählen Sie zwischen Kompressor oder Expander, um die Aktion des Dynamikprozessors einzustellen. Während ein Kompressor die Dynamik eines Signals reduziert, erhöht ein Expander den Dynamikumfang.
- 6. Passen Sie den Attack-Regler an, um festzulegen, wie schnell der Kompressor wirkt, wenn das Eingangssignal über den Schwellenwert steigt.
- 7. Wählen Sie zwischen Peak- oder RMS-Eingangsantwort. RMS kommt am häufigsten bei Kompressoren vor und reagiert auf den durchschnittlichen Pegel des eingehenden Audiosignals, während die Peak-Einstellung auf kurze Lautstärkespitzen reagiert, die durchgelassen würden, wenn sie auf RMS eingestellt wäre.
- 8. Passen Sie den Hold-Regler an, um festzulegen, wie lange der Kompressor braucht, um in den Release-Zyklus zu wechseln, sobald das Audio unter den Schwellenwert fällt.
- 9. Wählen Sie zwischen einer aggressiven linearen oder glatten logarithmischen Operation.
- 10. Passen Sie den Release-Regler an, um festzulegen, wie schnell der Kompressor losgelassen wird, nachdem das Audio unter den Schwellenwert gefallen ist.
- 11. Verwenden Sie den Gain-Regler, um durch den Prozessor verursachte Pegeländerungen zu kompensieren.
- 12. Passen Sie den Mix-Regler an, um festzulegen, wie viel des Signals vom Prozessor unbeeinflusst bleibt.
- 13. Wählen Sie eine High-Cut-, Low-Cut- oder Mid-Peak-Frequenz und Bandbreite/Steigung für den Key-Filter.
- 14. Aktivieren Sie den Key-Filter mit der Key-On-Taste.
- 15. Wählen Sie die Frequenz für den Schlüsselfilter aus.

### **6.7 Sendet**

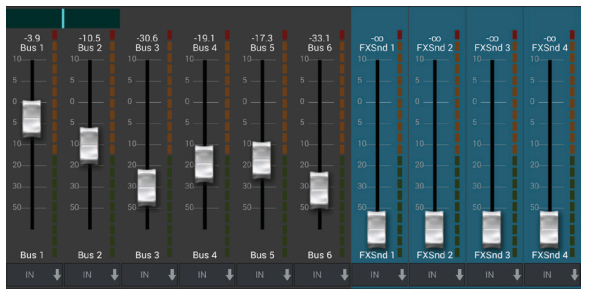

Auf dem Sends-Bildschirm kann das Signal des aktuell ausgewählten Kanals zu den 6 Aux-Ausgängen und zu den 4 Effektprozessoren geleitet werden. Das Auxund Effekt-Routing kann auch mit den Fader-Bänken auf der rechten Seite des Hauptansicht-Bildschirms angepasst werden. Das Signal kann von bestimmten Punkten in der Preamp-Kette zu den Bussen geleitet werden, z. B. Pre- oder Post-EQ (die S/E-Taste muss aktiviert sein).

## **6.8 Hauptsächlich**

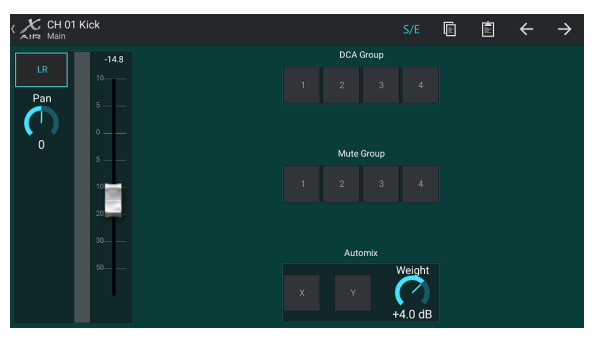

Wenn die LR-Schaltfläche aktiv ist, wird der Kanal dem Hauptbus zugewiesen. Bei Quellen, die nicht für das Publikum bestimmt sind, wie z. B. Click-Tracks, eliminiert das Entfernen des Kanals aus dem Hauptbus die Möglichkeit, diese Quelle versehentlich in den Hauptkanal zu mischen.

Auf dieser Seite kann der Kanal auch schnell einer DCA-, Mute-Gruppe oder Automix-Gruppe zugewiesen werden.

Die Auto-Mix-Funktion ist sehr nützlich für Meetings oder Podiumsdiskussionen, bei denen mehrere Mikrofone für Sprache verwendet werden. Die Mikrofonkanäle können einer von zwei Auto-Mix-Gruppen zugewiesen werden, die automatisch die Kanäle dämpfen, die derzeit kein Signal empfangen. Klicken Sie auf die Auto-Mix-Schaltflächen X oder Y auf der Registerkarte "Main", um mehrere Kanäle einer Auto-Mix-Gruppe zuzuweisen.

Navigieren Sie zur Registerkarte "Setup – Preferences" und aktivieren Sie die Schaltfläche "Show" unter "Automix". Dadurch erscheint eine Automix X- und Y-Schaltfläche auf dem Hauptansichtsbildschirm.

Immer wenn ein Auto-Mix-Bus aktiviert ist, zeigt ein blaues Gain-Reduction-Meter den Betrag der Signalreduktion für alle Kanäle an, die dem Bus zugewiesen sind. Dadurch kann der aktuelle Sprecher klar gehört werden, während alle

<span id="page-21-0"></span>DE

<span id="page-22-0"></span>Geräusche von den anderen Mikrofonen unterdrückt werden. In der Main-Registerkarte jedes Kanals ist ein Weight-Regler enthalten, mit dem bestimmte Kanäle mehr oder weniger gedämpft werden können, um lautere Stimmen oder empfindlichere Mikrofone auszugleichen.

## **6.9 Meter**

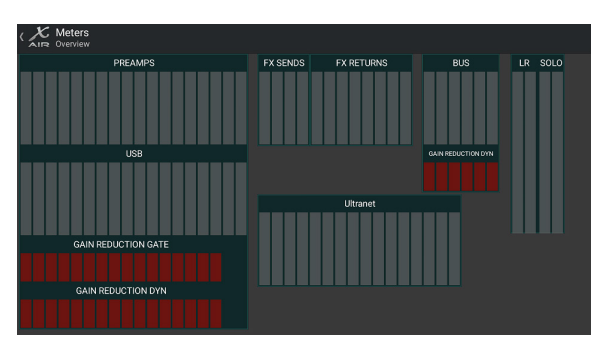

Die Registerkarte "Meters" ermöglicht eine einfache Überwachung aller analogen und digitalen Pegel, einschließlich USB-Kanälen, Bussen, Ultranet-Ausgängen und den Main- und Solo-Bussen.

## **6.10 Effekt-Rack**

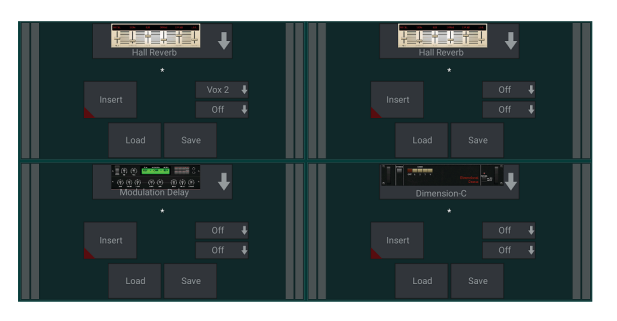

Die Effekt-Rack-Seite wird über das "FX"-Symbol oben im Hauptansicht-Bildschirm aufgerufen. Es gibt 4 Slots, in denen verschiedene Effekte ausgewählt und an die Anwendung angepasst werden können. Tippen Sie auf den Effekt-Slot, um einen Effekt auszuwählen und die verfügbaren Parameter anzupassen.

## **6.11 Schnappschüsse**

Die Snapshot-Funktion ermöglicht es, bestimmte Informationen für den sofortigen Abruf zu speichern. Beispielsweise können schnelle Wechsel für verschiedene Akte eines Theaterstücks, Auftritte bei einem Musikfestival mit mehreren Bands oder verschiedene Gottesdienste ausgewählt werden.

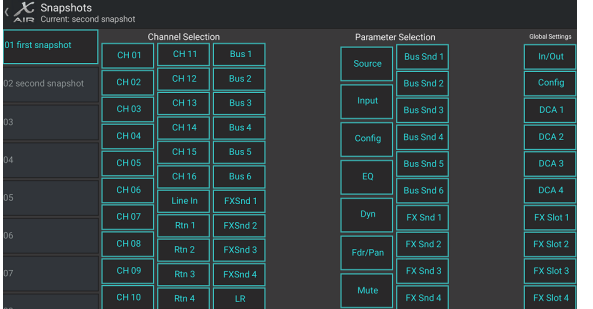

Klicken Sie oben im Hauptbildschirm auf das Kamerasymbol. Es öffnet sich ein Fenster mit einer Liste von Parametern, die zum Abrufen ausgewählt werden können. Sie können einzelne Kanäle/Parameter auswählen, die aus einem zuvor gespeicherten Snapshot abgerufen werden, oder auf die Schaltfläche "Alle" klicken, um alles in einer Kategorie auszuwählen. Es kann Kanäle, Busse, Parameter usw. geben, die während eines Events unbeeinflusst bleiben sollten, daher ist diese Methode wegen ihrer hochspezifischen Abrufmethode vorteilhaft. Um einen Schnappschuss zu speichern, halten Sie einen der Slots in der linken Liste gedrückt. In der Liste erscheint ein neuer Eintrag, in den Sie einen Namen für den neuen Schnappschuss eingeben können. Um einen zuvor gespeicherten Schnappschuss abzurufen, halten Sie das Element in der Liste gedrückt und wählen Sie dann die Option Laden. Beachten Sie, dass alle Aspekte des aktuellen Arrangements in einem neuen Snapshot-Slot gespeichert werden und die spezifischen Elemente dieses Snapshots beim Abrufen ausgewählt werden können.

Die Snapshot-Recall-Parameter sind in 3 Kategorien aufgelistet: Kanal, Parameter und global.

Im Kanalbereich können Sie festlegen, welche Kanäle oder Busmaster während des Abrufs betroffen sind.

Im Parameterbereich können Sie festlegen, welche spezifischen Preamp-Elemente für die im Kanalbereich oben ausgewählten Kanäle und Busse abgerufen werden. Source wirkt sich auf die Auswahl zwischen Eingang und USB aus, Input ruft grundlegende Vorverstärkereinstellungen wie Phantom- und Gain-Einstellung ab und Config ruft die Konfiguration ab. EQ, Dyn, Fdr/Pan und Mute rufen diese Einstellungen für die ausgewählten Kanäle ab, und die Bus-/FX-Sends können individuell zum Abrufen zugewiesen werden.

Globale Einstellungen ermöglichen das Abrufen des Ein-/Ausgangs-Routings sowie der globalen Konfiguration, DCA-Zuweisungen und FX-Block-Einstellungen. Um einen nicht mehr benötigten Schnappschuss zu löschen, wählen Sie ihn aus der Liste aus und wählen Sie dann Löschen.

## **6.12 Szenen und Shows**

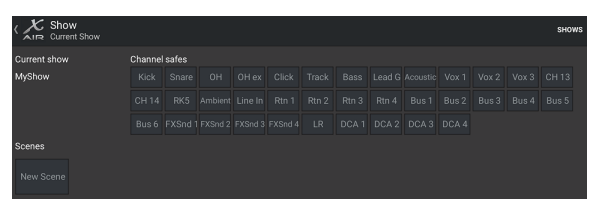

Der Zugriff auf die Szenen/Shows-Seite erfolgt über das Ordnersymbol oben in der Hauptansicht. Auf dieser Seite können Sie bestimmte Szenen oder ganze Shows speichern, bearbeiten und abrufen. Um zu verhindern, dass bestimmte Kanäle oder Busse durch Szenen- oder Show-Aufrufe beeinträchtigt werden, aktivieren Sie die gewünschten Quellen im Bereich "Channel Safes".

## **6.13 Routing**

Auf das Routing-Menü wird über das Aufwärts-/Abwärtspfeilsymbol oben in der Hauptansicht zugegriffen. Dadurch kann das spezifische Routing von Eingangs-, Ausgangs-, USB- und Monitorbussen frei angepasst werden.

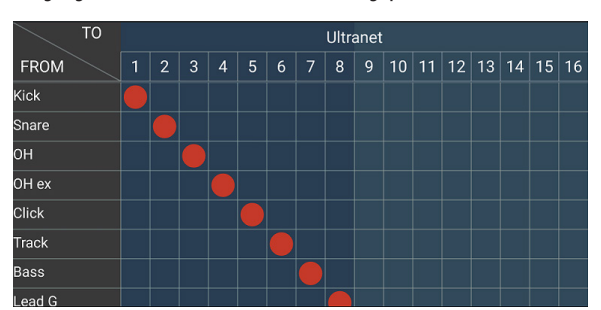

Tippen Sie in ein leeres Feld im Raster, um die orangefarbenen Punkte zu verschieben und die Quelle für Eingangskanäle, USB-Kanäle und P16- Überwachungsquellen neu zuzuweisen. Änderungen an den Eingängen/ USB-Routing können durch Drücken der Zurück-Taste ganz rechts zurückgesetzt werden. Die USB-Sends und -Eingänge können aus einem Menü im Ordnersymbol ausgewählt oder manuell verschoben werden.

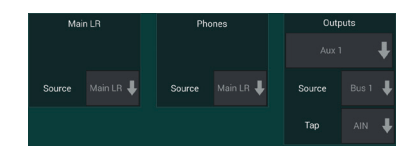

<span id="page-23-0"></span>Auf der Seite Routing – Outputs können die Quellen Main LR, Phones, Aux und P16 neu zugewiesen werden.

## **6.14 Konfiguration**

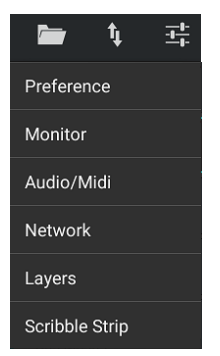

Auf das Setup-Menü wird über die obere rechte Ecke des Hauptansichtsbildschirms zugegriffen. Dies ermöglicht den Zugriff auf mehrere globale Einstellungen, Netzwerkkonfigurationen und Layoutfunktionen.

#### **Einstellungen**

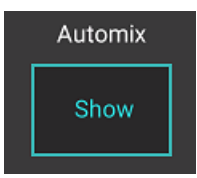

Auf dem Bildschirm "Präferenzen" können die Schaltflächen "Auto Mix X" und "Y" auf dem Bildschirm "Hauptansicht" angezeigt werden.

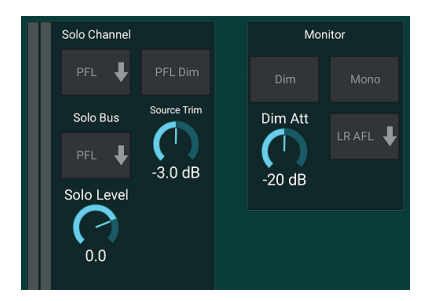

Der Solo-Kanal und der Solo-Bus können im Pre-Fader- oder After-Fader-Hörmodus betrieben werden. Der Solo-Pegel kann bei Bedarf ebenfalls angepasst werden. Ein Dimmer kann aktiviert und eingestellt werden, um einen Abfall der Lautstärke des Programmmaterials zu bewirken, wenn ein Signal auf Solo geschaltet wird. Der Solo-Bus kann in Mono oder Stereo betrieben werden. Die Quelle und der Abgriff für die Monitorquelle können aus dem Pulldown-Menü ausgewählt werden, das zu hören ist, wenn keine Quellen auf Solo geschaltet sind.

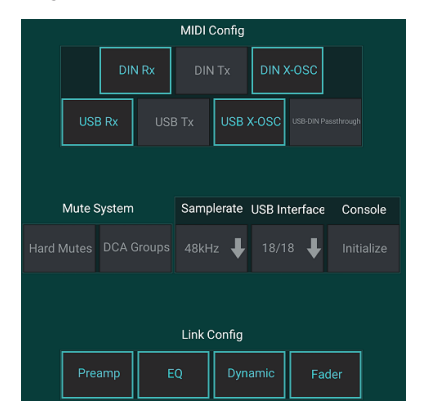

Auf der Seite "Setup – Audio/MIDI" können Sie die Einstellungen für den MIDI-Empfang (Rx) und -Senden (Tx) sowie mehrere globale Systemparameter bearbeiten. Die Sende-, Empfangs- und OSC-Einstellungen können unabhängig voneinander für die DIN-Anschlüsse und USB-MIDI aktiviert werden. Die Konsole kann auch USB-MIDI über den MIDI OUT-Anschluss weiterleiten.

Die Konsole ist standardmäßig auf "Soft Mutes" eingestellt, was bedeutet, dass, wenn ein Kanal speziell stummgeschaltet wurde und auch Teil einer Mute-Gruppe ist, der speziell stummgeschaltete Kanal ebenfalls nicht stummgeschaltet wird, wenn die Mute-Gruppe nicht stummgeschaltet ist. Die Auswahl von Hard Mutes bewirkt, dass ein Kanal, der mit seiner dedizierten Mute-Taste stummgeschaltet wurde, auch dann stumm bleibt, wenn eine Mute-Gruppe, zu der er gehört, nicht stummgeschaltet ist. DCA-Gruppen steuern normalerweise nur die Lautstärke, ohne dass tatsächlich Audio durch sie geleitet wird. Durch Aktivieren von DCA-Gruppen im Mute-System können Kanäle jedoch über DCA-Gruppenzuweisungen stummgeschaltet werden.

Die Konsole kann mit 48 kHz oder 44,1 kHz betrieben werden. Schalten Sie den LR-Hauptfader stumm, bevor Sie die Taktraten ändern, da Knallgeräusche auftreten können.

Das X18/XR18 hat ein eingebautes 18x18-Kanal-Interface, aber manchmal ist das für eine Aufnahmesitzung übertrieben. Für Overdubs und einfaches Tracking ist die 2x2-Schnittstelle effizienter und schont die Rechenleistung.

Klicken Sie auf die Schaltfläche Initialisieren, um alle Systemparameter zurückzusetzen. Alle Einstellungen gehen dabei verloren, stellen Sie daher sicher, dass Sie alle Szenen oder Shows zuerst auf einer PC-Festplatte speichern.

Wenn die Link-Option auf der Config-Seite eines Kanals ausgewählt ist, wird der benachbarte Kanal als Stereopaar verknüpft. Neben der Anpassung der Fader-Einstellungen können auch Vorverstärker, Dynamik, EQ und Fader/Mute/Sends angepasst werden, je nachdem, welche Elemente unten auf der Audio/MIDI-Seite aktiviert sind.

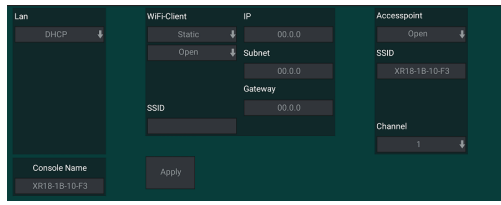

Dieser Bildschirm ermöglicht die Konfiguration Ihrer drahtlosen Netzwerkverbindung. Einzelheiten finden Sie im Kapitel Netzwerkverbindung.

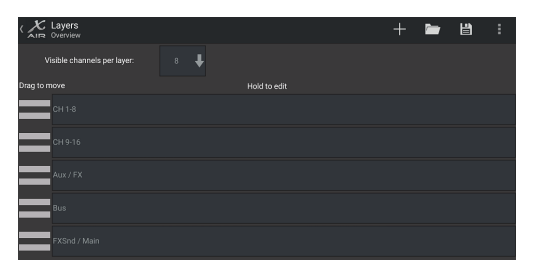

Auf der Seite "Setup – Layers" kann die Reihenfolge der Kanäle und Busse geändert werden. Standardmäßig sind nur 8 Kanäle gleichzeitig auf dem Hauptansichtsbildschirm sichtbar, aber dies kann bearbeitet werden, um beispielsweise zu ermöglichen, dass alle 16 Eingangskanäle gleichzeitig zu sehen sind. Es kann auch eine neue Ebene erstellt werden, die eine benutzerdefinierte Mischung aus Eingängen und Bussen enthält. Durch die Erhöhung der sichtbaren Kanäle pro Layer auf 9 könnte der Main LR-Fader zu allen Faderbänken hinzugefügt werden, sodass er immer zur Einstellung verfügbar ist.

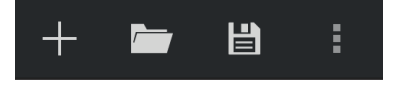

Benutzerdefinierte Ebenen können gespeichert und später wieder aufgerufen werden, und die Ebenen können auf ihre Standardeinstellungen zurückgesetzt werden. Das Setup-Menü ermöglicht auch einen schnellen Zugriff auf die Scribble Strips zum Ändern von Kanalnamen und Farben.

#### <span id="page-24-0"></span>**25** X AIR Bedienungsanleitung

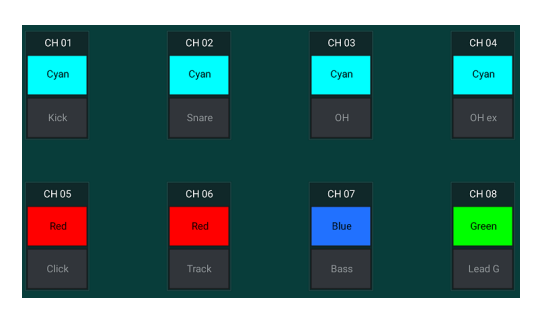

Auf der Scribble Strip-Seite können jedem Kanal, Bus, FX-Send/Return und jeder DCA-Gruppe ein benutzerdefinierter Name und eine benutzerdefinierte Farbe zugewiesen werden.

# **7. X AIR für PC**

Die X AIR-Anwendungen für iOS, Android und Mac/Win/Linux ermöglichen die digitale Einstellung aller physischen Bedienelemente und Funktionen, die normalerweise bei analogen Mischpulten zu finden sind, sowie die vollständige Einstellung von Effekten und Routing, und das alles von einem entfernten Standort aus das Eingabefeld. Dies führt zu einer sehr kompakten und dennoch voll ausgestatteten Mischlösung, die bedient werden kann, während man sich am Veranstaltungsort oder im Studio bewegt. Dieses Kapitel behandelt die Funktionalität der Software auf einem Laptop/ Desktop mit Windows, OS X\* oder Linux.

## **7.1 Hauptansicht und Mixer-Registerkarte**

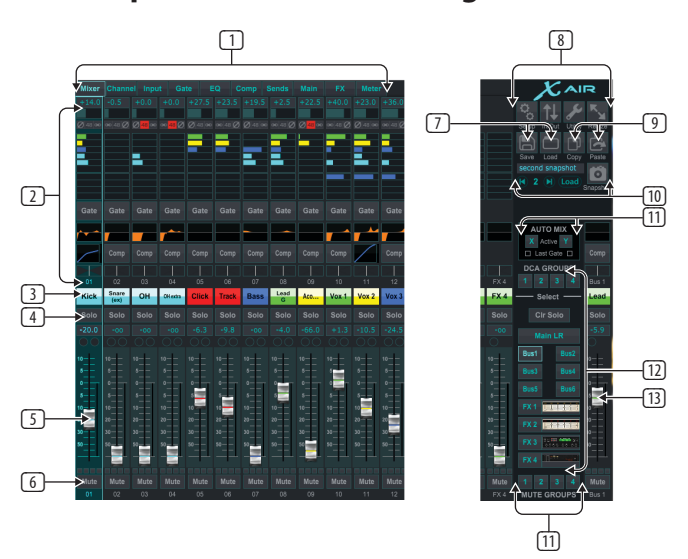

- 1. Die Navigationsregisterkarten ermöglichen einen schnellen Zugriff auf verschiedene Bearbeitungsmenüs.
- 2. Der Channel-Strip-Bereich gibt einen schnellen Überblick über den Status von Phantomspeisung, Aux-Send-Pegeln, Pan usw. Gain, Aux-Pegel, FX-Send-Pegel und Pan können durch Klicken und Ziehen nach links oder rechts innerhalb des jeweiligen Abschnitts angepasst werden. Klicken Sie auf die Bereiche Gate, EQ und Comp, um zu den Bearbeitungsseiten für diesen Kanal zu springen.

**Notiz**– Die folgenden Elemente sind immer sichtbar, unabhängig davon, welche Registerkarte ausgewählt ist:

- 3. Klicken Sie mit der linken Maustaste auf die Kanalnummer, um diesen Kanal auszuwählen. Klicken Sie mit der rechten Maustaste, um den Namen und die Farbe des Kanals zu ändern.
- 4. Berühren Sie die Solo-Schaltfläche eines Kanals, um den Kanal an den Solo-Bus zu senden. Die Taste leuchtet orange, um anzuzeigen, dass der Kanal solo geschaltet wurde.
- 5. Der Kanal-Fader passt den Pegel eines Kanals oder den Aux/FX-Send-Pegel an, je nachdem, welche Ebene auf der rechten Seite ausgewählt ist.
- 6. Klicken Sie auf die Mute-Schaltfläche eines Kanals, um den Kanal stumm zu schalten. Die Taste leuchtet rot, wenn sie stummgeschaltet ist.
- 7. Verwenden Sie die Symbole "Speichern" und "Laden", um Showszenen und gespeicherte Kanaleinstellungen zu speichern und abzurufen.
- 8. Greifen Sie über die Symbole in der oberen rechten Ecke auf die Setup- und Routing-Bildschirme zu. Die Utility-Funktion ist derzeit inaktiv, wird aber in zukünftige Firmware-Updates integriert. Mit der Schaltfläche Größe ändern kann das Fenster automatisch an verschiedene Bildschirmauflösungen bis zu 4k angepasst und an eine benutzerdefinierte Größe angepasst werden.
- 9. Verwenden Sie die Schaltflächen Kopieren und Einfügen, um Informationen zwischen Kanälen zu übertragen.
- 10. Mit der Snapshot-Funktion können Sie bestimmte Informationen für den späteren Abruf speichern. Durch Klicken auf das Snapshot-Symbol wird ein Fenster geöffnet, in dem der neue Snapshot benannt und der Inhalt zum Speichern ausgewählt werden kann. Spezielle Bedienelemente ermöglichen es, die gespeicherten Snapshots durchzumischen und direkt aus der Hauptansicht des Mixers zu laden.
- 11. Aktivieren Sie hier die Auto Mix X- und Y-Busse. Siehe Abschnitt 7.14 für Einzelheiten.
- 12. Die Fader-Bank-Tasten bestimmen, welche Ebene in den Fadern aktiv ist. In der Einstellung "Main LR" stellen die Fader die an den Main-Bus gesendeten Kanallautstärken ein, und der Main-Ausgang wird mit dem Fader ganz rechts eingestellt. Wenn einer der Bus- oder FX-Layer ausgewählt ist, stellen die Fader den Send-Pegel jedes Kanals zu diesem Bus zum Abhören oder Effekt-Routing ein. Der Gesamtbuspegel wird mit dem ganz rechten Fader eingestellt. Um einen Kanal einem DCA zuzuweisen, wählen Sie die DCA-Gruppe 1-4 aus und klicken Sie dann auf den kleinen Kreis über jedem Kanal-Fader, den Sie dieser Gruppe zuweisen möchten. Die Gruppennummer wird im Kreis angezeigt.
- 13. Der Hauptpegel-Fader stellt den Ausgang des aktuell ausgewählten Busses ein.
- 14. Die 4 Mute-Gruppen-Tasten aktivieren die Mute-Gruppen. Klicken Sie auf eines der 4 kleinen Kästchen unter jedem Kanalfader, um diesen Kanal einer bestimmten Mute-Gruppe zuzuweisen.

## **7.2 Registerkarte Kanal**

Die Channel-Registerkarte ermöglicht schnellen Zugriff auf die gängigsten Preamp-Parameter sowie die grundlegende Steuerung von Noise Gate, Kompressor und Bus-Sends. Die meisten Anpassungen auf dieser Registerkarte finden Sie auch detaillierter auf anderen Registerkarten.

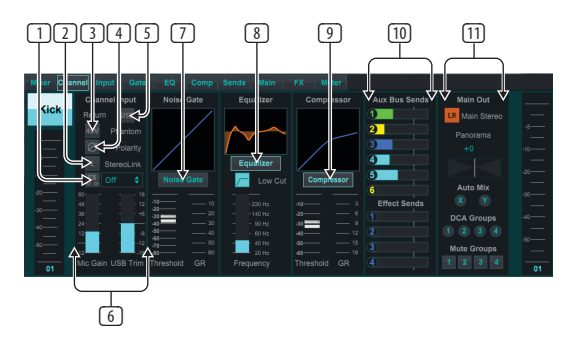

- 1. Klicken Sie auf die FX-Schaltfläche, um einen Insert-Effekt zu aktivieren. Der spezifische FX-Block wird mit dem angrenzenden Pulldown-Menü ausgewählt.
- 2. Mit der Schaltfläche Stereo Link kann ein Kanal mit dem benachbarten Kanal in einem Stereopaar gekoppelt werden. Der Fader-Pegel, die Gain-Einstellung, die Bus-Sends usw. sind zwischen den beiden Kanälen gleich, und das Panorama wird standardmäßig ganz links und rechts eingestellt. Der ungeradzahlige Kanal ist immer der niedrigere des Paares.
- 3. Die Phantom-Taste aktiviert die 48-V-Phantomspeisung für die Verwendung mit Kondensatormikrofonen und aktiven DI-Boxen.
- 4. Die Polarity-Taste kehrt die Phase um.

<span id="page-25-0"></span>DE

- 5. Klicken Sie auf die USB-Schaltfläche, um das USB-Return-Signal an den ausgewählten Kanal statt an den analogen Eingang zu leiten.
- 6. Die analoge Mikrofonverstärkung und die digitale USB-Trimmung können unabhängig voneinander eingestellt werden, obwohl jeweils nur eine Quelle verwendet werden kann.
- 7. Auf dieser Seite kann das Noise Gate aktiviert und der Schwellenwert angepasst werden. Detailliertere Steuerelemente sind auf der Registerkarte "Gate" verfügbar.
- 8. Hier können Equalizer und Low Cut zugeschaltet werden, ebenso die Low-Cut-Frequenz.
- 9. Hier kann der Compressor aktiviert und sein Schwellwert eingestellt werden. Detailliertere Steuerelemente sind auf der Registerkarte "Comp" verfügbar.
- 10. Die Kanal-Aux-Bus-Sends können hier sowie auf der Registerkarte "Sends" angepasst werden.
- 11. Der Main-Out-Bereich ermöglicht das Routing des Kanals auf den Main-Bus oder dessen Entfernung. Das Panorama kann ebenfalls angepasst werden, und die Zuweisungen für Auto Mix, DCA-Gruppe und Mute-Gruppe können ebenfalls hier ausgewählt werden.

## **7.3 Eingabe-Registerkarte**

Die Input-Registerkarte ermöglicht die Einstellung der gängigsten Preamp-Parameter sowie spezifisches Routing für Input und Insert.

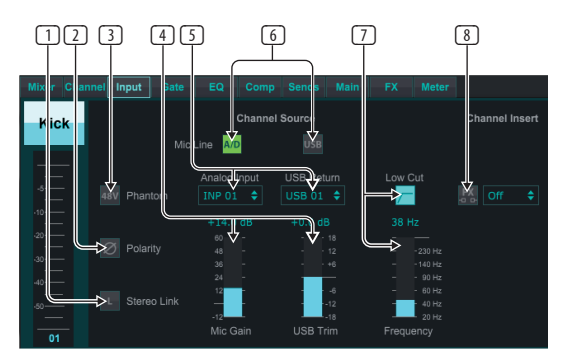

- 1. Mit der Schaltfläche Stereo Link kann ein Kanal mit dem benachbarten Kanal in einem Stereopaar gekoppelt werden. Der Fader-Pegel, die Gain-Einstellung, die Bus-Sends usw. sind zwischen den beiden Kanälen gleich, und das Panorama wird standardmäßig ganz links und rechts eingestellt. Der ungeradzahlige Kanal ist immer der niedrigere des Paares.
- 2. Die Polarity-Taste kehrt die Phase um.
- 3. Die Phantom-Taste aktiviert die 48-V-Phantomspeisung für die Verwendung mit Kondensatormikrofonen und aktiven DI-Boxen.
- 4. Die analoge Mikrofonverstärkung und die digitale USB-Trimmung können unabhängig voneinander eingestellt werden, obwohl jeweils nur eine Quelle verwendet werden kann.
- 5. Die analogen Eingangs- und USB-Eingangskanäle haben standardmäßig eine 1:1-Beziehung zur Kanalnummer, können aber mithilfe der Pulldown-Menüs umgeleitet werden.
- 6. Wählen Sie aus, ob der analoge Mic/Line-Eingang oder der USB-Eingang im Kanal angezeigt wird.
- 7. Aktivieren Sie den Low Cut und passen Sie die spezifische Frequenz an, um unerwünschte Tiefen zu entfernen.
- 8. Klicken Sie auf die FX-Schaltfläche, um einen Insert-Effekt zu aktivieren. Der spezifische FX-Block wird mit dem angrenzenden Pulldown-Menü ausgewählt.

## **7.4 Gate-Registerkarte**

Auf der Registerkarte "Gate" kann ein Noise Gate aktiviert und angepasst werden, um unerwünschtes Rauschen automatisch zu entfernen.

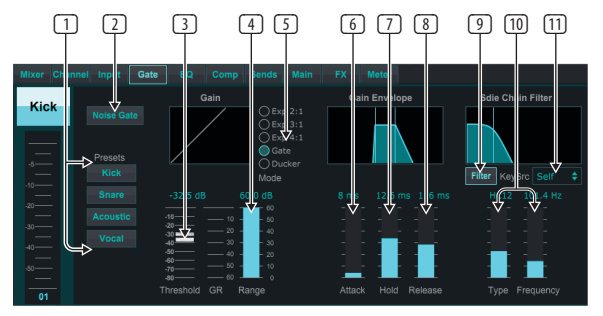

- 1. Wählen Sie eine der 4 Voreinstellungen aus, um die Parameter automatisch für eine dieser gängigen Quellen zu optimieren.
- 2. Aktivieren Sie das Noise Gate mit dieser Taste.
- 3. Passen Sie den Schwellenwert an, den das Audio erreichen muss, um das Gate zu umgehen oder den Ducker zu aktivieren.
- 4. Der Range-Parameter passt die Stärke der Signaldämpfung für die Gate- und Ducker-Einstellungen an.
- 5. Wählen Sie den Effekttyp aus den 5 Optionen aus. Expander-Effekte sind mit Verhältnissen von 2:1, 3:1 und 4:1 verfügbar, die die Ausgabe um unterschiedliche Beträge reduzieren und eine natürlich klingende Reduzierung von Signalen ermöglichen, die den ausgewählten Schwellenwert nicht erreichen. Die Gate-Einstellung ermöglicht einen aggressiveren Lautstärkeabfall für Signale unterhalb des Schwellenwerts. Ein zusätzlicher Range-Parameter stellt die Stärke der Dämpfung ein. Die Ducker-Einstellung dämpft das Signal um einen einstellbaren Betrag, wenn das Signal über den ausgewählten Schwellenwert ansteigt. Der Range-Parameter passt auch die Stärke der Dämpfung für diese Einstellung an.
- 6. Passen Sie den Attack-Parameter an, um festzulegen, wie schnell das Gate wirksam wird, wenn das Eingangssignal unter den Schwellenwert fällt.
- 7. Passen Sie den Hold-Parameter an, um festzulegen, wie lange das Eingangssignal den Schwellenwert überschreiten muss, bevor das Gate umgangen wird.
- 8. Passen Sie den Release-Parameter an, um festzulegen, wie schnell das Gate losgelassen wird, nachdem das Audio über den Schwellenwert ansteigt.
- 9. Aktivieren Sie mit dieser Schaltfläche die Taste Filter.
- 10. Wählen Sie mit diesen Fadern den Filtertyp und die Frequenzen aus.
- 11. Wählen Sie einen Kanal oder Bus für den Sidechain-Filter aus dem Pulldown-Menü aus.

## **7.5 EQ-Registerkarte**

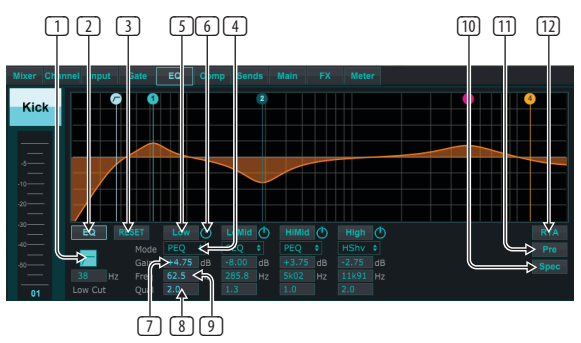

- 1. Aktivieren Sie den Low Cut und passen Sie die spezifische Frequenz an, um unerwünschte Tiefen zu entfernen.
- 2. Schalten Sie den Equalizer mit der PEQ-Taste ein und aus. Dies kann für Bus-Equalizer anders bezeichnet werden, da sie auch grafische EQ-Optionen haben.
- <span id="page-26-0"></span>3. Verwenden Sie die Reset-Taste, um alle Bänder auf ihre Standardeinstellungen zurückzusetzen. Ein Bestätigungsfeld wird eingeblendet, um ein versehentliches Zurücksetzen zu verhindern.
- 4. Wählen Sie den Modus aus dem Pulldown-Menü aus. PEQ-Typen werden oft für die ersten 3 Bänder und ein High Cut oder High Shelf für das 4. Band verwendet.
- 5. Das derzeit aktive Band wird auf dieser Schaltfläche angezeigt.
- 6. Klicken Sie auf diese Schaltfläche, um ein bestimmtes Band ein- und auszuschalten. Dies ist nützlich für A/B-Tests, wie sich eine Anpassung auf das Signal auswirkt.
- 7. Die Verstärkungsanpassung für jedes Band kann hier manuell eingegeben werden, oder Sie können die entsprechende Zahl des Bands anklicken und nach oben oder unten ziehen.
- 8. Die Bandbreite (Q) kann hier manuell eingegeben werden.
- 9. Die spezifische Frequenz jedes Bands kann manuell eingegeben werden, oder Sie können auf die Bandnummer klicken und sie auf die gewünschte Frequenz ziehen.
- 10. Aktivieren Sie die Spektrograph-Funktion, um von der Standard-RTA-Ansicht zu einem Spektrogramm zu wechseln, das die Signalenergie über die Zeit anzeigt. Dies kann nützlich sein, um Rückkopplungs- oder Phasenprobleme zu identifizieren.
- 11. Drücken Sie die Pre-Taste, um den RTA Pre-EQ statt Post-EQ anzuzeigen.
- 12. Aktivieren Sie den RTA (Real Time Analyzer) mit dieser Schaltfläche.

## **7.6 Comp-Registerkarte**

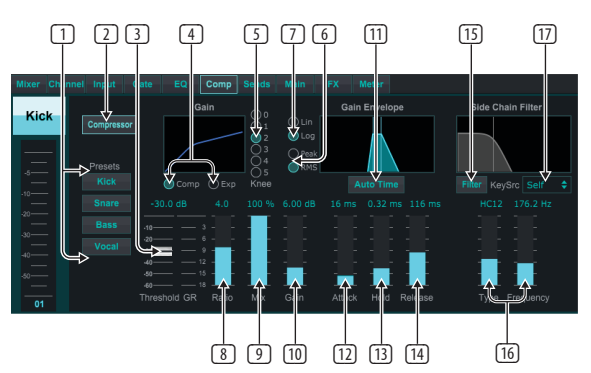

- 1. Wählen Sie eine der 4 Voreinstellungen aus, um die Parameter automatisch für eine dieser gängigen Quellen zu optimieren.
- 2. Aktivieren Sie den Kompressor mit dieser Taste.
- 3. Stellen Sie den Schwellenwert ein, bei dem der Kompressor zu wirken beginnt. Audio, das unter diese Einstellung fällt, bleibt unbeeinflusst.
- 4. Wählen Sie zwischen Compressor oder Expander, um die Aktion des Dynamikprozessors einzustellen. Während ein Kompressor die Dynamik eines Signals reduziert, erhöht ein Expander den Dynamikumfang.
- 5. Wählen Sie einen Kniewinkel, um einzustellen, wie allmählich der Kompressor wirkt. Bei Einstellung auf 0 erhalten alle Signale, die über den Schwellenwert steigen, das volle Kompressionsverhältnis.
- 6. Wählen Sie zwischen Peak- und RMS-Eingangsantwort. RMS kommt am häufigsten bei Kompressoren vor und reagiert auf den durchschnittlichen Pegel des eingehenden Audiosignals, während die Peak-Einstellung auf kurze Lautstärkespitzen reagiert, die durchgelassen würden, wenn sie auf RMS eingestellt wäre.
- 7. Wählen Sie zwischen einer aggressiven linearen oder glatten logarithmischen Operation.
- 8. Passen Sie das Verhältnis an, um zu bestimmen, wie aggressiv die Dynamik beeinflusst wird.
- 9. Passen Sie den Mix an, um zu bestimmen, wie viel des Signals vom Prozessor unbeeinflusst bleibt.
- 10. Passen Sie die Verstärkung an, um durch den Prozessor verursachte Pegeländerungen auszugleichen.
- 11. Aktivieren Sie die Auto-Zeit, damit einige der fortgeschritteneren Parameter automatisch entsprechend dem Eingangssignal angepasst werden können.
- 12. Passen Sie Attack an, um einzustellen, wie schnell der Kompressor wirkt, wenn das Eingangssignal über den Schwellenwert steigt.
- 13. Passen Sie Hold an, um festzulegen, wie lange der Kompressor braucht, um in den Release-Zyklus zu wechseln, sobald das Audio unter den Schwellenwert fällt.
- 14. Passen Sie Release an, um einzustellen, wie schnell der Kompressor nachlässt, nachdem das Audio unter den Schwellenwert gefallen ist.
- 15. Aktivieren Sie mit dieser Schaltfläche die Taste Filter.
- 16. Wählen Sie mit diesen Fadern den Filtertyp und die Frequenzen aus.
- 17. Wählen Sie einen Kanal oder Bus für den Sidechain-Filter aus dem Pulldown-Menü aus.

## **7.7 Registerkarte "Versendet".**

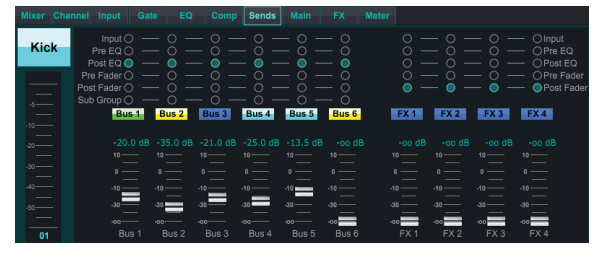

Auf der Registerkarte "Sends" kann das Signal des aktuell ausgewählten Kanals zu den 6 Aux-Bussen und zu den 4 Effektprozessoren geleitet werden. Diese Anpassungen können auch auf der Registerkarte Kanal oder durch Auswahl einer der Fader-Bank-Ebenen unten rechts im Hauptansichtsbildschirm vorgenommen werden. Das Signal kann von bestimmten Punkten in der Preamp-Kette, wie z. B. Pre- oder Post-EQ und Pre- oder Post-Fader, zu den Bussen geleitet werden. Wenn Sie auf das Globussymbol klicken, werden Änderungen am Tap-Punkt (Pre/Post-Fader usw.) für alle Kanäle wirksam.

## **7.8 Hauptregisterkarte**

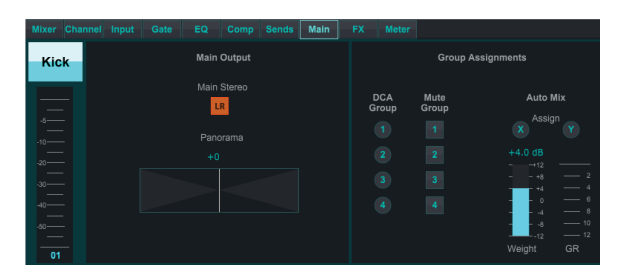

Alle Steuerelemente auf der Registerkarte "Main" sind auch über die Registerkarte "Channel" zugänglich. Das Signal des Kanals kann vom Hauptausgang getrennt werden, was nützlich ist, wenn Quellen aufgenommen werden, die nicht vom Publikum gehört werden sollen, oder für Quellen wie Klickspuren, die nur für die Mischungen der Interpreten und nicht für die Hauptlautsprecher bestimmt sind . Der Pan-Regler des Kanals kann angepasst werden und es können auch DCA-, Mute-Gruppen- und Auto-Mix-Zuweisungen vorgenommen werden.

## **7.9 FX-Registerkarte**

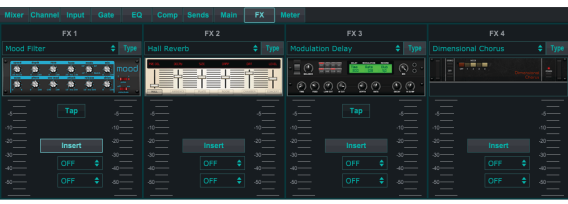

Die FX-Registerkarte verfügt über 4 Effektprozessoren, die auf verschiedene Kanäle und Busse geroutet und eingestellt werden können. Ein neuer Effekt kann ausgewählt werden, indem Sie auf das Pulldown-Menü klicken, in dem <span id="page-27-0"></span>DE

der Name des aktuellen Effekts angezeigt wird, oder indem Sie auf die Schaltfläche Typ klicken, die auch eine grafische Ansicht jedes Effekts anzeigt. Sobald ein gewünschter Effekt ausgewählt ist, klicken Sie auf die Grafik, um das Bearbeitungsfenster aufzurufen, in dem die spezifischen Parameter angepasst werden können. Gegebenenfalls steht eine Tap-Tempo-Taste zur Verfügung, um die Geschwindigkeit von Verzögerungen oder Refrains manuell einzugeben. Die Taste blinkt, um das Tempo anzuzeigen. Klicken Sie auf die Insert-Schaltfläche, um den Effekt als Insert statt als Side-Chain zu aktivieren. Wählen Sie mit dem Pulldown-Menü den Kanal oder Bus aus, der dem Effekt zugewiesen ist. Weitere Einzelheiten finden Sie im Kapitel Effektübersicht.

## **7.10 Zähler-Registerkarte**

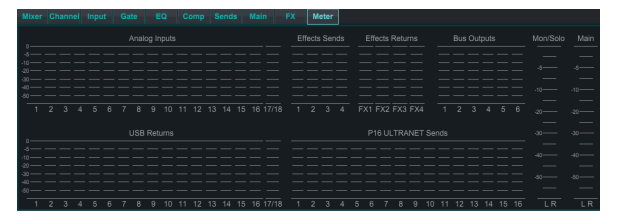

Die Registerkarte "Meter" ermöglicht eine einfache Überwachung aller analogen und digitalen Pegel, einschließlich USB-Kanälen, Bussen, Ultranet-Ausgängen und den Main- und Solo-Bussen.

## **7.11 Einstellungsmenü**

Das Setup-Menü ermöglicht die Konfiguration der drahtlosen Verbindung sowie die Auswahl und Anpassung verschiedener globaler Parameter.

### **Registerkarte Verbinden**

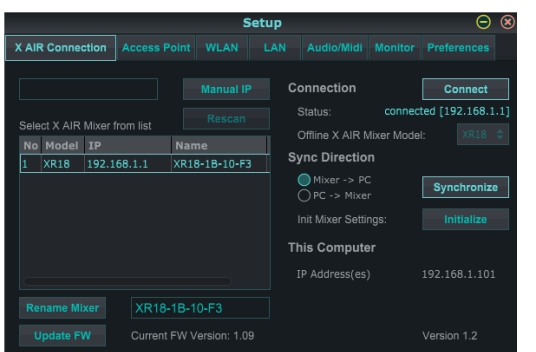

Nachdem Sie Ihren Computer mit dem internen Access Point oder externen Router verbunden haben, erkennt die Software wahrscheinlich automatisch das Mischpult und fordert Sie auf, eine Verbindung herzustellen. Sobald die Verbindung hergestellt ist, werden Sie gefragt, ob Sie die Einstellungen vom Mischpult auf den PC oder vom PC auf das Mischpult übertragen möchten. Klicken Sie auf "Abbrechen", wenn Sie die Einstellungen nicht synchronisieren möchten. Auf der Registerkarte Verbindung können Sie auch manuell eine IP-Adresse zuweisen. Wenn Sie über Firmware 1.09 oder höher verfügen, können Sie die Firmware auch direkt von diesem Bildschirm aus aktualisieren.

**Notiz**- Speichern Sie Ihre Einstellungen auf der Festplatte Ihres Computers, bevor Sie die Firmware aktualisieren!

Standardmäßig wird Ihrem Mischpult ein generischer Name zugewiesen, z. B. XR18-1B-10-F3. Dies kann in etwas spezifischeres und erkennbareres geändert werden. Die Konsole kann auch auf den Werkszustand zurückgesetzt werden, aber seien Sie sich bewusst, dass alle Einstellungen gelöscht werden. Wir empfehlen dringend, die Speicherfunktion zu verwenden, um wichtige Szenen auf der Festplatte Ihres Computers zu speichern.

## **Registerkarten Access Point, WLAN, LAN**

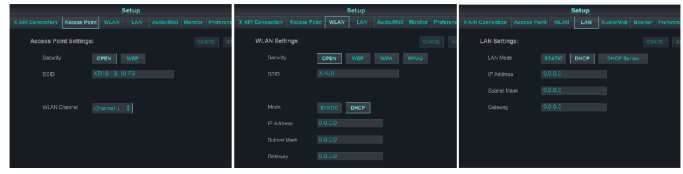

Die Registerkarten Access Point, WLAN und LAN ermöglichen die Konfiguration der drahtlosen Verbindung. Einzelheiten finden Sie im Kapitel "Netzwerkverbindung".

### **Audio/MIDI-Registerkarte**

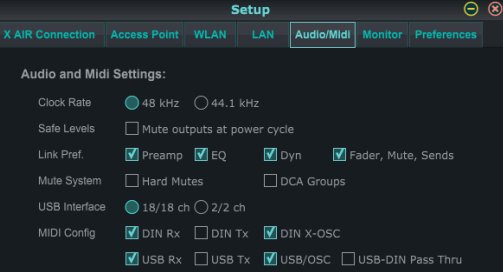

Auf der Registerkarte Audio/MIDI können verschiedene globale Einstellungen zugewiesen werden. Die Konsole kann mit 48 kHz oder 44,1 kHz betrieben werden. Schalten Sie den LR-Hauptfader stumm, bevor Sie die Taktraten ändern, da Knallgeräusche auftreten können.

Aktivieren Sie die Safe Levels-Funktion, um die Ausgänge während eines Einschaltzyklus automatisch stummzuschalten. Dies ist besonders nützlich in Situationen, in denen das Mischpult immer mit einem PA-System oder einem Monitoring-Setup verbunden ist.

Die Link-Voreinstellungen ermöglichen die Synchronisierung bestimmter Vorverstärkerelemente, wenn benachbarte Kanäle verbunden werden.

Die Konsole ist standardmäßig auf "Soft Mutes" eingestellt, was bedeutet, dass, wenn ein Kanal speziell stummgeschaltet wurde und auch Teil einer Mute-Gruppe ist, der speziell stummgeschaltete Kanal ebenfalls nicht stummgeschaltet wird, wenn die Mute-Gruppe nicht stummgeschaltet ist. Die Auswahl von Hard Mutes bewirkt, dass ein Kanal, der mit seiner dedizierten Mute-Taste stummgeschaltet wurde, auch dann stumm bleibt, wenn eine Mute-Gruppe, zu der er gehört, nicht stummgeschaltet ist. DCA-Gruppen steuern normalerweise nur die Lautstärke, ohne dass tatsächlich Audio durch sie geleitet wird. Durch Aktivieren von DCA-Gruppen im Mute-System können Kanäle jedoch über DCA-Gruppenzuweisungen stummgeschaltet werden.

Das X18/XR18 hat ein eingebautes 18x18-Kanal-Interface, aber manchmal ist das für eine Aufnahmesitzung übertrieben. Für Overdubs und einfaches Tracking ist die 2x2-Schnittstelle effizienter und schont die Rechenleistung.

Für die MIDI-Konfiguration sind verschiedene Sende- (Tx) und Empfangs- (Rx) Einstellungen wählbar.

## **Registerkarte "Überwachen".**

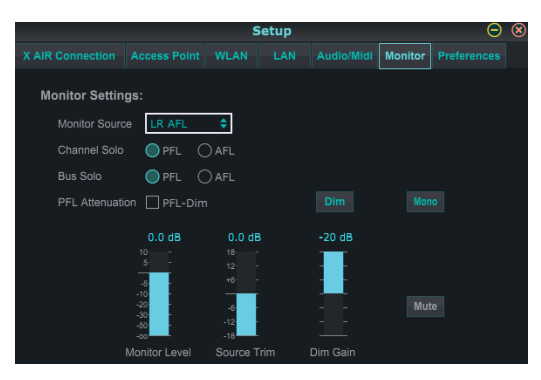

Die Monitorquelle ist standardmäßig der Haupt-LR (Post-Fader), aber Sie können einen Bus, Aux, USB 17/18 oder eine Kombination von Bussen auswählen. Auf Solo geschaltete Kanäle und Busse können vor oder nach dem Fader überwacht werden. Die PFL-Dämpfung kann aktiviert und die relativen Pegel für Monitor und Quelle eingestellt werden. Klicken Sie auf die Schaltfläche DIM, um das Dimmen zu aktivieren und den Dämpfungspegel auszuwählen. Der Monitorbus kann auf Mono eingestellt und auf dieser Seite stummgeschaltet werden.

### <span id="page-28-0"></span>Registerkarte "Einstellungen".

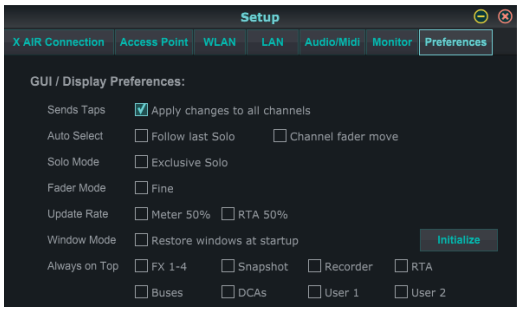

Wählen Sie die Option "Änderungen auf alle Kanäle anwenden", wenn Sie Änderungen an Bus-Send-Taps (Pre/Post-EQ usw.) auf alle Kanäle anwenden möchten.

Auto-Select-Optionen ermöglichen die automatische Auswahl des zuletzt auf Solo geschalteten Kanals und die automatische Auswahl eines Kanals, wenn sein Fader eingestellt wird.

Im exklusiven Solo-Modus kann jeweils nur eine Quelle solo geschaltet werden. Durch Drücken der Solo-Taste eines Kanals wird die Solo-Schaltung zuvor auf Solo geschalteter Kanäle automatisch aufgehoben.

Der "Fine"-Fader-Modus ermöglicht eine allmählichere Anpassung der Fader, was eine präzisere Steuerung bei kleinen Änderungen ermöglicht.

Die Aktualisierungsrate ist standardmäßig auf 100 % eingestellt, was bedeutet, dass die Anzeigen und RTA eine sofortige Rückmeldung der Audiosignale anzeigen. Dies kann jedoch auf 50 % eingestellt werden, was weniger Details zeigt, aber auch Rechenleistung spart.

Die Konfiguration der Fenster der Anwendung kann gespeichert und beim Start abgerufen werden. Klicken Sie auf die Schaltfläche Initialisieren, um die gespeicherte Fensterkonfiguration zu löschen.

Verwenden Sie die Option "Immer im Vordergrund", um bestimmte Fenster im Blick zu behalten, unabhängig davon, ob andere Fenster angepasst werden.

## **7.12 Snapshot-Seite**

Die Snapshot-Funktion ermöglicht es, bestimmte Informationen für den sofortigen Abruf zu speichern. Beispielsweise können schnelle Wechsel für verschiedene Akte eines Theaterstücks, Auftritte bei einem Musikfestival mit mehreren Bands oder verschiedene Gottesdienste ausgewählt werden.

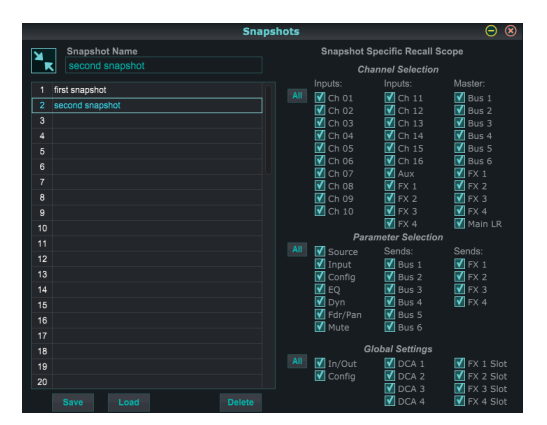

Klicken Sie auf das Symbol "Snapshots" auf der rechten Seite des Hauptbildschirms. Es öffnet sich ein Fenster mit einer Liste von Parametern, die zum Abrufen ausgewählt werden können. Sie können einzelne Kanäle/ Parameter auswählen, die aus einem zuvor gespeicherten Snapshot abgerufen werden, oder auf die Schaltfläche "Alle" klicken, um alles in einer Kategorie auszuwählen. Es kann Kanäle, Busse, Parameter usw. geben, die während eines Events unbeeinflusst bleiben sollten, daher ist diese Methode wegen ihrer hochspezifischen Abrufmethode vorteilhaft.

Um einen Schnappschuss zu speichern, klicken Sie auf einen der Slots in der linken Liste. In der Liste erscheint ein neuer Eintrag, in den Sie einen Namen für den neuen Schnappschuss eingeben können. Beachten Sie, dass alle Aspekte des aktuellen Arrangements in einem neuen Snapshot-Slot gespeichert werden und die spezifischen Elemente dieses Snapshots beim Abrufen ausgewählt werden können.

Die Snapshot-Recall-Parameter sind in 3 Kategorien aufgelistet: Channel, Parameter und Global.

Im Kanalbereich können Sie festlegen, welche Kanäle oder Busmaster während des Abrufs betroffen sind.

Im Parameterbereich können Sie festlegen, welche spezifischen Preamp-Elemente für die im Kanalbereich oben ausgewählten Kanäle und Busse abgerufen werden. Source wirkt sich auf die Auswahl zwischen Eingang und USB aus, Input ruft grundlegende Vorverstärkereinstellungen wie Phantom- und Gain-Einstellung ab und Config ruft die Konfiguration ab. EQ, Dyn, Fdr/Pan und Mute rufen diese Einstellungen für die ausgewählten Kanäle ab, und die Bus-/FX-Sends können individuell zum Abrufen zugewiesen werden.

Globale Einstellungen ermöglichen das Abrufen des Ein-/Ausgangs-Routings sowie der globalen Konfiguration, DCA-Zuweisungen und FX-Block-Einstellungen.

Um einen nicht mehr benötigten Schnappschuss zu löschen, wählen Sie ihn aus der Liste aus und klicken Sie auf Löschen.

#### **7.12.1 Dienstprogramme**

Dienstprogramme bieten bequemes Bearbeiten und Anpassen von Elementen, die in anderen Fenstern oder Menüs nicht einfach gesteuert werden können.

#### **RTA-Dienstprogramm**

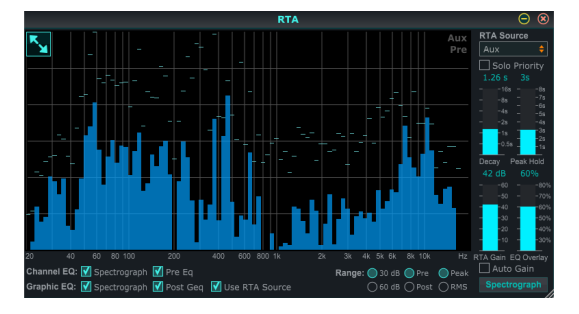

Das RTA-Dienstprogramm ermöglicht die Anpassung des Aussehens und der Funktionalität des Echtzeitanalysators. Das Pulldown-Menü "RTA-Quelle" ermöglicht es, einen bestimmten Kanal oder Bus fest mit dem RTA zu verbinden, oder der RTA kann dem aktiven Kanal folgen. Wählen Sie Solo-Priorität, um jeden Solo-geschalteten Kanal an den RTA zu senden.

Die Decay-Einstellung steuert, wie schnell die Frequenzbänder abfallen, nachdem sie ihre anfängliche Anzeige erreicht haben. Peak Hold hinterlässt eine kleine Markierung, um die Spitzenmessung über einen längeren Zeitraum anzuzeigen, während die feine Audioaktivität weiterhin überwacht wird. Die RTA-Verstärkung kompensiert Audiopegel und sorgt für genaue Messwerte. Wählen Sie die Funktion "Automatische Verstärkung", um automatisch einen geeigneten RTA-Verstärkungspegel auszuwählen. Die EQ-Overlay-Anpassung steuert die Deckkraft des RTA beim Betrachten von Kanal-EQ-Kurven. Wählen Sie Spektrograph, um die Audioenergie über das gesamte Spektrum anzuzeigen, wobei Blau für niedrigere Pegel und Rot für höhere Pegel steht. Beachten Sie, dass dies nur das RTA-Utility-Fenster betrifft und nicht die EQs der einzelnen Kanäle.

Kanal- und Grafik-EQs können mit Spektrograph-RTAs vorbelegt und als Pre- oder Post-EQ betrieben werden. Diese Auswahlen können auf der Registerkarte Kanal/ Bus-EQ überschrieben werden. Wählen Sie die Option "RTA-Quelle verwenden", wenn Sie die RTA einer Quelle anzeigen möchten, während Sie den EQ eines anderen Kanals anpassen.

Wählen Sie einen Verstärkungsbereich von 30 oder 60 dB und Pre- oder Post-EQ-Ergebnisse. Wählen Sie Peak, um die schnellen Änderungen im Frequenzgang zu überwachen, oder RMS, um einen durchschnittlichen Frequenzgang über einen längeren Zeitraum anzuzeigen.

<span id="page-29-0"></span>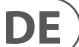

#### **Busse-Dienstprogramm**

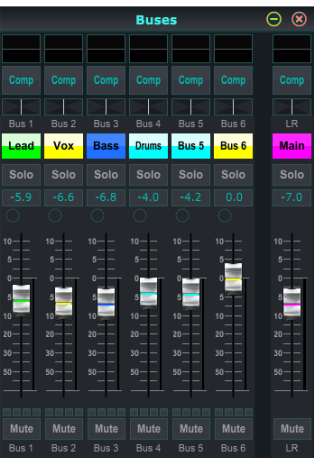

Das Utility-Fenster "Busse" bietet bequemen Zugriff auf alle Kanalzugfunktionen aller 6 Busse und des Haupt-LR gleichzeitig. Dieses Fenster kann offen gelassen werden, damit Änderungen vorgenommen werden können, ohne einzelne Busse im Hauptfenster auswählen zu müssen.

#### **DCA-Dienstprogramm**

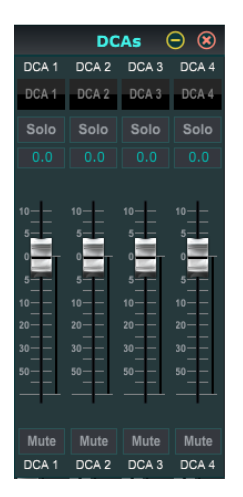

Ähnlich wie beim Buses-Utility ermöglicht das DCA-Utility-Fenster die einfache Überwachung und Anpassung aller 4 DCA-Gruppen.

Ein benutzerdefinierter Satz von Kanälen, Bussen und/oder DCA-Gruppen kann auch in 2 benutzerdefinierten Fenstern konfiguriert werden. Dies hat die zusätzliche Funktion, den Kanalzug um Gain-Pegel, Bus-Sends und andere Informationen zu erweitern, die normalerweise auf der Mixer-Registerkarte im Hauptfenster sichtbar sind.

### **7.13 Automatischer Mix**

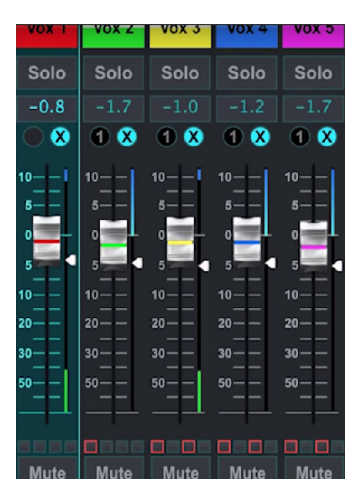

Die Auto-Mix-Funktion ist sehr nützlich für Meetings oder Podiumsdiskussionen, bei denen mehrere Mikrofone für Sprache verwendet werden. Die Mikrofonkanäle können einer von zwei Auto-Mix-Gruppen zugewiesen werden, die automatisch die Kanäle dämpfen, die derzeit kein Signal empfangen. Klicken Sie auf die X- oder Y-Auto-Mix-Schaltflächen auf der rechten Seite des Hauptfensters und dann auf den rechten Kreis direkt über jedem Kanal-Fader, den Sie dem Auto-Mix zuweisen möchten. Im Kreis erscheint ein X oder Y, um die Zuordnung anzuzeigen.

Immer wenn der Auto-Mix-Bus aktiviert ist, zeigt ein blaues Gain-Reduction-Meter den Betrag der Signalreduktion an. Dadurch kann der aktuelle Sprecher klar gehört werden, während alle Geräusche von den anderen Mikrofonen unterdrückt werden. Neben jedem Fader, der dem Auto-Mix-Bus zugeordnet ist, erscheint außerdem ein weißer Pfeil, mit dem bestimmte Kanäle mehr oder weniger gedämpft werden können, um lautere Stimmen oder empfindlichere Mikrofone auszugleichen.

In Situationen, in denen eine Person über einen längeren Zeitraum spricht, kann es hilfreich sein, das Kästchen "Letztes Tor" unter der Schaltfläche "Automatische Mischung" auszuwählen. Dies hält den zuletzt aktiven Kanal offen, wodurch unerwünschte Artefakte des Öffnens und Schließens des Gates während Sprachpausen verhindert werden.

# <span id="page-30-0"></span>**8. MIDI**

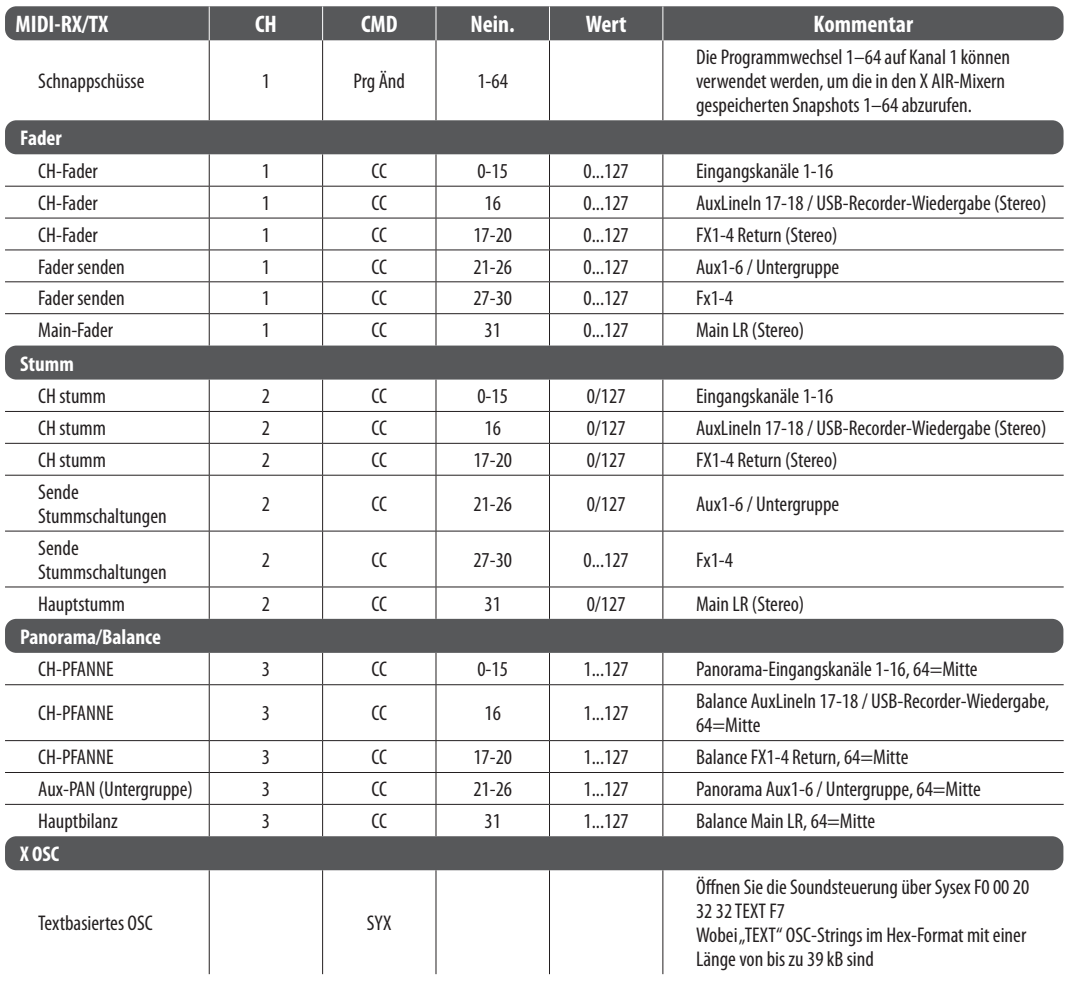

**DE** 

<span id="page-31-0"></span>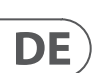

# **9. Technische Daten**

# **9.1 X18/XR18-Spezifikationen**

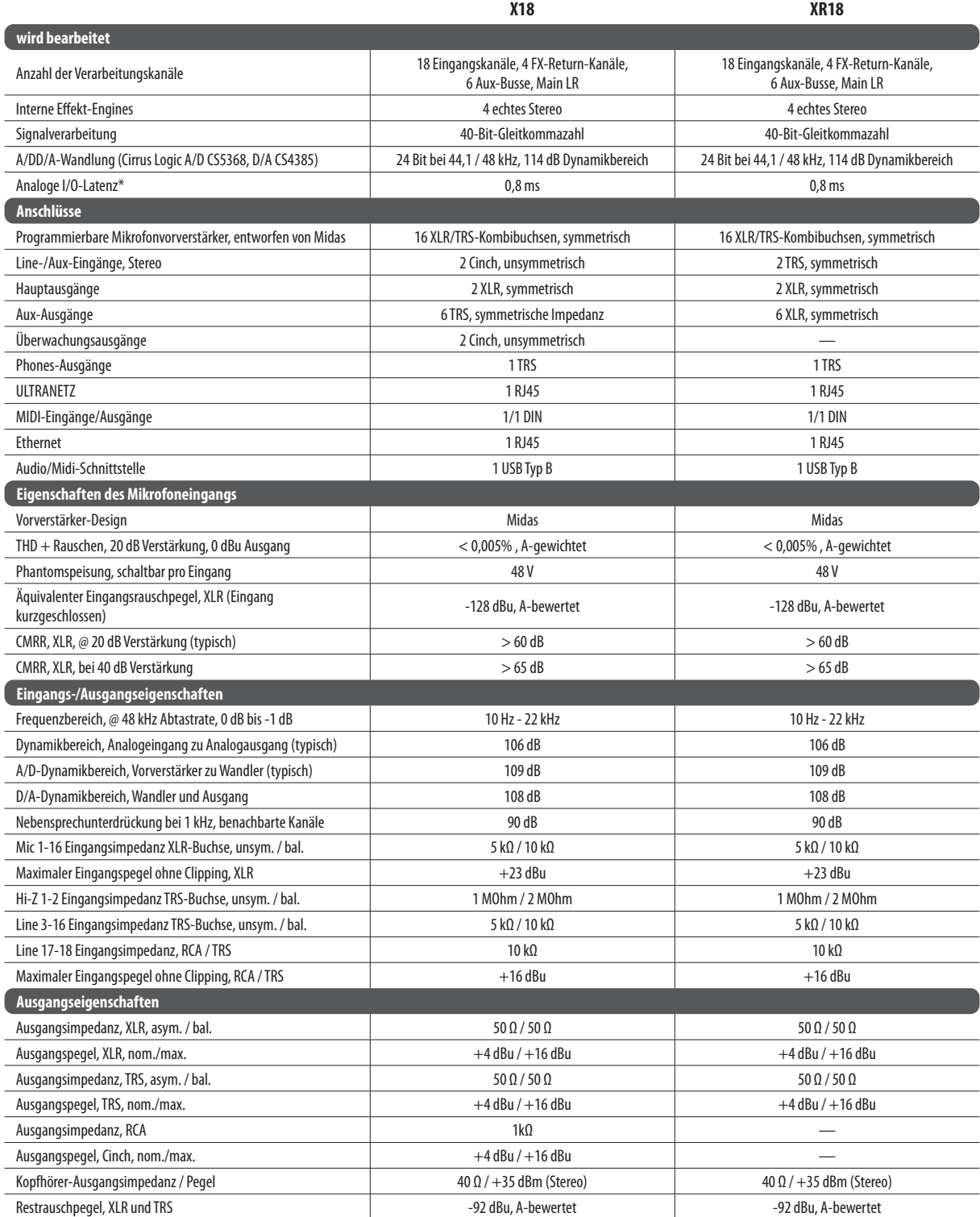

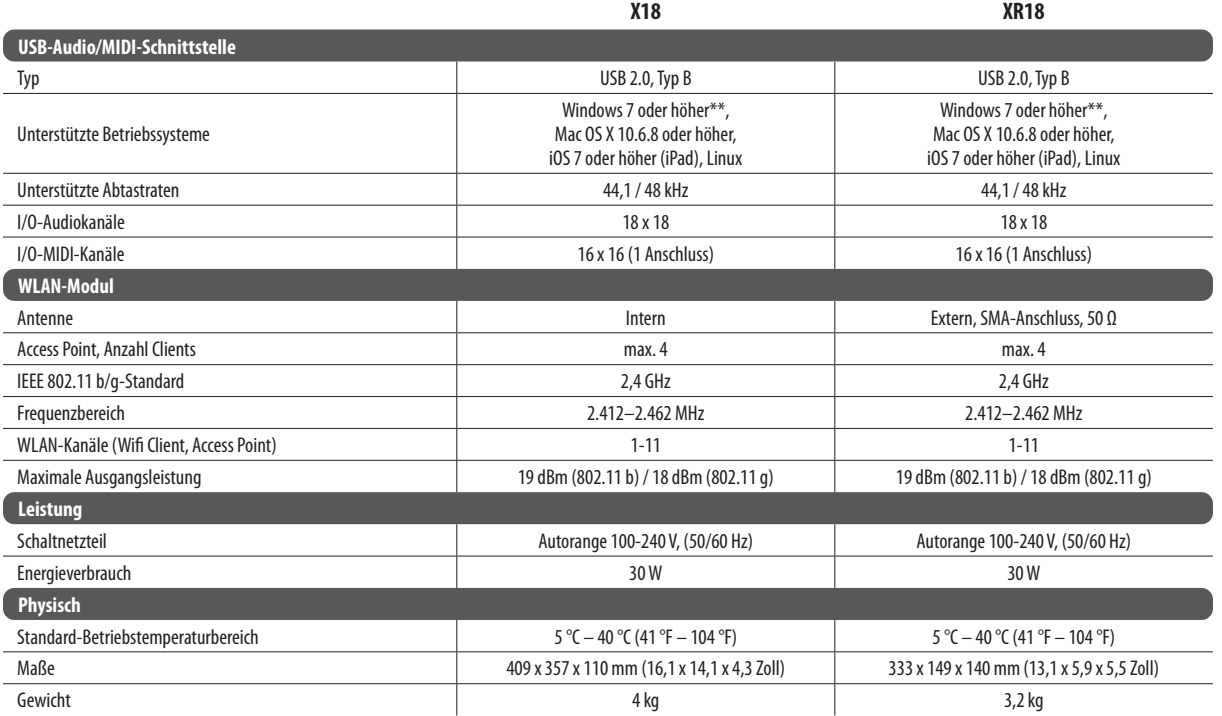

\* einschließlich der gesamten Kanal- und Busverarbeitung, ausgenommen Insert-Effekte

\*\* Windows ASIO-Treiber als Download von behringer.com erhältlich; kompatibel zu CoreAudio auf Mac OS X und iOS

<span id="page-33-0"></span>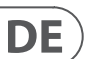

## **9.2 XR16/XR12-Spezifikationen**

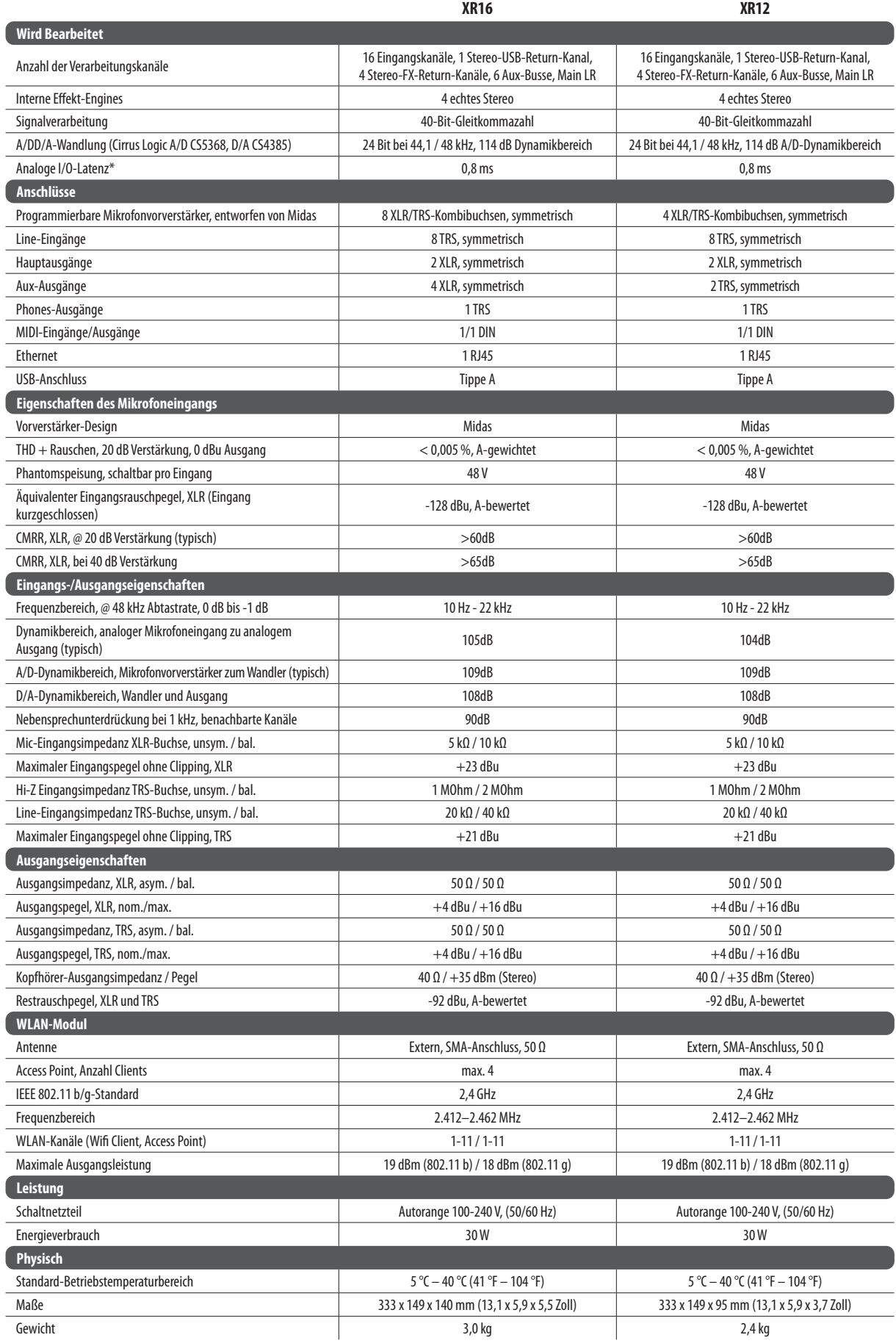

\* einschließlich der gesamten Kanal- und Busverarbeitung, ausgenommen Insert-Effekte

# <span id="page-34-0"></span>**10. Effektbeschreibungen**

Hier finden Sie eine Liste und eine kurze Beschreibung der Effekte, die auf den X AIR-Mischpulten verfügbar sind. Wenn Stereo- und Dual-Versionen eines Effekts angeboten werden, verwenden Sie die Stereo-Version, wenn das linke und das rechte Signal gemeinsam verändert werden sollen (z. B. auf verknüpften Stereokanälen oder -bussen), oder Dual, wenn Sie unterschiedliche Einstellungen für links und rechts wählen möchten Signal.

### **Hall, Ambience, Rich Plate, Room, Chamber Reverb**

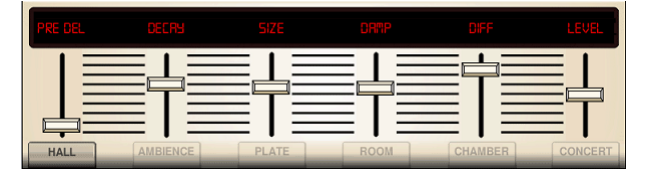

Diese 5 Reverb-Emulationen sind vom Lexicon 480L inspiriert. Hall simuliert den Nachhall, der auftritt, wenn Ton in mittelgroßen bis großen Konzertsälen aufgenommen wird. Ambience schafft einen anpassbaren virtuellen akustischen Raum, um Wärme und Tiefe hinzuzufügen, ohne den direkten Klang zu färben.

Der PRE DELAY-Schieberegler steuert die Zeitdauer, bevor der Hall nach dem Quellensignal zu hören ist. DECAY steuert die Zeit, die der Hall benötigt, um sich aufzulösen. SIZE steuert die wahrgenommene Größe des vom Hall erzeugten Raums. Der DAMP-Schieberegler stellt das Abklingen der hohen Frequenzen innerhalb der Hallfahne ein. DIFF(usion) steuert die anfängliche Reflexionsdichte und LEVEL steuert die Effektausgabe.

Mit LO und HI CUT können die vom Hall beeinflussten Frequenzen eingeengt werden. BASSMULT(iplier) steuert den Tieftonaufbau. SPREAD betont den Stereoeffekt des Reverbs. SHAPE stellt die Kontur der Nachhallhüllkurve ein. MOD SPEED steuert die Modulationsrate der Hallfahne und TAIL GAIN stellt die Lautstärke der Hallfahne ein. Die Rich Plate und Room Reverbs erlauben es, das Stereo ECHO DELAY und das Delay FEEDBACK für jede Seite unabhängig einzustellen. Der Chamber Reverb ermöglicht die unabhängige Einstellung von DELAY und GAIN der Stereo REFL(ection).

## **Plattenhall**

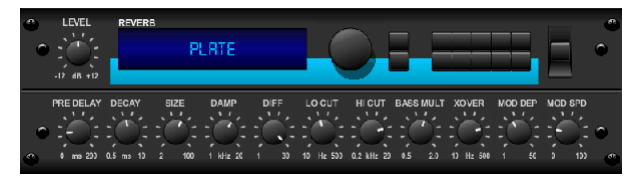

Ein Plattenhall wurde ursprünglich erzeugt, indem ein Signal durch einen Wandler gesendet wurde, um Vibrationen auf einer Blechplatte zu erzeugen, die dann als Audiosignal aufgenommen wurden. Unser Algorithmus simuliert diesen Sound mit hoher anfänglicher Diffusion und einem hellfarbigen Sound. Der Plate Reverb verleiht Ihren Tracks den Sound, der seit den späten 1950er Jahren auf unzähligen Hits zu hören ist. (Inspiriert vom Lexikon PCM-70)

PRE DELAY steuert die Zeitdauer, bevor der Nachhall nach dem Quellensignal zu hören ist. DECAY steuert die Zeit, die der Hall benötigt, um sich aufzulösen. SIZE passt die Größe des durch den Reverb-Effekt erzeugten virtuellen Raums an. Der DAMP-Regler stellt das Abklingen der hohen Frequenzen innerhalb der Hallfahne ein. DIFF(USION) steuert die anfängliche Reflexionsdichte. Der LO CUT-Regler stellt die Frequenz ein, unterhalb derer das Quellensignal den Hall nicht passiert. Der HI CUT-Regler stellt die Frequenz ein, über der das Quellensignal den Hall nicht passiert. Der BASS MULT(IPLIER)-Regler stellt die Abklingzeit der Bassfrequenzen ein. XOVER steuert den Crossover-Punkt für Bass. MOD DEPTH und SPEED steuern die Intensität und Geschwindigkeit der Hallfahnenmodulation.

### **Vintage-Hall**

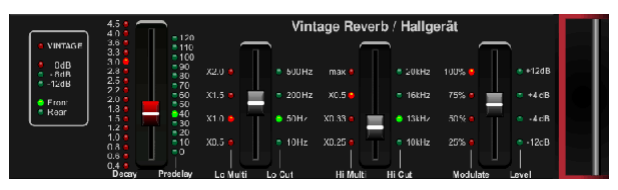

Basierend auf dem legendären EMT250 liefert der Vintage Reverb einen schimmernden hellen Hall, der Ihre Live- oder aufgenommenen Tracks nicht übertönt oder überwältigt. Verwenden Sie Vintage Reverb, um Gesang und Snaredrums zu versüßen, ohne die Klarheit zu beeinträchtigen.

Wenn Layer 1 ausgewählt ist, stellt der erste Schieberegler auf der linken Seite die Nachhallzeit von 4 Millisekunden auf 4,5 Sekunden ein. Schieberegler 2 steuert die Abklingzeit des Niederfrequenz-Multiplikators. Schieberegler 3 steuert die Abklingzeit des Hochfrequenz-Multiplikators. Schieberegler 4 steuert die Stärke der Modulation in der Hallfahne. Wenn Layer 2 ausgewählt ist, passt Schieberegler 1 die Vorverzögerung an. Slider 2 wählt die Low-Cut-Frequenz aus. Schieberegler 3 wählt die Hi-Cut-Frequenz aus. Schieberegler 4 stellt den Ausgangspegel des Reverbs ein.

Wenn Layer 1 ausgewählt ist, können Sie mit dem Encoder-Druckknopf ganz links zwischen den virtuellen vorderen und hinteren Ausgängen wählen. Die Rückseite ist für Schlagzeug geeignet, da sie weniger reflektiert. Front eignet sich gut für Gesang und andere dynamische Instrumente. Die Vintage-Taste aktiviert die Simulation der Eingangsübertrager.

### **Vintage-Zimmer**

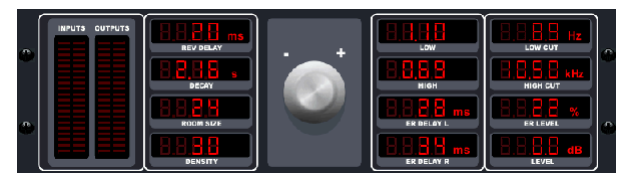

Vintage Room simuliert den Nachhall, der auftritt, wenn Ton in einem kleinen Raum aufgenommen wird. Wenn Sie ein wenig Wärme und nur einen Hauch von Hall hinzufügen möchten, haucht der Vintage Room Gitarren- und Drum-Tracks mit nahen Mikrofonen Leben ein. (Inspiriert vom Quantec QRS)

Das VU-Meter zeigt die Eingangs- und Ausgangspegel an. Stellen Sie die Erstreflexionszeiten für den linken und rechten Kanal mit ER DELAY L und ER DELAY R ein. ER LEVEL stellt die Lautstärke des Erstreflexionspegels ein. REV DELAY steuert die Zeitdauer, bevor der Nachhall nach dem Quellensignal zu hören ist. HI/ LOW MULTIPLY stellt die Abklingzeit der hohen und tiefen Frequenzen ein. TIME zeigt die Dauer des Reverb-Effekts an. ROOM SIZE passt die Größe des erzeugten Raumeffekts schrittweise von klein nach groß an. HIGH CUT stellt die Frequenz ein, oberhalb derer das Quellsignal den Hall nicht passiert. DENSITY manipuliert die Reflexionsdichte im simulierten Raum. (Dies ändert geringfügig die Abklingzeit des Halls). LOW CUT stellt die Frequenz ein, unterhalb derer das Quellensignal den Hall nicht passiert.

#### **Gated Reverb** DE

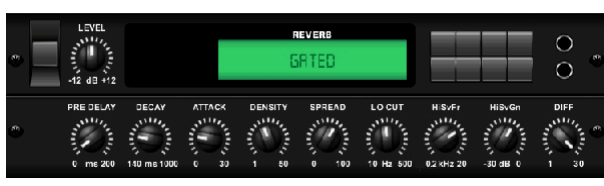

Dieser Effekt wurde ursprünglich durch die Kombination eines Reverbs mit einem Noise Gate erzielt. Unser Gated Reverb erzeugt den gleichen Eindruck durch eine spezielle Formgebung der Hallfahne.

Gated Reverb ist besonders effektiv, um einen Snare-Sound im Stil der 1980er Jahre zu erzeugen oder die Präsenz einer Kick-Drum zu verstärken. (Inspiriert vom Lexikon 300/480L)

PRE DELAY steuert die Zeitspanne, bevor der Nachhall nach dem Quellensignal zu hören ist. DECAY steuert die Zeit, die der Hall benötigt, um sich aufzulösen. ATTACK steuert, wie schnell sich die Reflexionsdichte aufbaut. DENSITY formt die Abklingfahne des Halls. Je höher die Dichte, desto größer die Anzahl der Schallreflexionen. SPREAD steuert, wie die Reflexion über die Hüllkurve des Halls verteilt wird. Der LO CUT-Regler stellt die Frequenz ein, unterhalb derer das Quellensignal den Hall nicht passiert. Die HiSvFr/HiSvGn-Regler stellen einen Hi-Shelving-Filter am Eingang des Reverb-Effekts ein. DIFF(USION) steuert die anfängliche Reflexionsdichte.

### **Umgekehrter Hall**

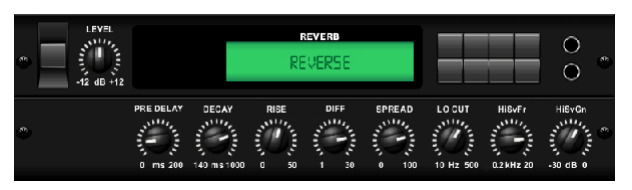

Reverse Reverb nimmt die Spur eines Halls, dreht ihn um und platziert ihn vor der Klangquelle. Verwenden Sie das anschwellende Crescendo des Reverse Reverb, um Gesangs- und Snare-Tracks eine ätherische Qualität zu verleihen. (Inspiriert vom Lexikon 300/480L)

Durch Einstellen des PRE DELAY-Reglers werden bis zu 200 Millisekunden Zeit hinzugefügt, bevor der Hall dem Quellsignal folgt. Der DECAY-Regler stellt die Zeit ein, die benötigt wird, bis der Hall vollständig abgebaut ist. RISE steuert, wie schnell sich der Effekt aufbaut. DIFF(USION) steuert die anfängliche Reflexionsdichte. SPREAD steuert, wie die Reflexion über die Hüllkurve des Halls verteilt wird. Der LO CUT-Regler stellt eine niedrige Frequenz ein, unterhalb derer das Quellsignal den Hall nicht passiert. Die HiSvFr/HiSvGn-Regler stellen einen Hi-Shelving-Filter am Eingang des Reverb-Effekts ein.

### **Stereoverzögerung**

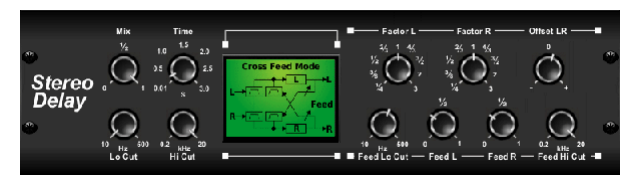

Stereo Delay bietet eine unabhängige Steuerung der linken und rechten Verzögerungszeiten (Echo) und verfügt über Hoch- und Tiefpassfilter für eine verbesserte Tonformung der verzögerten Signale. Verwenden Sie das Stereo Delay, um Ihren Monosignalen eine breite Präsenz im Stereofeld zu verleihen.

Mit dem MIX-Regler können Sie das Quellsignal und das verzögerte Signal mischen. TIME passt die Master-Verzögerungszeit auf bis zu drei Sekunden an. LO CUT passt die Tieffrequenzabsenkung an, sodass niedrigere Frequenzen von der Verzögerung unbeeinflusst bleiben. HI CUT passt die Hochfrequenzabsenkung an, sodass höhere Frequenzen von der Verzögerung unbeeinflusst bleiben. FACTOR L setzt die Verzögerung des linken Kanals auf rhythmische Bruchteile der Master-Verzögerungszeit. FACTOR R setzt die Verzögerung des rechten Kanals auf rhythmische Bruchteile der Master-Verzögerungszeit. OFFSET LR fügt eine Verzögerungsdifferenz zwischen den linken und rechten verzögerten Signalen hinzu. Der FEED LO CUT/HI CUT stellt Filter in den Rückkopplungspfaden ein. FEED L und FEED R steuern die Rückkopplungsstärke für den linken und rechten Kanal. MODE stellt den Feedback-Modus ein: Modus ST stellt normales Feedback für beide Kanäle ein, X kreuzt Rückkopplungen zwischen linken und rechten Kanälen. M erzeugt einen Mono-Mix innerhalb der Feedback-Kette.

### **3-Tap-Verzögerung**

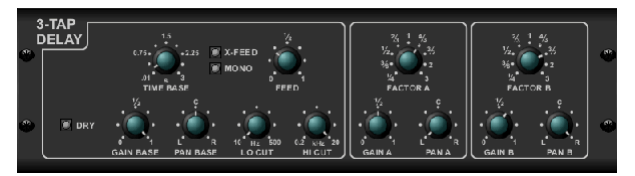

Manchmal auch als 3-Tap-Delay bezeichnet, bietet das Triple Delay drei Delay-Stufen mit unabhängigen Frequenz-, Gain- und Pan-Reglern. Erstellen Sie mit dem Triple Delay zeitbasierte Echoeffekte, um das Gefühl der Stereotrennung zu verstärken.

TIME BASE stellt die Master-Verzögerungszeit ein, die auch die Verzögerungszeit für die erste Stufe ist. GAIN BASE stellt den Verstärkungspegel der ersten Verzögerungsstufe ein. PAN BASE bestimmt die Position der ersten Verzögerungsstufe im Stereofeld. LO CUT bestimmt die Frequenz, bei der das Quellsignal beginnen kann, die Verzögerung zu passieren. HI CUT stellt die Frequenz ein, bei der das Quellsignal das Delay nicht mehr passiert. X-FEED zeigt an, dass das Stereo-Cross-Feedback der Delays aktiv ist. MONO aktiviert einen Mono-Mix beider Kanäle für den Delay-Eingang. FEED stellt die Stärke des Feedbacks ein. FACTOR A steuert die Verzögerungszeit in der zweiten Stufe der Verzögerung. GAIN A steuert den Verstärkungspegel der zweiten Verzögerungsstufe. PAN A bestimmt die Position der zweiten Verzögerungsstufe im Stereofeld. FACTOR B steuert die Verzögerungszeit in der dritten Stufe der Verzögerung. GAIN B steuert den Verstärkungspegel der dritten Verzögerungsstufe. PAN B bestimmt die Position der dritten Verstärkungsstufe im Stereofeld.

### **Rhythmusverzögerung**

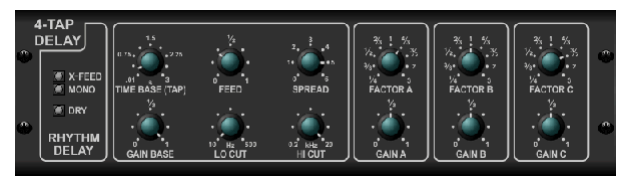

Das Rhythm Delay bietet 4 Verzögerungsstufen mit unabhängig einstellbarer Verstärkung und Rate, wodurch eine einzigartige Synkopierung in den überlagerten Wiederholungen erzeugt werden kann.

TIME BASE stellt die Master-Verzögerungszeit ein, die auch die Verzögerungszeit für die erste Stufe ist. GAIN BASE stellt die Verstärkung für die erste Stufe ein. SPREAD positioniert die erste Delay-Stufe im Stereofeld. Eine globale FEEDBACK-, LO- und HI CUT-Einstellung sind ebenfalls verfügbar. FACTOR A, B und C passen die Verzögerungsrate relativ zur globalen TIME BASE-Einstellung für die 2., 3. und 4. Stufe an. Jede Stufe hat auch ihre eigene GAIN-Einstellung. MONO aktiviert einen Mono-Mix beider Kanäle für den Delay-Eingang. X-FEED zeigt an, dass das Stereo-Cross-Feedback der Delays aktiv ist.

#### **Stereo-Chor**

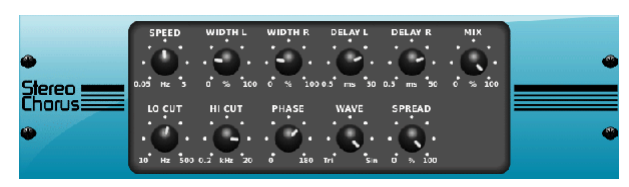

Chorus tastet den Eingang ab, verstimmt ihn leicht und mischt ihn mit dem Originalsignal, um einen etwas dickeren, schimmernden Klang zu erzeugen. Verwenden Sie es, um Hintergrundgesang zu verstärken oder den Klang von Blech- und Holzblasinstrumenten zu verdoppeln.

Während DELAY L/R den Gesamtbetrag der Verzögerung für den linken und rechten Kanal einstellt, bestimmt WIDTH den Betrag der modulierten Verzögerung. SPEED bestimmt die Modulationsgeschwindigkeit. MIX stellt die Balance der trockenen und nassen Signale ein. Sie können den Sound weiter formen, indem Sie mit den LO- und HI-CUT-Reglern einen Teil der Bässe und Höhen des Effektsignals trimmen. Zusätzlich kann der PHASE-Regler den Phasenversatz des LFO zwischen linkem und rechtem Kanal optimieren und der SPREAD-Regler stellt ein, wie viel vom linken Kanal in den rechten gemischt wird und umgekehrt. Schließlich mischt der WAVE-Regler zwischen dem digitalen dreieckigen Chorus-Sound im "dänischen Stil" und der klassischen analogen Sinuswelle.

#### **Stereo-Flanger**

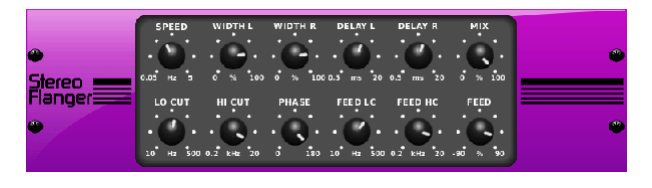

Der Flanger emuliert den phasenverschiebenden Klang (Kammfilterung), der ursprünglich durch Druck auf den Flansch der Spule eines Tonbandgeräts erzeugt wurde. Dieser Effekt erzeugt einen einzigartigen "wackeligen" Sound, der bei Gesang und Instrumenten ziemlich dramatisch wirkt.

Die Bedienelemente dieses Effekts sind nahezu identisch mit denen des Chorus-Effektblocks. Zusätzlich kann das FEEDBACK mit den Reglern FEED HC (High-Cut) und FEED LC (Low-Cut) mit positiven und negativen Beträgen eingestellt und auch bandbegrenzt werden.

#### **Stereo-Phaser**

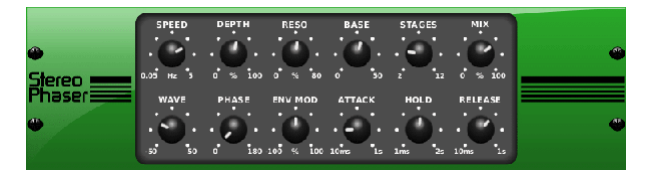

Ein Stereo-Phaser oder Phasenschieber wendet mehrere STUFEN modulierter Filter auf das Eingangssignal an, um eine "Kerbe" im Frequenzgang zu erzeugen, und wendet dann einen MIX mit dem Original an, um einen "wirbelnden" Effekt zu erzielen. Verwenden Sie den Stereo-Phaser, um Gesangs- oder Instrumentenspuren einen "spacigen" Sound hinzuzufügen.

SPEED stellt die LFO-Rate und DEPTH die LFO-Modulationstiefe ein. Der BASE-Regler stellt den Frequenzbereich der modulierten Filter ein. Die Resonanz wird mit dem RESO-Regler eingestellt. Der WAVE-Regler formt die Symmetrie der LFO-Wellenform und PHASE stellt eine LFO-Phasendifferenz zwischen dem linken und rechten Kanal ein. Die Modulationsquelle kann auch die Signalhüllkurve sein, die vokalartige Eröffnungs- und Schlusstöne erzeugt. Der ENV MOD-Regler stellt ein, wie stark dieser Effekt stattfindet (positive und negative Modulation ist möglich), und die ATTACK-, HOLD- und RELEASE-Regler passen alle die Reaktion dieser Funktion an.

#### **Dimensionaler Chor**

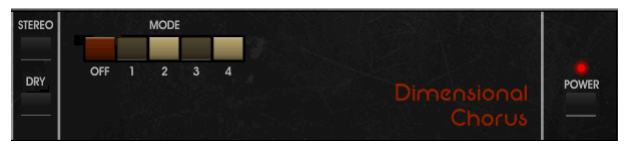

Der Dimensional Chorus bietet die benutzerfreundlichsten und klassischsten Sounds, die am besten als "Raum" und "dimensional" beschrieben werden. Die 4 MODE-Tasten können einzeln oder gleichzeitig für leichten Chorus oder sehr dicke, übertriebene Modulation aktiviert werden.

#### **Stimmungsfilter**

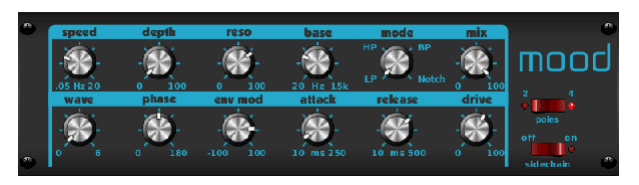

Der Stimmungsfilter verwendet einen LFO-Generator und einen automatischen Hüllkurvengenerator zur Steuerung eines VCF (spannungsgesteuertes Filter) sowie eine Sidechain-Funktion, bei der das Signal von Kanal B die Hüllkurve von Kanal A steuert Mood Filter kann verwendet werden, um den natürlichen Klang akustischer Instrumente zu emulieren. (Inspiriert vom MiniMoog)

Dieser Filter kann mit der Hüllkurve des Signals mit ENV MOD (mit positiven und negativen Beträgen), den ATTACK- und RELEASE-Reglern moduliert werden, oder der LFO kann den Filter modulieren. Der WAVE-Regler wählt zwischen 7 verschiedenen Wellenformen aus – Dreieck, Sinus, Sägezahn plus, Sägezahn minus, Rampe, Rechteck und Zufall. Die PHASE kann um bis zu 180 Grad verschoben werden. Der SPEED-Regler stellt die Geschwindigkeit des LFO ein und der DEPTH-Regler stellt die Stärke der LFO-Modulation ein. Stellen Sie die Resonanz des Filters bis zur Selbstoszillation mit dem RESO(nance)-Regler ein. BASE passt den Bereich des Filters von 20 Hz bis 15 kHz an. Der MODE-Schalter wählt zwischen Tiefpass (LP), Hochpass (HP), Bandpass (BP) und Notch. Verwenden Sie den MIX-Regler, um das Effektsignal mit dem trockenen Sound zu mischen. Wenn der 4 POLE-Schalter aktiviert ist, gibt es eine steilere Flanke als die Einstellung OFF (2 Pole). Der DRIVE-Regler passt den Pegel an und kann bei starkem Druck auch einen Overdrive-Effekt (wie bei echten analogen Filtern) einführen. Im Sidechain-Modus wird nur das linke Eingangssignal bearbeitet und beiden Ausgängen zugeführt. Als Modulationsquelle kann die Hüllkurve des rechten Eingangssignals verwendet werden.

#### **Rotary-Lautsprecher**

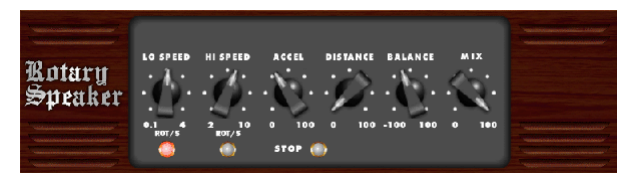

Rotary Speaker emuliert den Klang eines Leslie-Rotationslautsprechers. Der Rotary Speaker bietet mehr Flexibilität als sein elektromechanisches Gegenstück und kann mit einer Vielzahl von Instrumenten und sogar Gesang verwendet werden, um einen wirbelnden, psychedelischen Effekt zu erzeugen.

Die Regler LO SPEED und HI SPEED stellen die Drehgeschwindigkeit der SLOW- und FAST-Geschwindigkeitsauswahl ein und können mit der FAST-Taste umgeschaltet werden. Der ACCEL(eration)-Knopf stellt ein, wie schnell die Geschwindigkeit vom langsamen Modus zum schnellen Modus zunimmt und abnimmt. Der Rotationseffekt kann auch mit der STOP-Taste deaktiviert werden, wodurch die Bewegung der Lautsprecher gestoppt wird. DISTANCE stellt den Abstand zwischen den Rotary-Lautsprechern und dem virtuellen Mikrofon ein.

DE

#### **Stereo-Tremolo**

DE

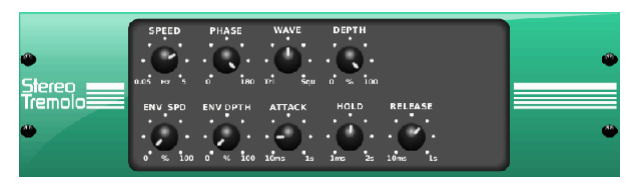

Stereo Tremolo erzeugt eine Auf- und Abwärts-Lautstärkeänderung in einem konstanten und gleichmäßigen Tempo, genau wie die Gitarrenverstärker vergangener Zeiten. Verwenden Sie das Stereo-Tremolo, um einer Gesangs- oder Instrumentenspur eine einzigartige "Surfmusik"-Textur hinzuzufügen.

SPEED regelt die LFO-Rate und DEPTH die Stärke der Modulation. Mit PHASE kann eine LFO-Phasendifferenz zwischen linkem und rechtem Kanal eingestellt werden, die für Panning-Effekte genutzt werden kann. Der WAVE-Regler mischt die LFO-Wellenform zwischen dreieckiger und quadratischer Form. Die durch ATTACK, HOLD und RELEASE geformte Hüllkurve des Signals kann zur Modulation der LFO-Geschwindigkeit (ENV SPEED) und der LFO-Modulationstiefe (ENV DEPTH) verwendet werden.

#### **Suboktaver**

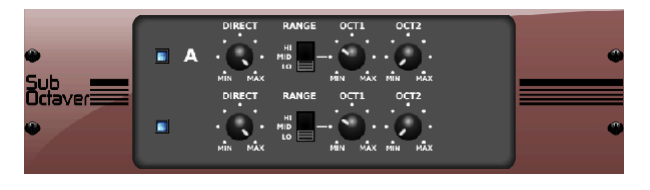

Der Sub Octaver bietet zwei Kanäle zur Erzeugung von Subharmonischen, eine oder sogar zwei Oktaven unter dem Eingangssignal.

Stellen Sie den DIRECT-Regler ein, um das "trockene" Signal mit den unteren Oktaven zu mischen. Verwenden Sie den RANGE-Schalter, um das Tracking zu optimieren, indem Sie den Frequenzbereich des Eingangssignals auswählen. Die OCT1- und OCT2-Regler stellen ein, wie viel 1 Oktave tiefer und 2 Oktaven tiefer Inhalt enthalten ist.

#### **Verzögerung + Kammer**

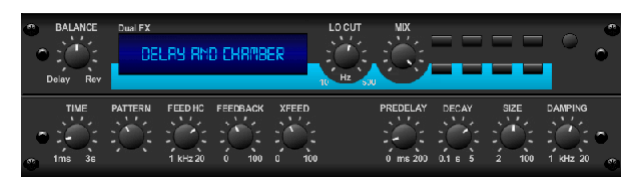

Hier haben wir Delay und Chamber Reverb kombiniert, sodass ein einzelnes Gerät eine Vielzahl von Delay-Einstellungen bieten und dem ausgewählten Signal genau die richtige Art und Menge an Reverb hinzufügen kann. Dieses Gerät verwendet nur einen FX-Slot. (Der Reverb ist vom Lexicon PCM 70 inspiriert)

Verwenden Sie den BALANCE-Regler, um das Verhältnis zwischen Delay und Reverb einzustellen. Niedrige Frequenzen können mit dem LO CUT-Regler ausgeschlossen werden, und der MIX stellt ein, wie viel Effekt dem Signal hinzugefügt wird. Der TIME-Regler stellt die Verzögerungszeit für die Verzögerung des linken Kanals ein, und PATTERN stellt das Verzögerungsverhältnis für die Verzögerung des rechten Kanals ein. Stellen Sie das FEEDBACK ein und trimmen Sie einige hohe Frequenzen mit dem FEED HC (High-Cut)-Regler. Mit dem XFEED-Regler können Sie den Delay-Sound an den Reverb-Effekt senden, sodass der Reverb nicht vollständig parallel läuft, sondern die Echos in einem ausgewählten Grad beeinflusst. Der PREDELAY-Regler bestimmt die Verzögerung, bevor der Hall das Signal beeinflusst. Der DECAY-Regler stellt ein, wie schnell der Hall ausklingt. Die GRÖSSE steuert, wie groß oder klein der simulierte Raum ist (Raum, Kathedrale etc.).

#### **Chor + Kammer**

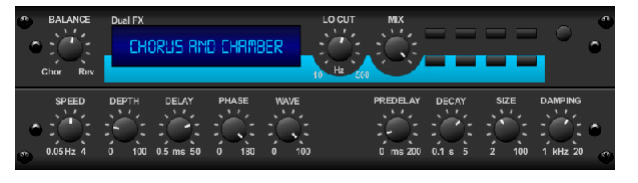

Der Chorus + Chamber-Effekt belegt nur einen FX-Slot und kombiniert die Schimmer- und Verdopplungseigenschaften eines Chorus in Studioqualität mit dem süßen Klang eines traditionellen Chamber-Reverbs. (Reverb ist vom Lexicon PCM 70 inspiriert)

Der BALANCE-Regler stellt die Balance zwischen Chorus und Reverb ein. Niedrige Frequenzen können mit dem LO CUT-Regler ausgeschlossen werden, und der MIX-Regler stellt ein, wie viel Effekt dem Signal hinzugefügt wird. SPEED, DELAY und DEPTH stellen die Geschwindigkeit, Verzögerung und Modulationstiefe des Chorus ein. Die LFO-PHASE zwischen linkem und rechtem Kanal kann um bis zu 180 Grad versetzt werden, und WAVE passt die LFO-Wellenform von einer Sinuswelle zu einer Dreieckswelle an. Der PREDELAY-Regler bestimmt die Verzögerung, bevor der Hall das Signal beeinflusst. Der DECAY-Regler stellt ein, wie schnell der Hall ausklingt. Die GRÖSSE steuert, wie groß oder klein der simulierte Raum ist (Raum, Kathedrale etc.). Der DAMPING-Regler bestimmt das Abklingen hoher Frequenzen innerhalb der Hallfahne.

#### **Flanger + Kammer**

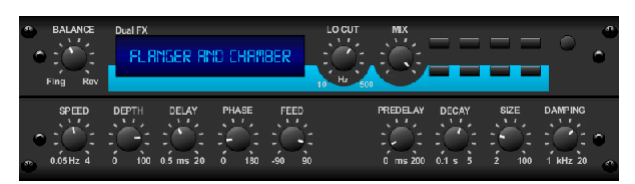

Fügen Sie den überwältigenden Filter-fegenden Effekt eines hochmodernen Flangers der eleganten Süße eines traditionellen Kammerhalls hinzu – alles in einem FX-Slot. (Reverb ist vom Lexicon PCM 70 inspiriert)

Der BALANCE-Regler stellt das Verhältnis zwischen Flanger und Reverb ein. Niedrige Frequenzen können mit dem LO CUT-Regler ausgeschlossen werden, und der MIX-Regler stellt ein, wie viel Effekt dem Signal hinzugefügt wird. SPEED, DELAY und DEPTH stellen die Geschwindigkeit, Verzögerung und Modulationstiefe des Flangers ein. FEEDback kann mit positiven und negativen Beträgen eingestellt werden. Die PHASE kann um bis zu 180 Grad verschoben werden. Der PREDELAY-Regler bestimmt die Verzögerung, bevor der Hall das Signal beeinflusst. Der DECAY-Regler stellt ein, wie schnell der Hall ausklingt. Die GRÖSSE steuert, wie groß oder klein der simulierte Raum ist (Raum, Kathedrale etc.). Der DAMPING-Regler bestimmt das Abklingen hoher Frequenzen innerhalb der Hallfahne.

#### **Verzögerung + Chor**

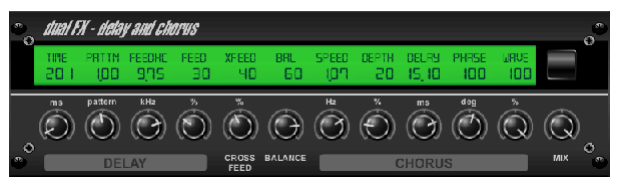

Dieser Kombinationseffekt verschmilzt ein benutzerdefinierbares Delay (Echo) mit einem Chorus in Studioqualität, der selbst den "dünnsten" Track fetter macht. Verwendet nur einen FX-Slot. (Inspiriert vom TC Electronic D-Two)

Der TIME-Regler stellt die Verzögerungszeit ein, und der PATTERN-Regler stellt das Verzögerungsverhältnis für den rechten Kanal ein und negative Werte aktivieren ein Cross-Feedback zwischen den beiden Kanälen. Der FEEDHC-Regler stellt die High-Cut-Frequenz der Verzögerung ein, während der FEEDBACK-Regler die Anzahl der Wiederholungen einstellt. Mit dem X-FEED-Regler können Sie den Delay-Sound an den Chorus-Effekt senden. Der BALANCE-Regler regelt das Verhältnis zwischen Delay und Chorus. SPEED, DELAY und DEPTH stellen die Geschwindigkeit, Verzögerung und Modulationstiefe des Chorus ein. Die LFO-PHASE des rechten Kanals kann um bis zu 180 Grad versetzt werden, und WAVE passt den Chorus-Charakter an, indem es die LFO-Wellenform von einer Sinuswelle zu einer Dreieckswelle formt. Verwenden Sie den MIX-Regler, um das Effektsignal mit dem "trockenen" Sound zu mischen.

#### **Verzögerung + Flanger**

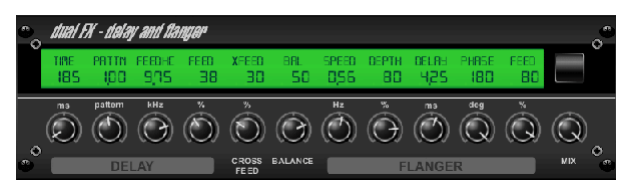

Dieses handliche dynamische Duo mischt das "Woosh" hochfliegender Düsenflugzeuge mit klassischem Delay und kann von mild bis wild eingestellt werden. Dieser Kombinationseffekt belegt nur einen FX-Slot. (Inspiriert vom TC Electronic D-Two)

Der TIME-Regler stellt die Verzögerungszeit ein, und der PATTERN-Regler stellt das Verzögerungsverhältnis für den rechten Kanal ein und negative Werte aktivieren ein Cross-Feedback zwischen den beiden Kanälen. Der FEEDHC-Regler stellt die High-Cut-Frequenz der Verzögerung ein, während der FEEDBACK-Regler die Anzahl der Wiederholungen einstellt. Mit dem X-FEED-Regler können Sie den Delay-Sound an den Flanger-Effekt senden. Der BALANCE-Regler stellt das Verhältnis zwischen Delay und Flanger ein. SPEED, DELAY und DEPTH stellen die Geschwindigkeit, Verzögerung und Modulationstiefe des Flangers ein. Die LFO-PHASE des rechten Kanals kann um bis zu 180 Grad verschoben werden, und FEED (positive und negative Beträge) passt den Feedback-Effekt an. Verwenden Sie den MIX-Regler, um das Effektsignal mit dem "trockenen" Sound zu mischen.

#### **Modulationsverzögerung**

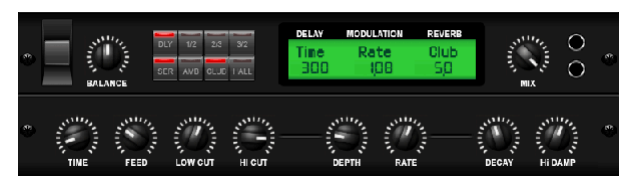

Modulation Delay kombiniert drei der am häufigsten verwendeten Zeitmodulationseffekte in einer einfach zu bedienenden Einheit mit echtem Stereo-Delay mit einem üppigen Chorus, abgerundet mit drei Reverb-Modellen zur Auswahl.

Der BALANCE-Regler stellt das Verhältnis von Delay zu Reverb ein. Die Prozessorkette kann seriell arbeiten, wobei ein Effekt in den nächsten übergeht, oder parallel, wobei jeder Effekt unabhängig auf das Quellsignal angewendet wird. TIME, FEED(back), LOW und HI CUT beeinflussen alle die Verzögerung. Modulation DEPTH und RATE sind einstellbar. Es stehen drei Reverb-Typen zur Verfügung – Ambience, Club und Hall – mit einstellbarem DECAY und HI DAMP.

#### **Grafischer und wahrer EQ**

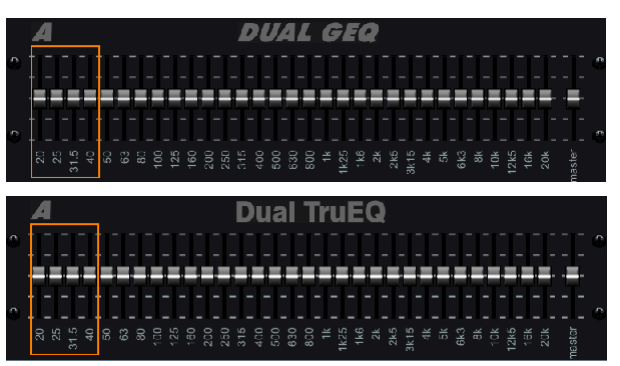

Die Dual- und Stereo-EQs sind standardmäßige grafische Equalizer, die 31 Anpassungsbänder zwischen 20 Hz und 20 kHz bieten. Ein Master-Lautstärkeregler kompensiert Lautstärkeänderungen, die durch die Entzerrung verursacht werden. Für jedes Band steht eine maximale Anhebung oder Absenkung von 15 dB zur Verfügung.

Der TruEQ enthält einen speziellen Algorithmus, der den Überlappungseffekt der Verstärkungseinstellung kompensiert, den benachbarte Frequenzbänder aufeinander haben. Wenn bei einem Standard-EQ benachbarte Bänder zusammen verstärkt werden, wird der resultierende Effekt über das hinaus verstärkt, was durch die Positionierung der Schieberegler sichtbar ist.

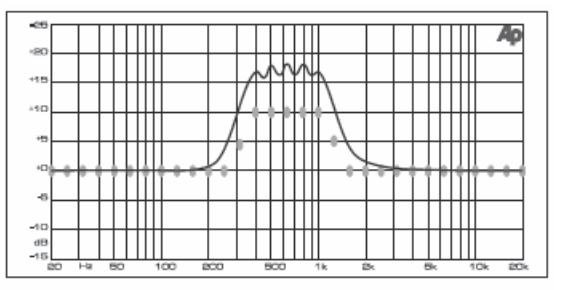

Graphic equalizer without frequency response correction.

Dieser kompensierte EQ erzeugt eine Anpassung, die mit der tatsächlichen Position der Schieberegler identisch ist.

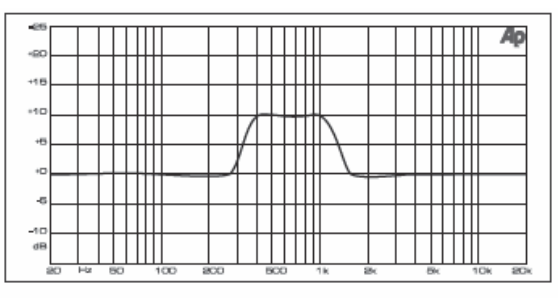

Graphic equalizer with frequency response correction

#### **DeEsser**

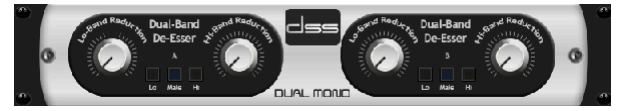

Der DeEsser-Effekt ermöglicht die Steuerung des Zischens für Sänger, die einen ausgeprägten "S"-Laut haben. Separate Regler ermöglichen die Einstellung der tiefen und hohen Bänder, und der Effekt kann für männliche und weibliche Stimmen optimiert werden.

#### **Xtec EQ1** DE

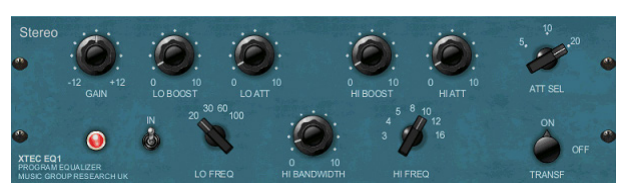

Dieser vom Pultec EQP-1a inspirierte passive Equalizer ist ein sehr leistungsfähiges Werkzeug zur Klangverbesserung.

GAIN ermöglicht die Kompensation von Pegeländerungen, die sich aus Frequenzanpassungen ergeben. Schalten Sie den IN-Schalter um, um den Effekt ein- oder auszuschalten. Wählen Sie die niedrige Frequenz mit dem LO FREQ-Regler aus, stellen Sie den Grad der Verstärkung mit LO BOOST ein und stellen Sie dann den Attack mit LO ATT ein. Die gleichen Einstellungen sind für die hohen Frequenzen verfügbar.

#### **Xtec EQ5**

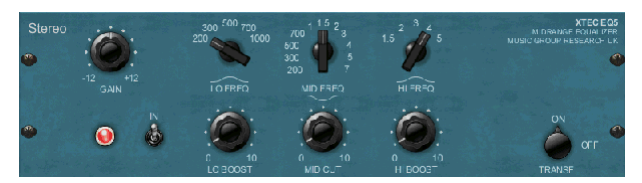

Diese Pultec-Emulation ist ein klassischer analoger passiver Equalizer, der eine sehr warme und musikalische Frequenzgestaltung bietet. Wählen Sie einfach die Mittenfrequenz für die 3 Bänder aus und stellen Sie dann ein, wie stark die Bässe und Höhen angehoben und wie stark die Mitten abgesenkt werden sollen.

#### **Wave-Designer**

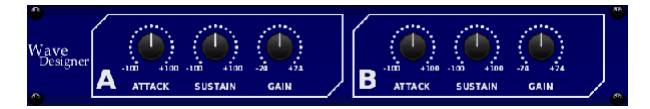

Wave Designer ist ein leistungsstarkes Tool zum Anpassen von Signaltransienten und -dynamiken wie Attack und Sustain. Verwenden Sie es, um eine Snaredrum im Mix richtig "krachen" zu lassen oder Lautstärkeinkonsistenzen von Slap-Bass-Tracks auszugleichen. (Inspiriert vom SPL Transient Designer)

Durch Einstellen des ATTACK-Reglers können Sie Punch hinzufügen oder übermäßig dynamische Signale zähmen. Das Erhöhen des SUSTAIN-Reglers wirkt ähnlich wie ein Kompressor, wodurch die Spitzen vor dem Abklingen länger getragen werden können. Der Effekt kann auch verwendet werden, um das Sustain für einen Staccato-Sound zu reduzieren. Der GAIN-Regler kompensiert durch den Effekt verursachte Pegeländerungen.

### **Präzisionsbegrenzer**

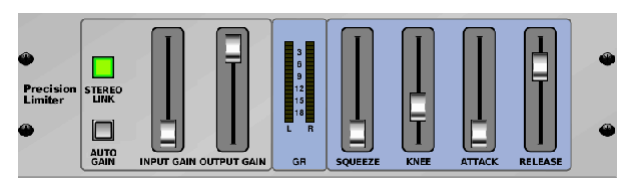

Mit dem Stereo Precision Limiter können Sie eine präzise Lautstärkebegrenzung festlegen, um eine verzerrungsfreie, optimale Signalintegrität zu gewährleisten. Verwenden Sie den Stereo Precision Limiter, um leise Signale zu verstärken oder Clipping zu verhindern, während der Pegel "heißer" Signale erhalten bleibt.

AUTOGAIN aktiviert eine zusätzliche langfristige Gain-Korrektur, die eine automatische Gain-Skalierung unterschiedlicher Eingangspegelbereiche ermöglicht. STEREO LINK wendet die Begrenzung auf beide Kanäle gleichermaßen an, wenn sie aktiviert ist. INPUT GAIN bietet bis zu 18 dB Verstärkung für das Eingangssignal vor der Begrenzung. OUTPUT GAIN stellt den endgültigen Verstärkungspegel des verarbeiteten Signals ein. SQUEEZE fügt dem Signal Kompression hinzu, um Punch und eine leichte Verzerrung hinzuzufügen, je nachdem, wie viel Sie einwählen. ATTACK stellt die Attack-Zeit ein und reicht von 0,05 ms bis 1 ms. RELEASE passt die Release-Zeit von 0,05 ms bis 1,04 Sekunden an. KNEE stellt den Soft-Limiting-Schwellenpunkt von Hard-Limiting (0 dB) bis zum maximalen Soft-Limiting (10 dB) ein.

#### **Kombinator**

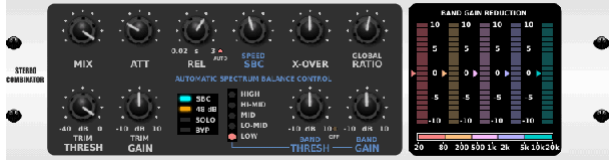

Der Combinator emuliert berühmte Rundfunk- und Mastering-Kompressoren und verwendet eine automatische Parametersteuerung, die sehr effektive, aber "unhörbare" Ergebnisse liefert.

Der MIX-Regler lässt einen Teil des Quellsignals unbeeinflusst passieren. ATTACK und RELEASE haben dedizierte Regler und eine Auto-Release-Funktion kann aktiviert werden. Globale X-OVER-, RATIO-, THRESH(old)- und GAIN-Regler sind verfügbar. Aktivieren Sie den Spectral Balance Control (SBC), um einen automatischen Verstärkungsausgleich zwischen den Audiobändern zu ermöglichen, und seinen SPEED-Regler, um zu bestimmen, wie aggressiv der Effekt arbeitet. Die Messgeräte können auch die Bandreduzierung oder die SBC-Verstärkungsbalance anzeigen und Spitzenausgaben anzeigen. THRESH(alt) und GAIN können für jedes Band unabhängig eingestellt werden.

#### **Fairer Kompressor**

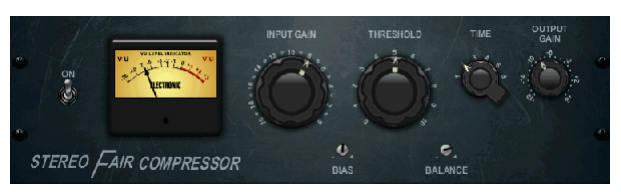

Dieses Modell eines Fairchild 670 liefert einige der schönsten Färbungen in der Kompressorgeschichte. Zwei kleine Trimm-VRs, BIAS und BALANCE, stellen die Control-Side-Chain-Aktion vor, ein 6-Stufen-Regler bestimmt das Timing und die 2 großen INPUT GAIN- und THRESHOLD-Regler stellen die Pegel ein. Es sind Modelle für Dual-, Stereo-Linked- oder Mid/Side-Betrieb verfügbar.

#### **Freizeitkompressor**

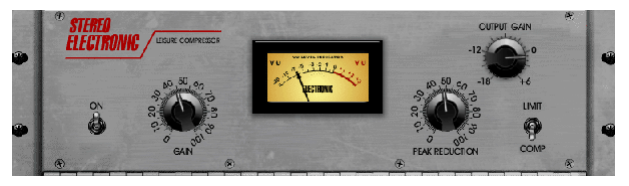

Dieses Modell eines beliebten optischen Kompressors auf Röhrenbasis bietet natürliche und mühelose Musikkompression, inspiriert vom Teletronix LA-2A. Stellen Sie einfach den Eingangs-GAIN- und PEAK-REDUCTION-Regler ein, um die gewünschte Kompressionsstärke einzustellen, und stellen Sie dann den OUTPUT-GAIN-Regler auf den gewünschten Ausgangspegel ein. Die COMP-Einstellung ergibt ein sanftes Kompressionsverhältnis, während die LIMIT-Einstellung zu einem höheren Verhältnis führt.

#### **Ultimo-Kompressor**

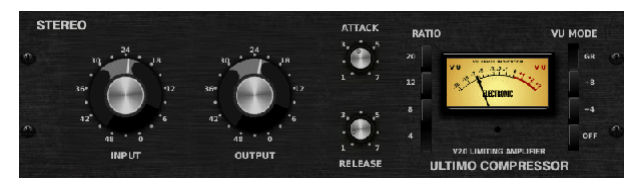

Der Ultimo Compressor basiert auf dem Urei 1176LN Limiting Amplifier und fängt authentisch den weichen Charakter der originalen Class-A-Ausgangsstufe im legendären schnellen Attack seines FET ein.

Beginnen Sie mit den INPUT- und OUTPUT-Reglern in der Position -24 für Unity Gain und drehen Sie die ATTACK- und RELEASE-Regler ganz gegen den Uhrzeigersinn. Wählen Sie das Kompressionsverhältnis und erhöhen Sie dann den ATTACK-Regler, um das Signal leicht zu komprimieren. Erhöhen Sie das Verhältnis für stärkere Kompression und experimentieren Sie mit den Pegeln ATTACK, RELEASE und INPUT, um das gewünschte Ergebnis zu erzielen. Kompensieren Sie die Gesamtpegelabsenkung mit dem OUTPUT-Regler.

#### **Verstärker**

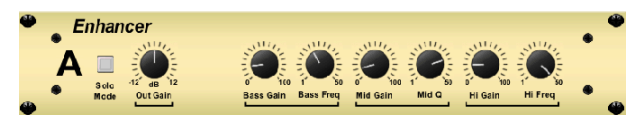

Diese Enhancer sind sogenannte "Psycho-EQs". Sie können das Signalspektrum im Bass-, Mitten- und Hochtonbereich verbessern, unterscheiden sich aber von herkömmlichen Equalizern. Wenn Sie maximale Schlagkraft, Klarheit und Details erzeugen müssen, ohne die Gesamtlautstärke zu erhöhen, sind unsere Verstärker die Lösung. (Inspiriert vom SPL Vitalizer)

Passen Sie die BASS-, MID- und HI GAIN-Regler an, um Inhalte in diesen Spektren hinzuzufügen oder zu reduzieren. Die BASS- und HI-Frequenzen können gezielt ausgewählt werden, während stattdessen MID Q (Bandbreite) eingestellt werden kann. Der OUT GAIN-Regler kompensiert Pegeländerungen, die sich aus dem Effekt ergeben, und der SPREAD-Regler (nur Stereo-Version) betont den Stereoinhalt für einen breiteren Mix. Aktivieren Sie den SOLO-MODUS, um nur das aus dem Effekt resultierende Audio zu isolieren, damit Sie genau hören können, was Sie dem Mix hinzufügen.

#### **Erreger**

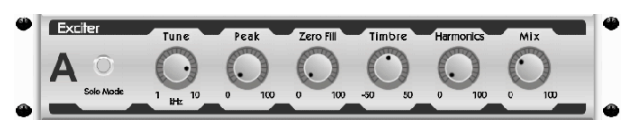

Exciter erhöhen die Präsenz und Verständlichkeit bei Live-Sound-Anwendungen und sind unverzichtbar, um im Tonstudio Klarheit, Luft und harmonische Obertöne hinzuzufügen. Dieser Effekt ist besonders nützlich, um den Klang in schwierigen Räumen auszufüllen und einen natürlicheren Live-/Aufnahmeklang zu erzeugen. (Inspiriert vom berühmten Aphex Aural Exciter)

Stellen Sie die Frequenz des Sidechain-Filters mit dem TUNE-Regler ein und formen Sie die Filterflanke weiter mit den PEAK- und ZERO FILL-Reglern. Durch Drehen des TIMBRE-Reglers nach links von der Mitte werden mehr ungerade Obertöne hinzugefügt, während durch Drehen nach rechts von der Mitte mehr geradzahlige Obertöne hinzugefügt werden. Stellen Sie den dem Signal hinzugefügten harmonischen Inhalt mit dem HARMONICS-Regler ein und mischen Sie das Effektsignal mit dem MIX-Regler ein. Aktivieren Sie den SOLO-MODUS, um nur das aus dem Effekt resultierende Audio zu isolieren, damit Sie genau hören können, was Sie dem Mix hinzufügen.

#### **Stereo-Imager**

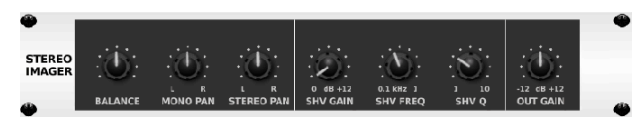

Ein Stereo Imager wird normalerweise verwendet, um die Platzierung eines Signals innerhalb des Stereofelds während des Abmischens oder Masterns zu steuern. Der Stereo Imager ist der Behringer Edison-Rack-Einheit nachempfunden und verleiht Ihren Live- und Aufnahme-Auftritten eine professionelle Qualität.

Mit dem BALANCE-Regler können Sie die Mono- oder Stereokomponenten des Eingangssignals betonen. Die Mono- und Stereosignale können unabhängig voneinander mit den MONO PAN- und STEREO PAN-Reglern gepannt werden. OUT GAIN wird verwendet, um durch den Effekt verursachte Pegeländerungen zu kompensieren. Die Phase kann auch mit den Shelving-Reglern verschoben werden. Wählen Sie die Frequenz und die Bandbreite (Q) mit den entsprechenden Reglern aus und stellen Sie dann die Verstärkung mit dem SHV GAIN-Regler ein.

#### **Edison EX1**

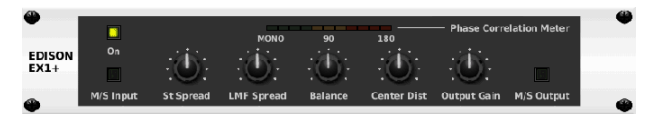

Der EDISON EX1+ ist ein bemerkenswert effektives Werkzeug, das die Manipulation des Stereofelds ermöglicht. Der Effekt bietet Stereo- und Mid/Side-Ein- und Ausgänge sowie eine Phasenkorrelationsanzeige. Übertreiben Sie das Stereofeld mit dem ST SPREAD-Regler und stellen Sie das Verhältnis von Mono- zu Stereoinhalt mit dem BALANCE-Regler ein. Mit dem CENTER DIST-Regler kann der Mono-Inhalt geschwenkt werden. Gleichen Sie Pegeländerungen mit dem OUTPUT GAIN-Regler aus.

#### **Sound-Maxer**

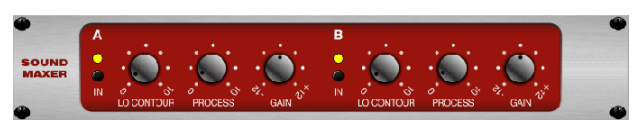

Inspiriert vom Sonic Maximizer 482i stellt dieser Effekt die natürliche Brillanz und Klarheit jedes Audiosignals wieder her, indem er die Phasen- und Amplitudenintegrität anpasst, um mehr von der natürlichen Textur des Klangs zu enthüllen. LO CONTOUR passt den Pegel der phasenkorrigierten niedrigen Frequenzen an und PROCESS passt den Pegel der phasenkorrigierten hohen Frequenzen an. GAIN kompensiert durch den Effekt verursachte Pegeländerungen.

#### **Gitarrenverstärker**

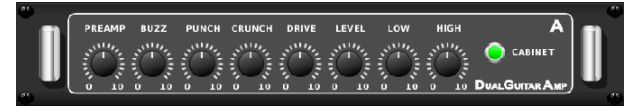

Der Stereo / Dual Guitar Amp ist dem Tech 21 SansAmp nachempfunden und simuliert den Klang eines echten Gitarrenverstärkers. Von schimmernden Cleans bis hin zu sattem Crunch ermöglicht der Stereo / Dual Guitar Amp einem E-Gitarrenspieler, großartig zu klingen, ohne einen Verstärker auf der Bühne zu verwenden.

<span id="page-41-0"></span>Der PREAMP-Regler stellt die Höhe der Eingangsverstärkung vor der bandspezifischen Verzerrungsanpassung ein. BUZZ passt die Low-End-Auflösung an, PUNCH passt die Mittenverzerrung an und CRUNCH passt den Hochfrequenzinhalt und die Verzerrung für weiche oder schneidende Noten an. Der DRIVE-Regler simuliert die Stärke der Endstufenverzerrung eines Röhrenverstärkers. Die LOW- und HIGH-Regler ermöglichen eine EQ-Einstellung unabhängig vom Verzerrungsgehalt, und die Gesamtausgabe wird durch den LEVEL-Regler gesteuert. Die CABINET-Simulation kann umgangen werden, wenn der Gitarrist bereits ein echtes Cab verwendet, wodurch der Effekt wie ein Boostoder Distortion-Pedal funktionieren kann. Beim Dual Guitar Amp können der linke und der rechte Kanal unabhängig voneinander eingestellt werden.

#### **Röhrenbühne**

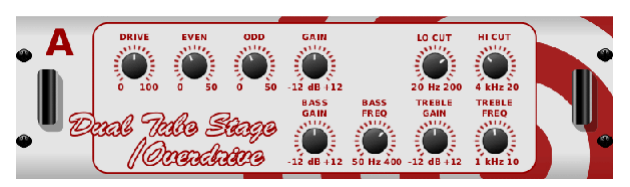

Tube Stage/Overdrive ist ein vielseitiger Effekt, der eine Vielzahl moderner und klassischer Röhrenvorverstärker emulieren kann. Erhältlich in Stereo- und Dual-Mono-Versionen, verwenden Sie Tube Stage/Overdrive, um warme und unscharfe Sounds von subtil bis vollgesättigt einzustellen.

DRIVE stellt den Anteil der Obertöne ein, die vom Effekt angetrieben werden. EVEN und ODD stellen die Menge an geraden und ungeraden Obertönen ein. GAIN stellt die Ausgangsverstärkung des Effekts ein. LO CUT stellt die Eingangsfrequenz ein, unterhalb derer das Quellsignal den Effekt nicht passiert. HI CUT stellt die Eingangsfrequenz ein, über der das Eingangssignal den Effekt nicht passiert. BASS GAIN/FREQ stellen einen Low-Shelving-Filter am Ausgang des Effekts ein. TREBLE GAIN/FREQ stellen einen High-Shelving-Filter am Ausgang des Effekts ein.

#### **Stereo / Dual-Pitch**

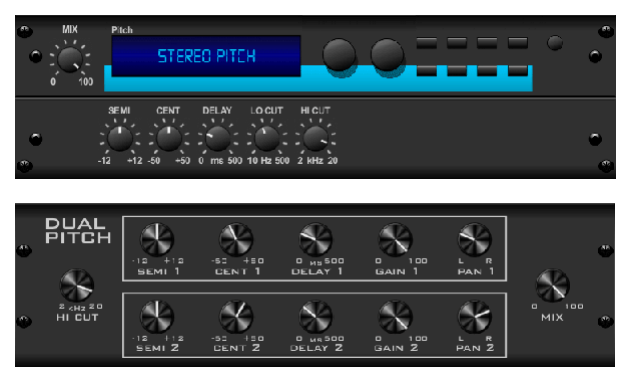

Tonhöhenverschiebung wird oft auf zwei verschiedene Arten verwendet. Eine besteht darin, den Mix-Regler niedriger einzustellen und nur den Cent-Regler zu verwenden, um einen kleinen Versatz in der Tonhöhe zwischen den nassen und trockenen Tönen zu erzeugen. Dies führt zu einem "Stimmverdopplungs"-Effekt, der den Gesamtklang auf subtilere Weise verdichtet. Die extreme Verwendung des Effekts besteht darin, den Mix-Regler ganz im Uhrzeigersinn zu drehen, sodass das gesamte Signal beeinflusst wird. Auf diese Weise kann das Signal bis zu einer Oktave über oder unter dem Original in andere Tonarten verschoben werden. Wenn es auf eine Stimme angewendet wird, führt dies zu einem "Streifenhörnchen"-Sound oder einem tiefen Darth-Vader-Effekt.

Wenn die SEMI- und CENT-Regler auf 12:00 eingestellt sind, wird die Tonhöhe nicht verändert. Anpassungen in Halbtonschritten haben einen sehr ausgeprägten Effekt, während Änderungen am CENT-Regler sehr gering sind. Der DELAY-Regler erzeugt eine Zeitdifferenz zwischen dem nassen und dem trockenen Sound. Mit den LO- und HI-CUT-Reglern kann das Effektsignal bandbegrenzt werden. Der Dual-Pitch-Effekt ermöglicht die unabhängige Einstellung des linken und rechten Kanals sowie die GAIN-Kompensation und das Panning der beiden Kanäle.

# **11. Lehrvideos**

Eine YouTube-Wiedergabeliste mit über 40 Tutorial-Videos finden Sie, indem Sie auf youtube.com nach "X AIR How To Videos" suchen. Diese stellen eine großartige Quelle für ergänzende Informationen zu diesem Handbuch dar und decken alles ab, von der grundlegenden Einrichtung über drahtlose Verbindungsszenarien und Kanalkonfiguration bis hin zu erweitertem FX-Routing und globalen Einstellungen.

# <span id="page-42-0"></span>**12. Blockdiagramme**

## **12.1 X18/XR18 Blockdiagramm**

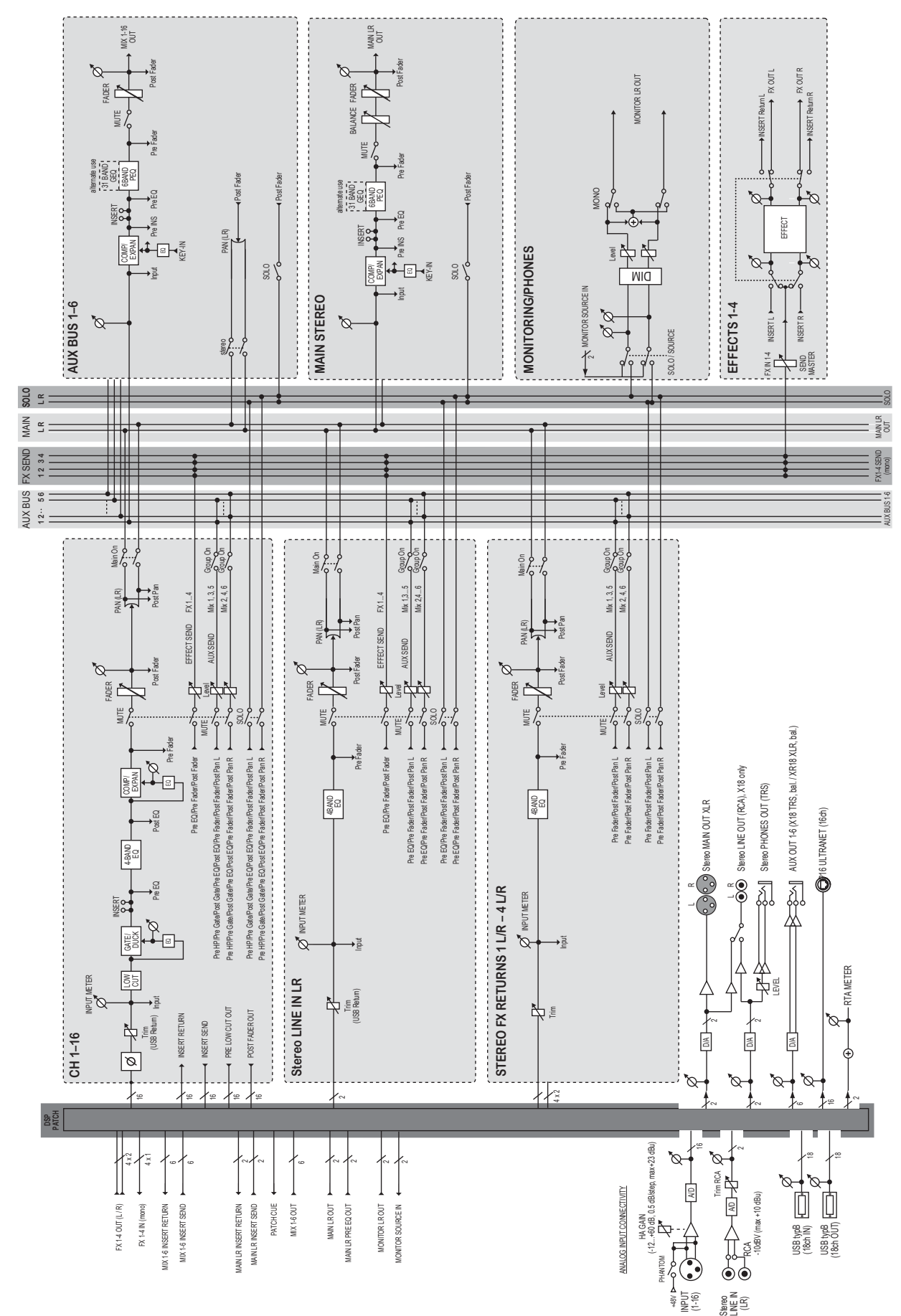

<span id="page-43-0"></span>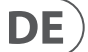

## **12.2 XR16/XR12 Blockdiagramm**

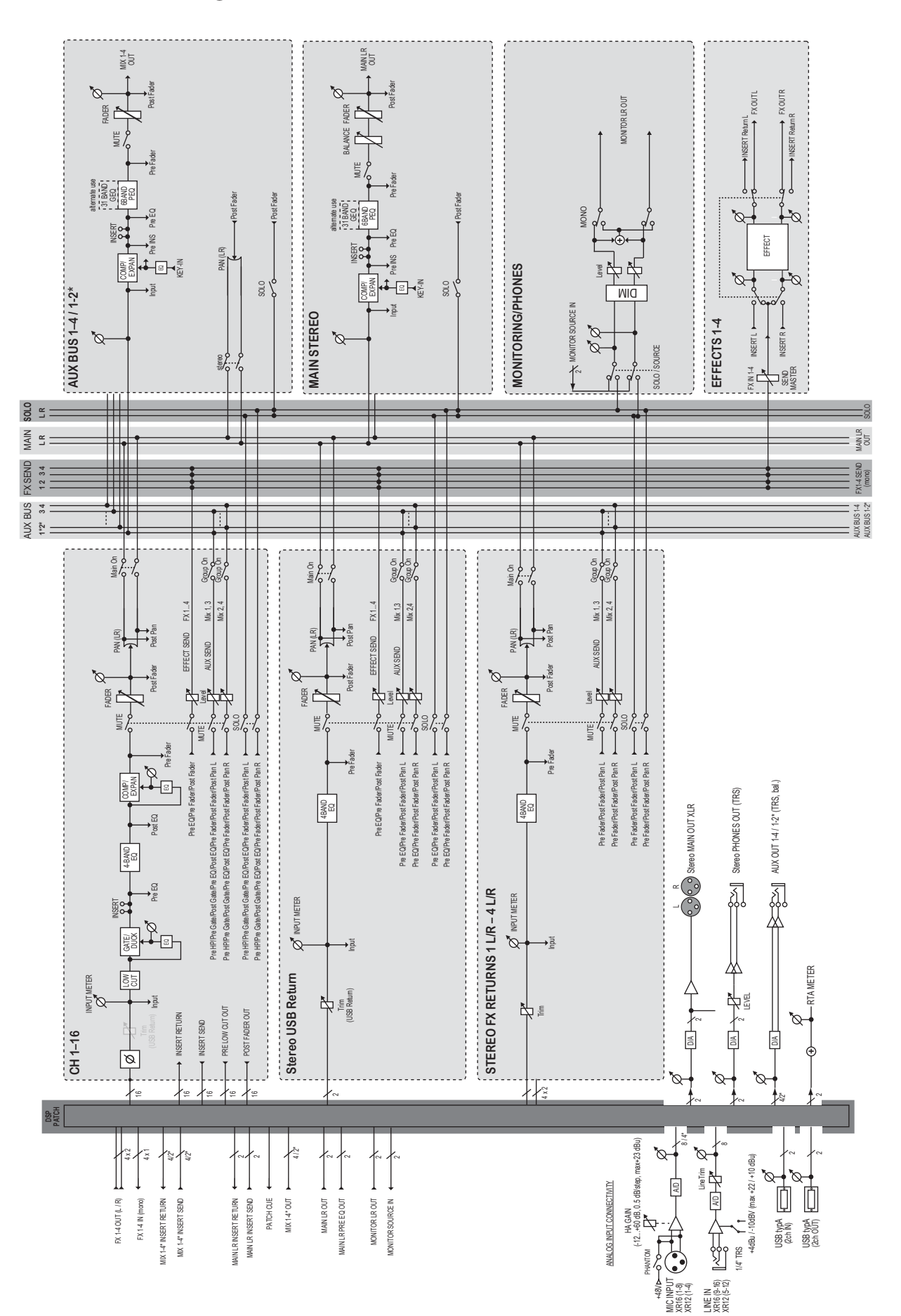

We Hear You

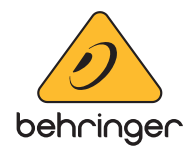